Active Fabric Manager Deployment Guide 1.5

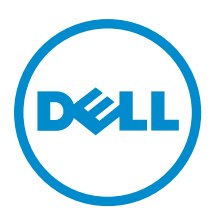

#### **©** 2013 Dell Inc.

Trademarks used in this text: Dell™, the Dell logo, Dell Boomi™, Dell Precision™ , OptiPlex™, Latitude™, PowerEdge™, PowerVault™, PowerConnect™, OpenManage™, EqualLogic™, Compellent™, KACE™, FlexAddress™, Force10™ and Vostro™ are trademarks of Dell Inc. Intel®, Pentium®, Xeon®, Core® and Celeron® are registered trademarks of Intel Corporation in the U.S. and other countries. AMD® is a registered trademark and AMD Opteron™, AMD Phenom™ and AMD Sempron™ are trademarks of Advanced Micro Devices, Inc. Microsoft®, Windows®, Windows Server®, Internet Explorer®, MS-DOS®, Windows Vista® and Active Directory® are either trademarks or registered trademarks of Microsoft Corporation in the United States and/or other countries. Red Hat® and Red Hat® Enterprise Linux® are registered trademarks of Red Hat, Inc. in the United States and/or other countries. Novell® and SUSE® are registered trademarks of Novell Inc. in the United States and other countries. Oracle® is a registered trademark of Oracle Corporation and/or its affiliates. Citrix®, Xen®, XenServer® and XenMotion® are either registered trademarks or trademarks of Citrix Systems, Inc. in the United States and/or other countries. VMware®, vMotion®, vCenter®, vCenter SRM™ and vSphere® are registered trademarks or trademarks of VMware, Inc. in the United States or other countries. IBM® is a registered trademark of International Business Machines Corporation.

2013 - 05

Rev. A0X

# **Contents**

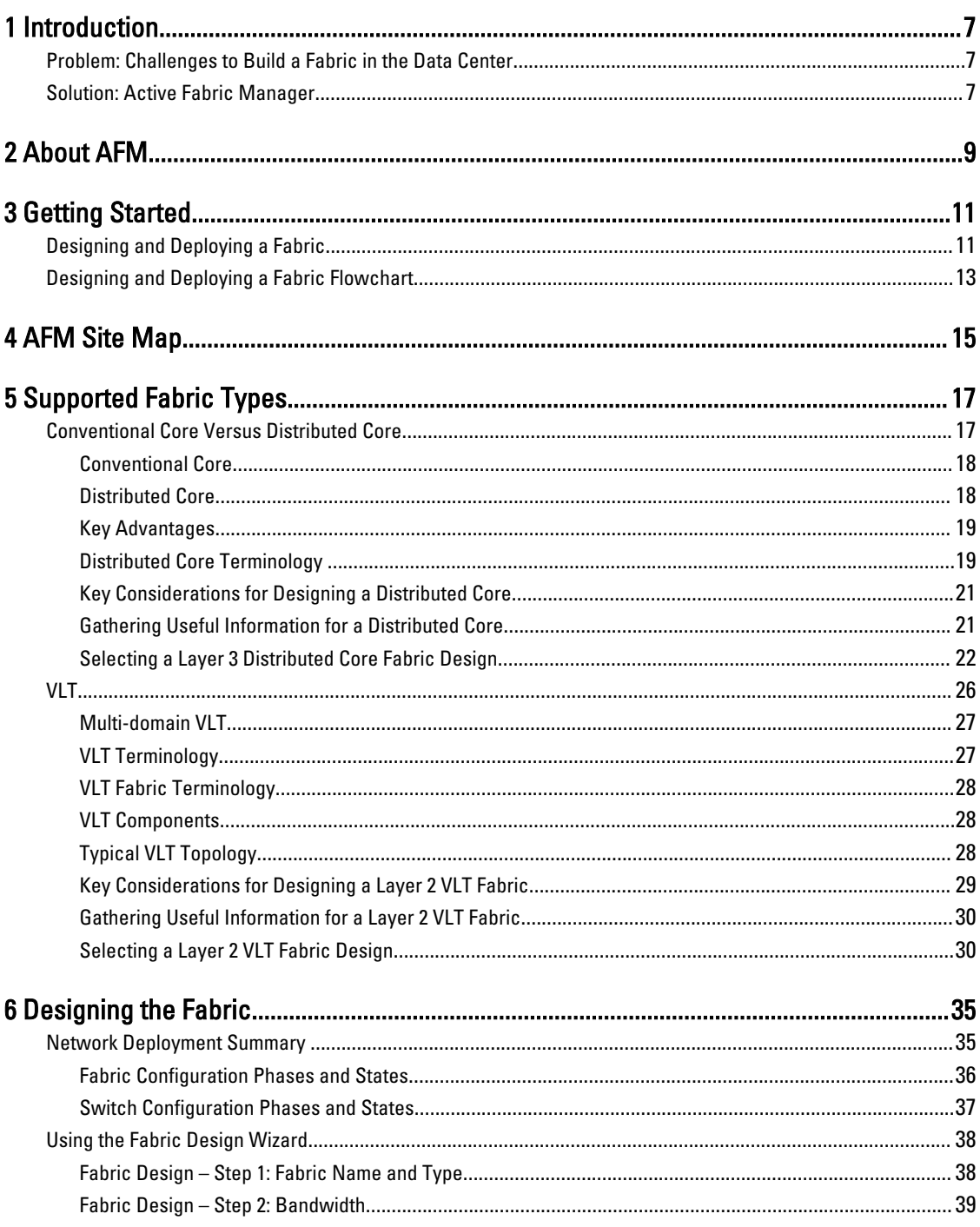

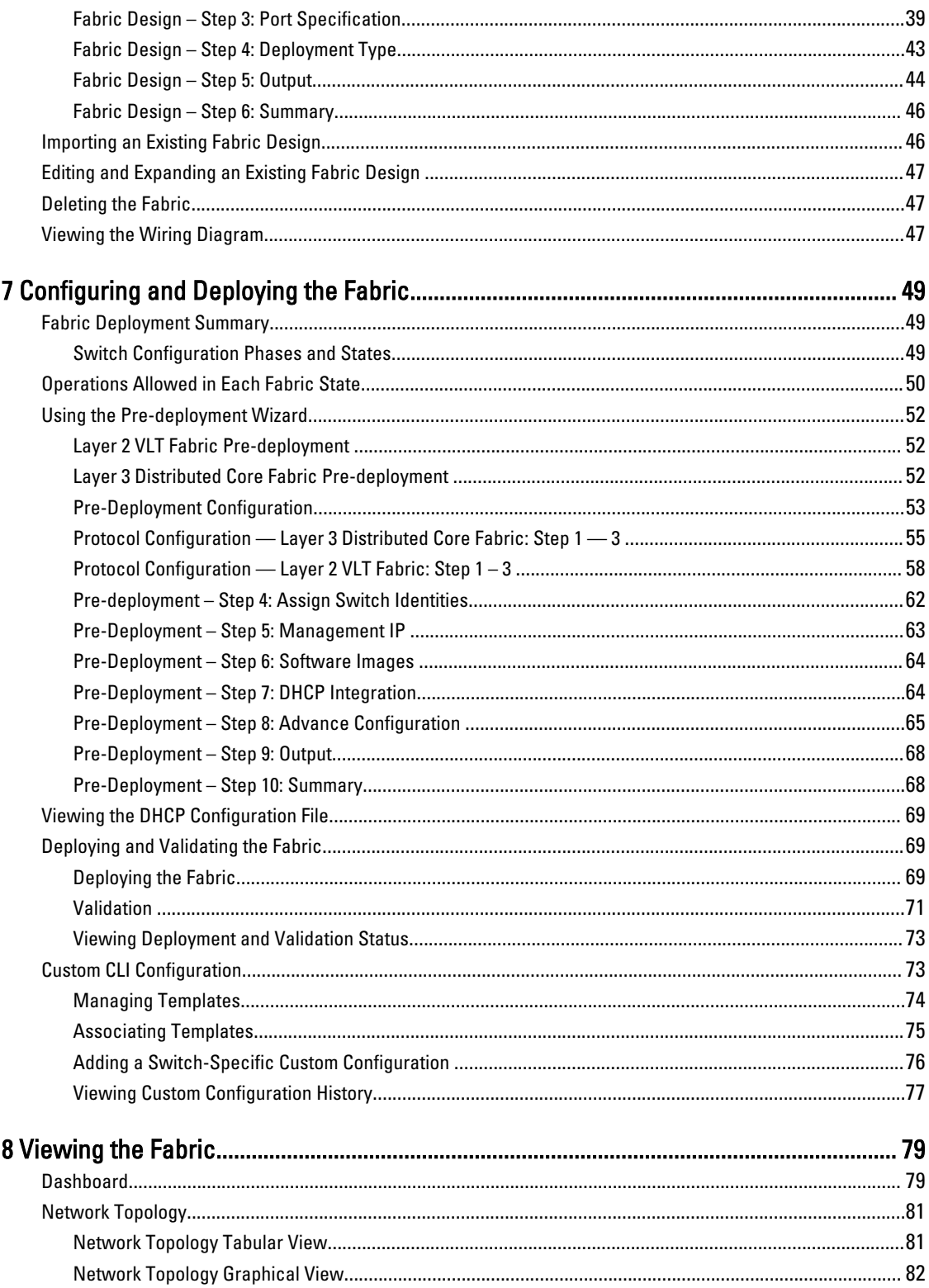

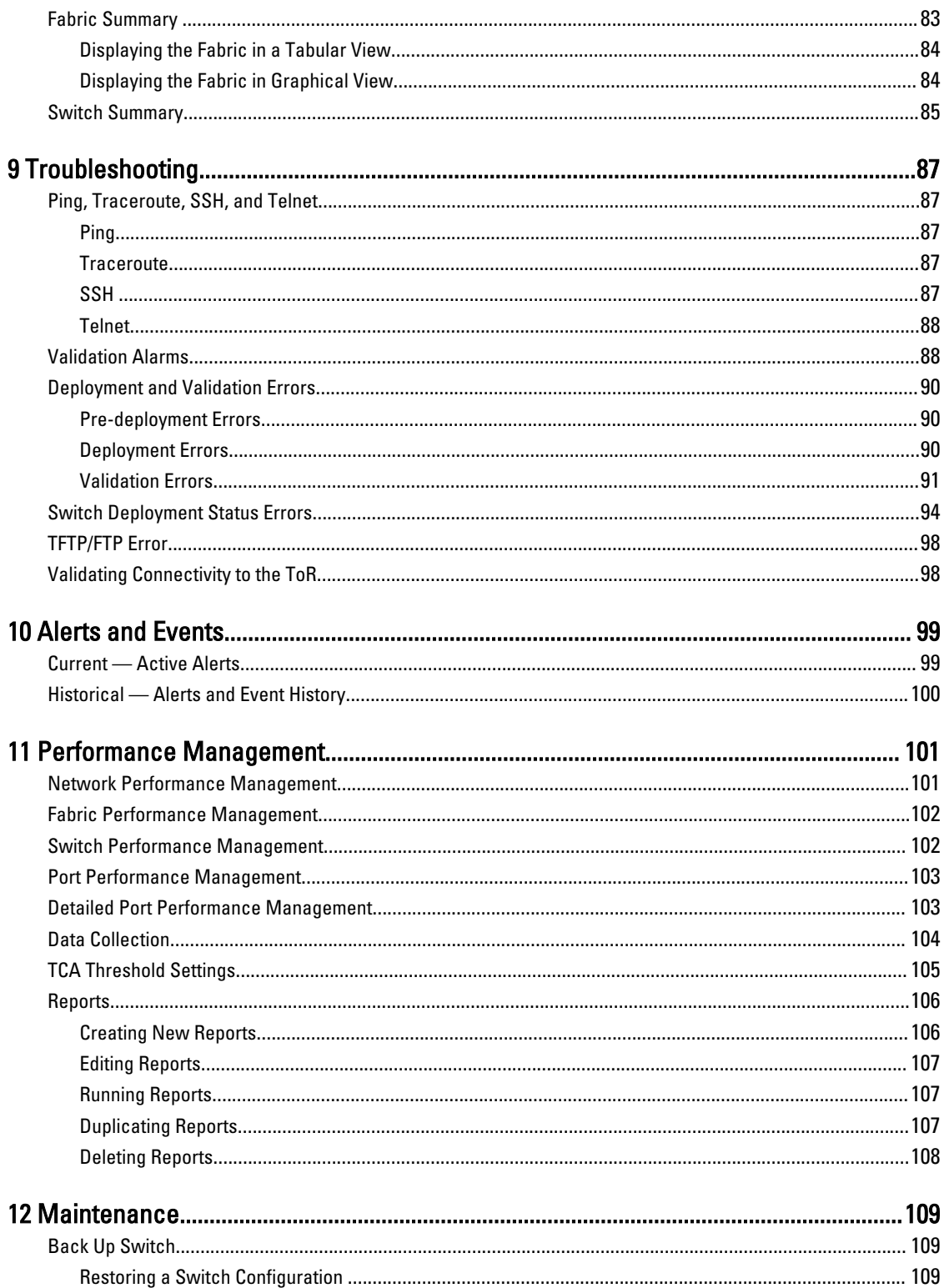

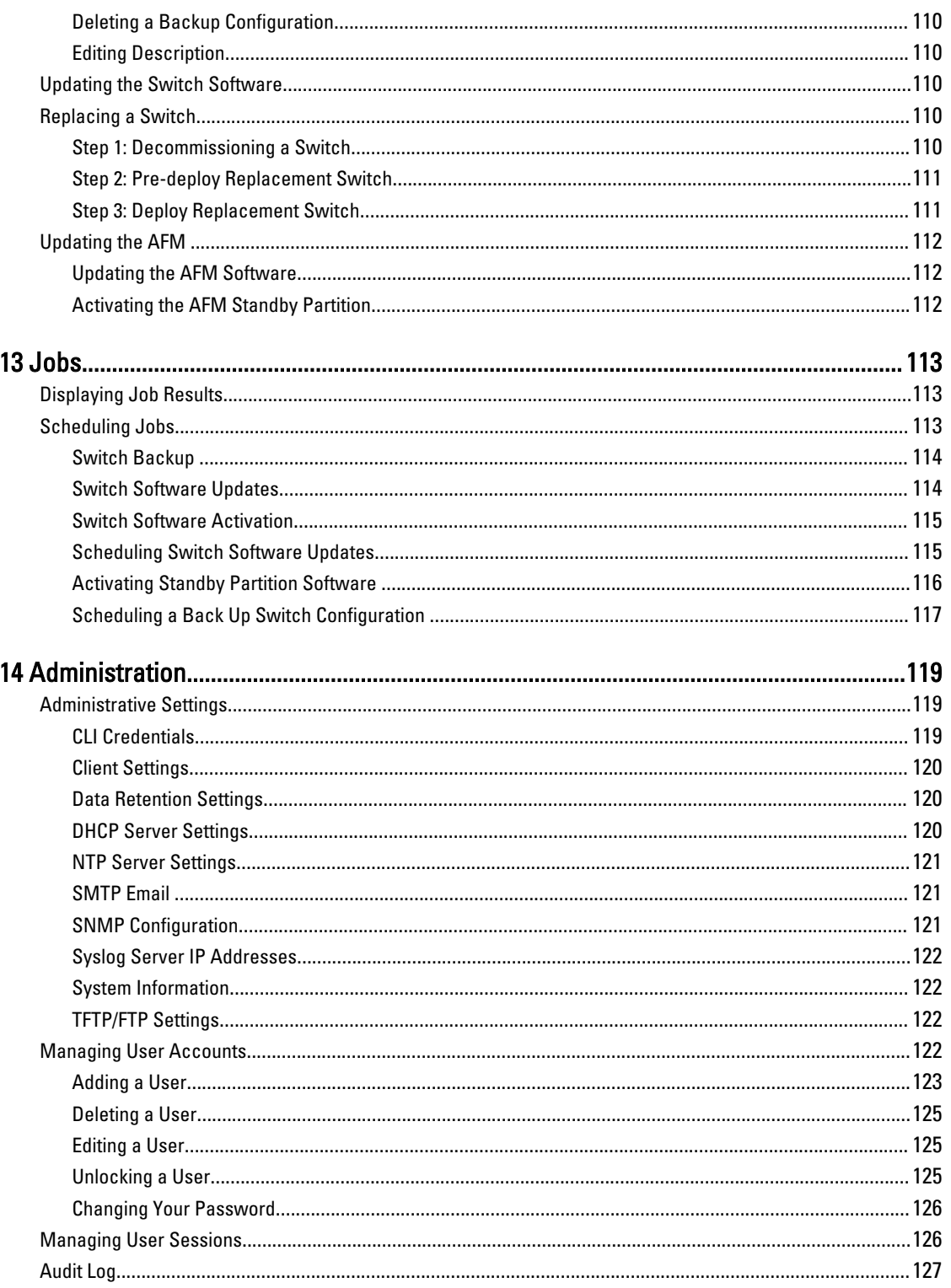

# 1

# <span id="page-6-0"></span>Introduction

Active Fabric Manager (AFM) is a graphical user interface (GUI) based network automation and orchestration tool that allows you to design, build, deploy, and optimize a Layer 3 distributed core and Layer 2 Virtual Link Trunking (VLT) fabric for your current and future capacity requirements. This tool helps you simplify network operations, automate tasks, and improve efficiency in the data center. AFM supports Dell Networking S4810, S4820T, S55, S60, MXL blade, and Z9000 switches.

## Problem: Challenges to Build a Fabric in the Data Center

- How do you design the fabric?
- What kind of switch do you buy?
- Who is going to use Visio to manually document the fabric (which switch ports connect to another switch).
- Who is going to draw the cables?
- How will I ensure that this fabric design is accurate?
- Who is going to update the fabric design as I change it or expand it?
- Who is going to configure every switch in the fabric and what kind of errors can happen because this is manually performed?
- How do I keep track of software versions on each switch?
- Who is going to validate every switch in the fabric to verify that they have the correct version of software and configuration and are physically connected to the right switch.

## Solution: Active Fabric Manager

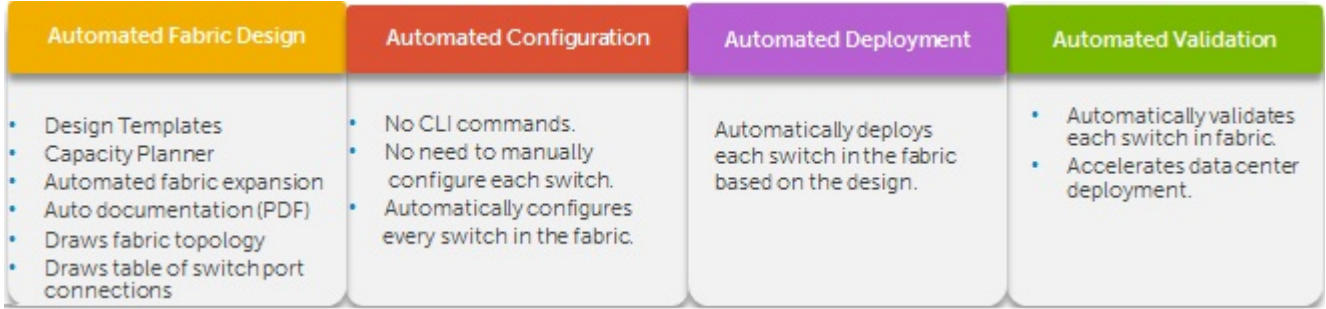

# <span id="page-8-0"></span>About AFM

Active Fabric Manager (AFM) is a graphical user interface (GUI) based network automation and orchestration tool that allows you to design, build, deploy, and optimize a Layer 3 distributed core and Layer 2 VLT fabric for your current and future capacity requirements. This tool helps you simplify network operations, automate tasks, and improve efficiency in the data center.

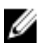

NOTE: Before you begin, review the [Getting Started](#page-10-0) page. For information about the AFM workflow, see Flowchart for Designing and Deploying a Fabric. To learn how to install the AFM, including instructions on completing the Initial Setup, see the Active Fabric Manager Installation Guide.

- [Getting Started](#page-10-0)
- [Fabric Designer Wizard](#page-34-0)
- [Pre-deployment Wizard](#page-52-0)
- [Deploying the Fabric](#page-68-0)
- [Alerts](#page-98-0)
- [Administration](#page-118-0)
- [Performance Management](#page-100-0)

# <span id="page-10-0"></span>Getting Started

This section contains the following topics:

- Designing and Deploying the Fabric
- [Flowchart for Designing and Deploying a Fabric](#page-12-0)

Related links:

- [Supported Fabrics](#page-16-0)
- [Designing the Fabric](#page-34-0)
- [AFM Site Map](#page-14-0)

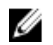

### $\mathscr{D}$  note:

You can view the Active Fabric Manager Deployment Guide in the AFM by selecting the Deployment Guide option from the Help pull-down menu in the upper right of the screen.

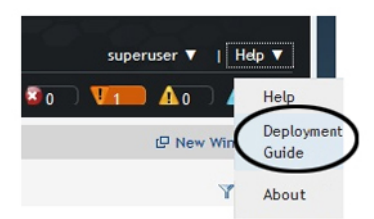

## Designing and Deploying a Fabric

This section provides an overview of the steps required to design and deploy a fabric, including the information you need before you begin.

After you complete the basic installation of the Active Fabric Manager (AFM), you must configure it. This is done using the Getting Started configuration wizard at the Home > Getting Started screen. After you complete the installation process, the AFM automatically launches this wizard. The Getting Started configuration wizard provides launch points for designing, pre-deploying, and deploying the fabric. Review the steps in the wizard and the online help or  $(AFM)$ Deployment Guide) before you begin. With this wizard, you can also [edit and expand an existing fabric design a](#page-46-0)nd [import](#page-45-0) [an existing design.](#page-45-0)

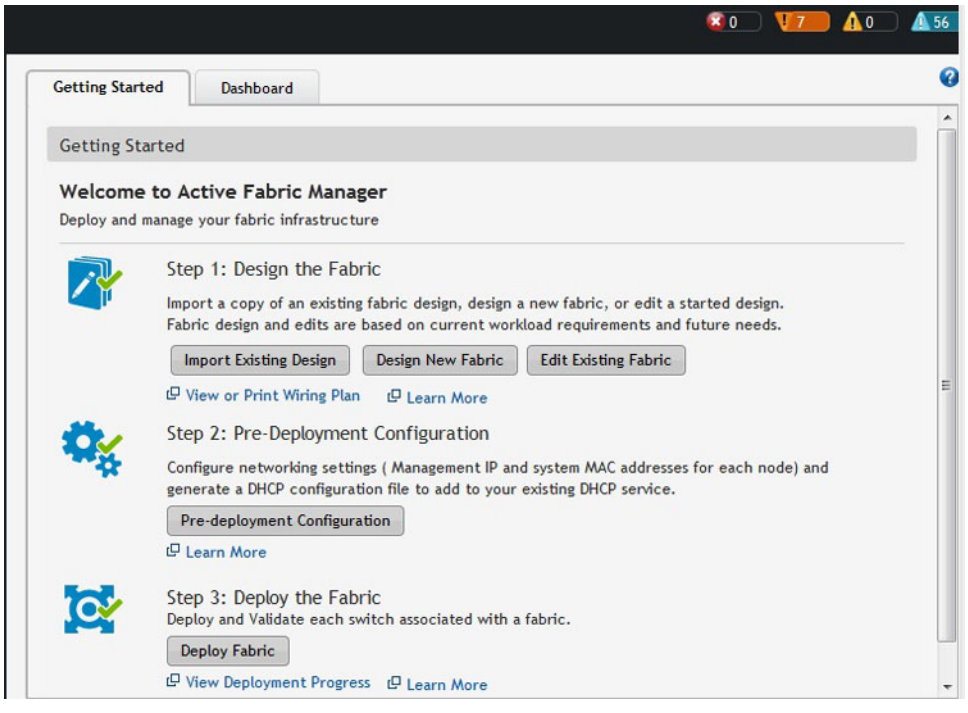

Figure 1. Getting Started Wizard

To design and deploy a Layer 2 VLT or layer 3 distributed core fabric.

1. Gather useful information.

Related links.

- [Gather Useful Information for Layer 2 VLT Fabric](#page-29-0)
- [Gathering Useful Information for a Layer 3 Distributed Core Fabric.](#page-20-0)
- 2. Design the fabric.

Related links designing a Layer 2 VLT fabric:

- [Overview of VLT](#page-25-0)
- [Key Considerations fo Designing a VLT Fabric](#page-28-0)
- [Selecting a VLT Fabric](#page-29-0)

Related links for designing a Layer 3 distributed core fabric:

- [Overview of a Distributed Core](#page-16-0)
- **[Terminology](#page-16-0)**
- [Designing a Distributed Core](#page-16-0)
- [Selecting a Distributed Core Design](#page-21-0)
- 3. Build the physical network.
- 4. Configure the following settings:
	- [TFTP/FTP](#page-121-0)
- <span id="page-12-0"></span>– [SNMP](#page-120-0)
- [CLI Credentials](#page-118-0)
- 5. [Prepare the Fabric for Deployment](#page-52-0)
- 6. [Deploy and Validate the Fabric](#page-68-0)
- 7. Validate the deployed fabric against the fabric design.
- 8. Monitor the fabric health and performance. See [Performance Management.](#page-100-0)

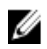

NOTE: To provision the fabric, enter the Dell Networking operating system (FTOS) CLI user's Credentials and enable the configuration credential for all the switches in the fabric. For information about this topic, see CLI [Credentials](#page-118-0).

CAUTION: If you are using a switch that has already been deployed, reset its factory settings in the fabric. The switch must be in Bare Metal Provision (BMP) mode.

## Designing and Deploying a Fabric Flowchart

The following flowchart shows how to design and deploy a new fabric.

| <b>Design Fabric</b><br>L3<br>L2<br><b>WAN</b> | 1. Select Type of Fabric: Layer 2 or 3<br>Layer 3 Distributed Core Fabric<br>Layer 2 VLT Fabric<br>Layer 3 only: Interlink fabric oversubscription<br>2. Uplinks and Downlinks (Common L2/L3 Screens)<br>Current and future number of ports (uplinks to WAN edge) |
|------------------------------------------------|----------------------------------------------------------------------------------------------------|
| <b>Uplinks and Downlinks</b>                   | Number of ports for the downlinks<br>Port speed for uplinks and downlinks (10G/40G)<br>L2 only: What are your endpoints (MXL blade or ToR)?                                                                                                    |
| <b>Fabric Options</b>                          | Capacity Planning<br><b>3. Select Fabric Options</b><br>٠<br>Display multiple fabric options based on capacity planning<br>requirements.<br>Select fabric type<br>٠<br>L2 only: Stack / nonstack                                                                  |
| <b>Wiring Diagram</b>                          | 4. Display and Export Wiring Diagram<br>Displaying wiring diagram<br>Export outputs from design phase: topology, wiring diagram, and<br>tabular format.                                                                                                    |
| <b>Design Complete</b>                         | 5. Design Complete<br>Send design to Dell representative to obtain quote and order Dell<br>Networking switches                                                                                                    |
| Pre-deployment                                 | Provisioning<br>6. Pre-deployment phase<br>Link protocols, IP addresses<br>DHCP, TFTP/FTP, software images                                                                                                    |
| <b>Deployment</b>                              | 7. Deploy Core<br>Deploy, Validate, and Edit<br>View DHCP, Configurations, and Errors.                                                                                                    |

Figure 2. Designing and Deploying a Fabric Flowchart

# <span id="page-14-0"></span>AFM Site Map

To help you navigate the AFM user interface use the following site map.

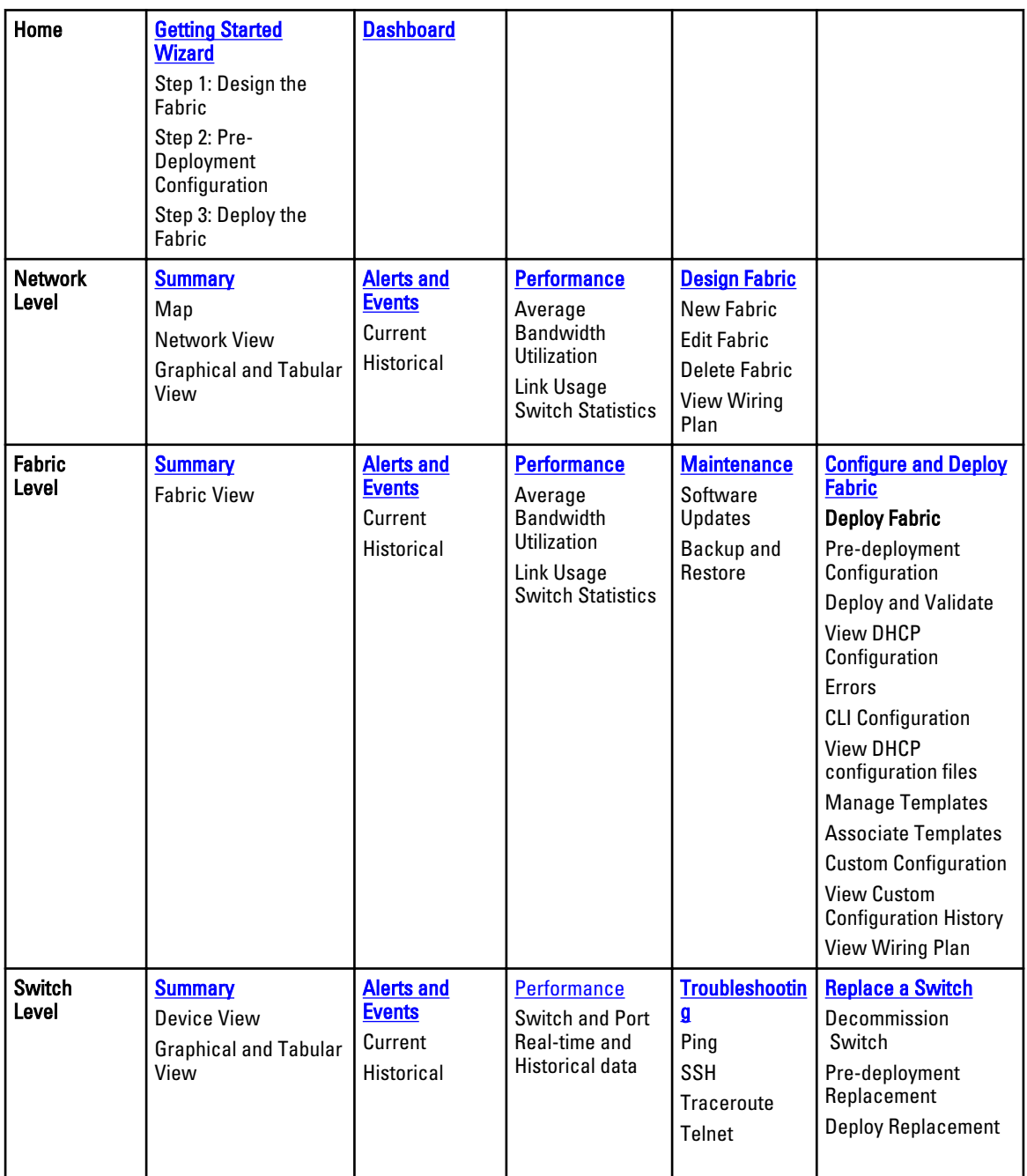

15

4

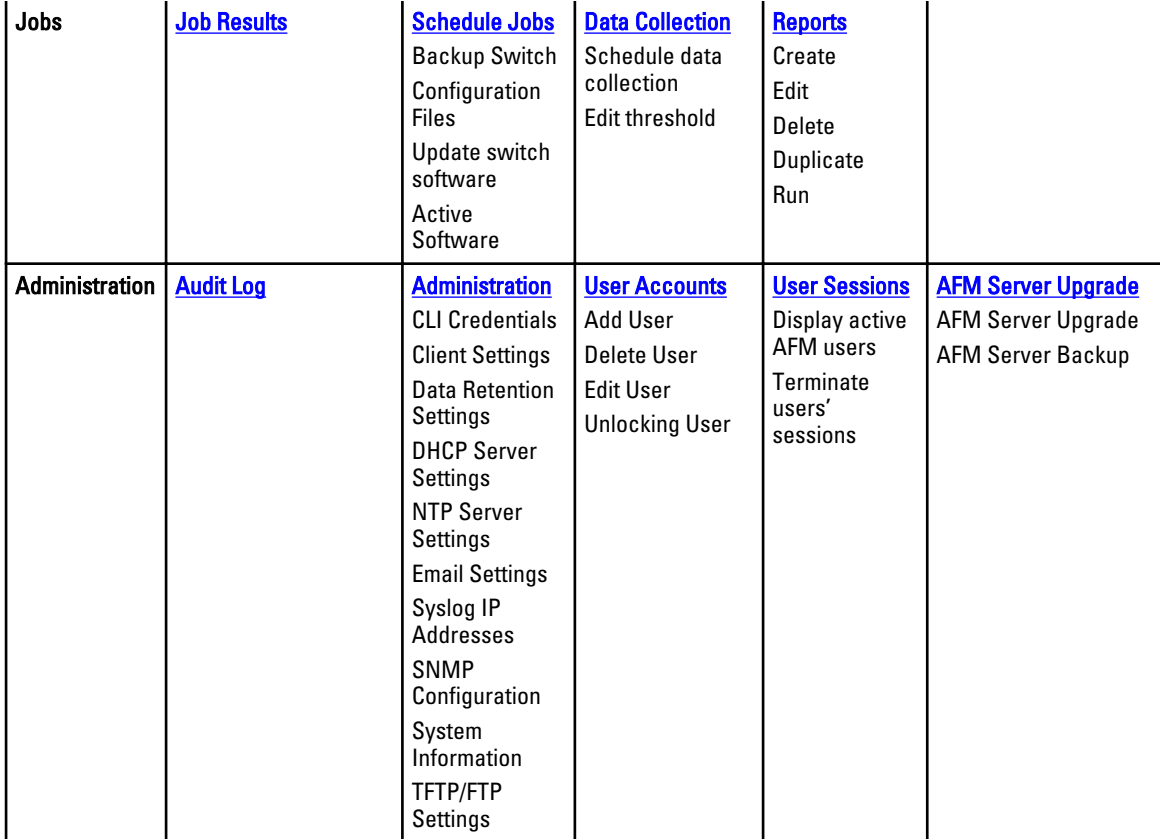

# <span id="page-16-0"></span>Supported Fabric Types

The fabric design wizard templates define the basic configuration for a Layer 3 distributed core or Layer 2 VLT fabric.

- Use the Layer 3 distributed core fabric for large fabric deployments. For information about distributed core fabrics, see Conventional Core Versus Distributed Core and [Selecting a Layer 3 Distributed Core Fabric Design.](#page-21-0)
- Use the Layer 2 VLT fabric for workload migration over virtualized environments. For information about Layer 2 fabrics, see [VLT](#page-25-0) and [Selecting a VLT Fabric Design.](#page-29-0)

To design a fabric based on the capacity requirements for your current and future needs, use the fabric design wizard at the Network > Configure Fabric > Design New Fabric screen. When you first start the AFM, it starts the Getting Started configuration wizard in the Welcome to Active Fabric Manager screen.

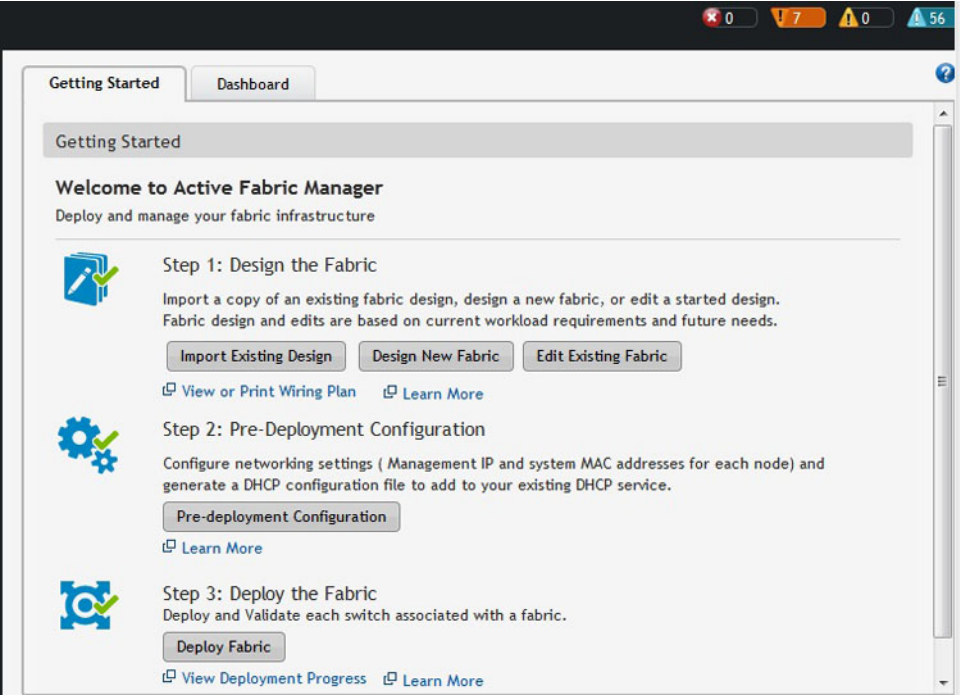

Figure 3. Getting Started: Welcome to Active Fabric Manager Screen

## Conventional Core Versus Distributed Core

This section describes the differences between a conventional core and a distributed core.

## <span id="page-17-0"></span>Conventional Core

A conventional core is a three-tier network that is typically chassis based and is composed of the following:

- Core The core layer routes traffic to and from the internet and the extranet. Redundancy and resiliency are the main factors for high availability, which requires chassis-based core routers.
- Aggregation layer The aggregation layer connects with top of rack (ToR) switches and aggregates the traffic into fewer high-density interfaces such as 10GbE or 40GbE. This layer aggregates the traffic to the core layer.
- Access layer (ToR) The access layer typically contains ToRs. A ToR is a small form-factor switch that sits on top of the rack and allows all the servers in the rack to be cabled into the switch. A ToR has a small 1 to 2 rack unit (RU) form factor.

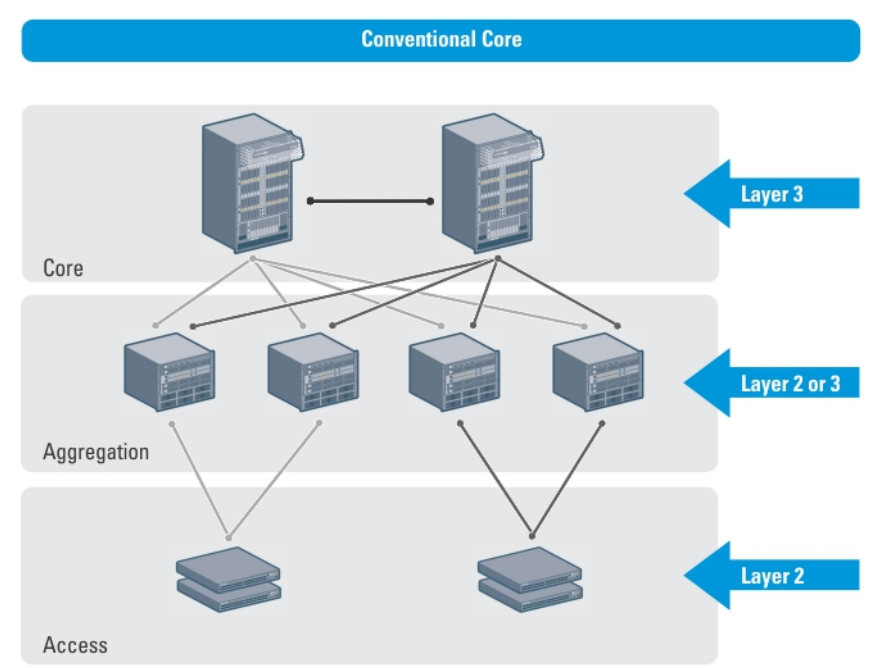

## Distributed Core

A distributed core is a two-tier architecture composed of multiple switches interconnected to provide a scalable, highperformance network that replaces the traditional and aggregation layers in a conventional core. Switches are arranged as spines and leaves; the spines interlink (connect) the leaves together using a routing protocol. The leaves' edge ports connect to the switches, ToR switches, servers, other devices, and the WAN. The spines move traffic between the leaves bi-directionally, providing redundancy and load balancing. Together, the spine and leaf architecture forms the distribute core fabric.

This two-tier network design allows traffic to move more efficiently in the core at a higher bandwidth with lower latencies than most traditional three-tier networks. Because there is no single point of failure that can disrupt the entire fabric, the distributed core architecture is more resilient and as a result, there is less negative impact on the network when there is a link or node failure. The AFM views the distributed core as one logical switch.

<span id="page-18-0"></span>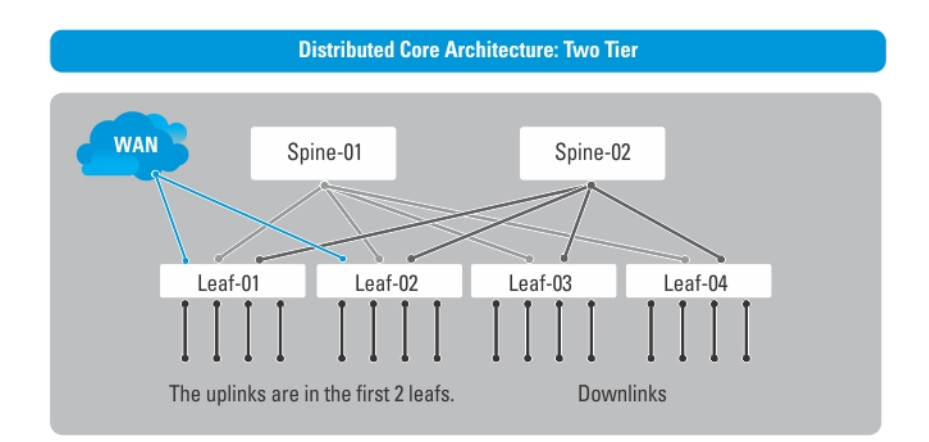

NOTE: There are no uplinks on the spines. All the leaves have downlinks. The uplink should be configured in the Ű first two leaves.

## Key Advantages

The key advantages of a distributed core architecture are:

- Simplified fabric
- Higher bandwidth
- Highly resilient
- Higher availability
- Low power consumption
- Less cooling
- Lower latency
- Lower cost
- Less rack space
- Easier to scale

### Distributed Core Terminology

The following terms are unique to the design and deployment of a Layer 3 distributed core fabric.

- Leaf A switch that connects switch, servers, storage devices, or top-of-rack (TOR) elements. The role of the leaf switch is to provide access to the fabric. The leaf switch connects to all of spines above it in the fabric.
- Spine A switch that connects to leaf switches. The role of the spine is to provide an interconnect to all the leaf switches. All the ports on the spine switches are used to connect the leaves, various racks together. The spines provides load balancing and redundancy in the distributed core. There are no uplinks on the spines.
- Edge ports The uplinks and downlinks on the leaves.
- Uplinks An edge port link on the first two leaves in the distributed core fabric that connects to the edge WAN, which typically connects to an internet server provider (ISP). Uplinks are always 10 GbE.

• Downlinks — An edge port link that connects the leaves to the data access layer; for example, servers or ToR elements. Downlinks are always 10 GbE.

NOTE: Specify an even number of uplinks. The minimum number of uplinks is 2. One uplink is for Ø redundancy.

- Fabric Interlinks Links that connect the spines to the leaves. The fabric interlink bandwidth is fixed: 40 GbE or 10 GbE.
- Fabric over-subscription ratio Varies the maximum number of available interconnect links. This ratio determines the number of fabric interlinks (the number of communication links between the spine and leaf devices). The ratio that you specify depends on the bandwidth, throughput, and edge port requirements. The interlink over-oversubscription ratio does not come off the edge port downlinks.

As you increase the fabric over-subscription ratio:

- The total number of ports for the downlinks increases.
- The number of interconnect links from the leaves to the spines decreases.
- The maximum number of available ports increases.

For non-blocking, line rate between the leaves and spines, use the 1:1 fabric over-subscription ratio. When you require a lot of bandwidth and not a lot of ports, use this ratio. The following image illustrates a distributed core fabric.

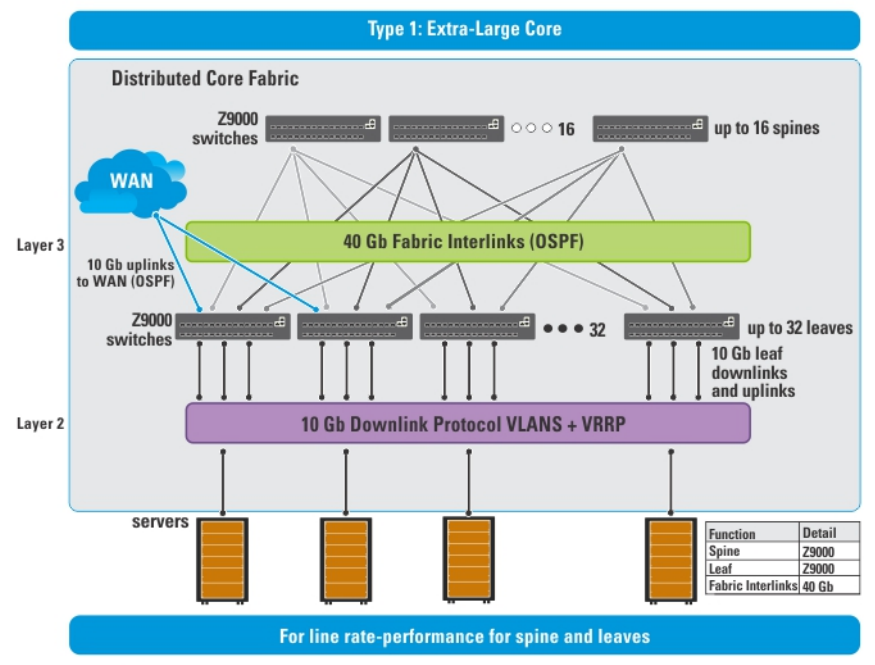

NOTE: The AFM does not configure or manage anything beyond the distributed core fabric.

Important: In a single distributed fabric, all the leafs can act as non-ToR or as a ToR, not both at the same time.

Œ.

## <span id="page-20-0"></span>Key Considerations for Designing a Distributed Core

When designing the Layer 3 distributed core fabric, consider the following:

- You can deploy up to 10 fabrics. However, the fabrics do not communicate with each other.
- AFM manages Dell S4810 and Z9000 switches.

#### CAUTION: If you are already using a deployed switch, reset the factory settings. The switch must be in BMP mode.

For information on BMP, see [Pre-Deployment – Step 7: DHCP Integration](#page-63-0) and the FTOS Configuration Guide for either the S4810 or Z9000 at https://www.force10networks.com/CSPortal20/KnowledgeBase/Documentation.aspx.

The number and type of spines and leaves (switches) in a distributed core fabric are based on the following:

- The type of distributed core fabric design:
	- Type 1: Extra Large Core
	- Type 2: Large Core
	- Type 3: Medium Core
	- Type 4: Small Core
- The number of current uplinks and downlinks for the leaves.
- The number of planned edge ports (future uplinks and downlinks) for the leaves.
- Whether you require non-blocking (line rate) performance.
- Whether the leaves act as a ToR or are connecting to a server.
- Fabric interlink bandwidth (the links between the spines and leaves).
- Uplinks and downlinks, which are always 10 GbE.
- When the Open Shortest Path First (OSPF) is selected for both uplinks and interlinks, one of the uplinks or interlinks must be in area 0. If one uplink is in area 0 then the interlinks must not be in area 0.
- The fabric over-subscription ratio.
- Fixed fabric interlink bandwidth that is based on the fabric type: 10 GbE or 40 GbE.

#### CAUTION: If you do not specify additional links in the fabric design for future expansion in the Port Specification screen:

- Any future expansion requires rewiring the hardware.
- IP addresses are not reserved.
- You might have to bring down the current switches to expand the fabric. For information about how to expand a fabric, see [Editing and Expanding an Existing Fabric Design](#page-46-0).

## Gathering Useful Information for a Distributed Core

To gather the following useful information for a Layer 3 distributed core fabric before you begin:

- Obtain the .CSV file that contains the system MAC addresses, service tag, and serial numbers for each switch provided from Dell manufacturing or manually enter this information.
- Obtain the location of the switches, including the rack and row number from your network administrator or network operator.
- <span id="page-21-0"></span>• Obtain the Remote Trivial File Transfer Protocol (TFTP) / File Transfer Protocol (FTP) address from your network administrator or network operator.
- Download the software image for each type of switch in the fabric: S4810 or Z9000. Each type of switch must use the same version of the software image within the fabric. Place the software images on the TFTP/FTP site so that the switches can install the appropriate FTOS software image and configuration file. The AFM automatically copies the minimum configuration into the specified TFTP/FTP location. To specify a TFTP/FTP site, go to Administration > Settings screen. For information about which software packages to use, see the Release Notes.
- Obtain the Dynamic Host Configuration Protocol (DHCP) server address to be used for the fabric from your DHCP network administrator or network operator. If a remote DHCP server is not available, AFM also provides a local DHCP. The DHCP server must be in the same subnet where the switches are located. After you power cycle the switches, the switches communicate with the DHCP server to obtain a management IP address based on the system MAC address. The DHCP server contains information about where to load the correct software image configuration file for each type of switch from the TFTP/FTP site during BMP. For information about BMP, see [Pre-Deployment – Step 7: DHCP Integration](#page-63-0).
- Obtain pool of IP addresses for the management port for each switch in the fabric.
- Obtain IP addresses (2-8 addresses, must be an even number) for the uplink configuration from the ISP service.
- Obtain IP addresses for the downlink configuration for connecting to the server or ToR.
- Obtain IP addresses for the Fabric Interlink Configuration for the spine and leaf switches.
- Gather protocol configuration for uplinks, downlinks and fabric interlink configuration

## Selecting a Layer 3 Distributed Core Fabric Design

For large fabric deployments, use the Layer 3 distributed core fabric. AFM supports the following distributed core fabric designs:

- [Type 1: Extra Large Core Fabric](#page-22-0)
- [Type 2: Large Distributed Core Fabric](#page-23-0)
- [Type 3: Medium Distributed Core Fabric](#page-24-0)
- [Type 4: Small Distributed Core Fabric](#page-25-0)

To select the appropriate Layer 3 distributed core fabric design, use the following table as a guide. For more information about a Layer 3 distributed core, see [Overview of a Distributed Core](#page-16-0) and [Key Considerations for Designing a Distributed](#page-20-0)  [Core Fabric](#page-20-0). See also the Flowchart for Designing and Deploying a Fabric.

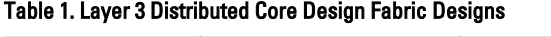

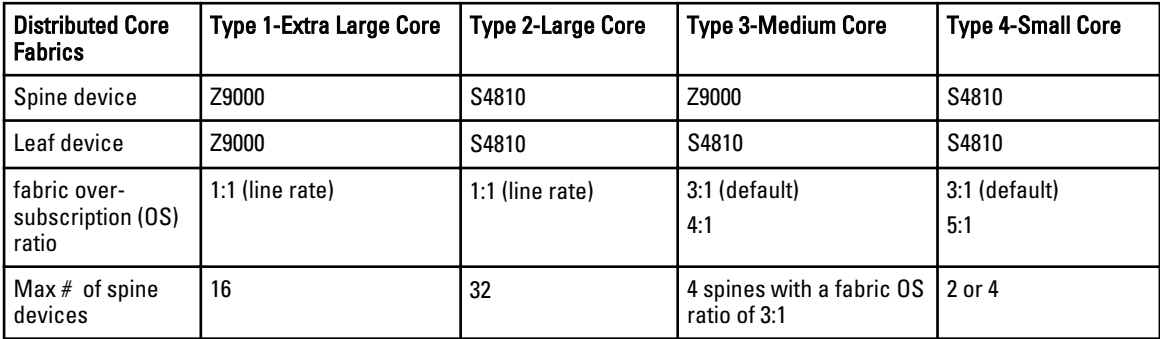

<span id="page-22-0"></span>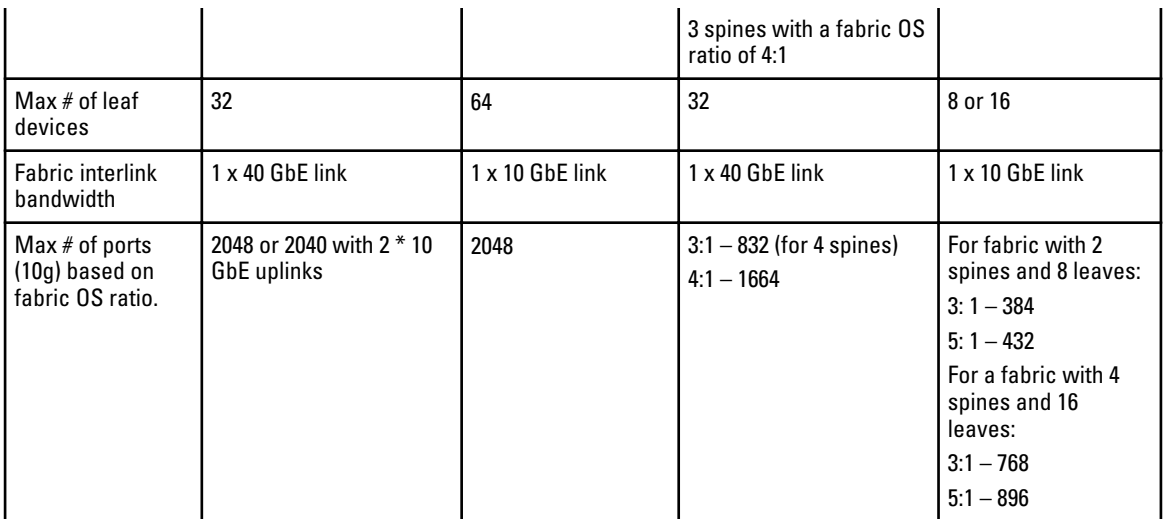

### Type 1: Extra Large Distributed Core Fabric

With a Type 1: Extra Large Distributed Core fabric design, the Z9000 spines connect to the Z9000 leaves at a fixed 40 GbE line rate. The maximum number of leaves is based on the maximum number of ports on the spine, 32 ports for the Z9000, as shown in the following figure.

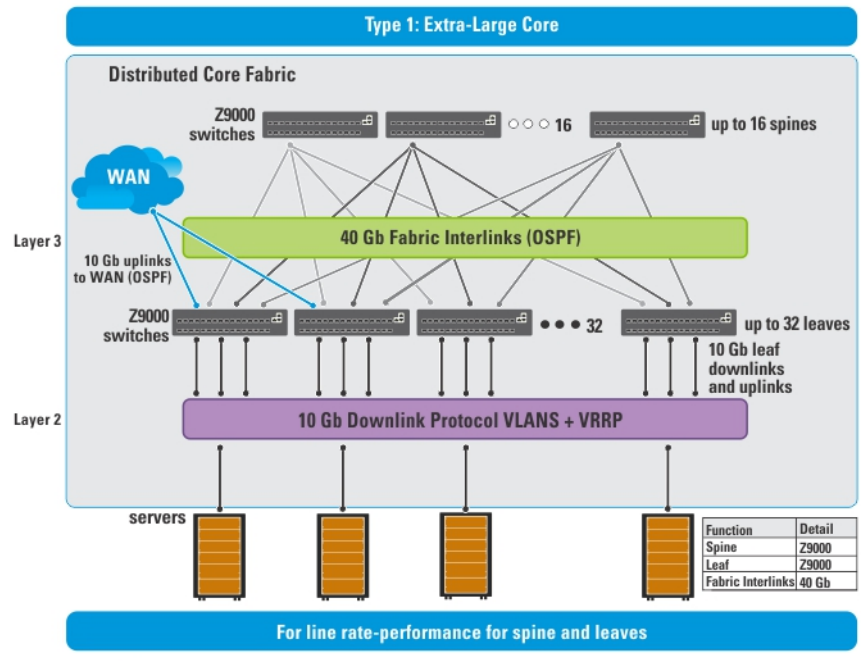

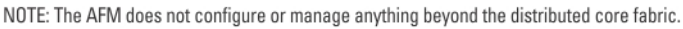

#### Figure 4. Type 1: Extra Large Distributed Core Fabric Design

Use the Type 1: Extra Large Distributed Core fabric design when:

- The line rate-performance with a fabric oversubscription ratio of 1:1 between the spines and leaves.
- The current and future planned uplinks and downlinks on the leaves for the distributed core is less than or equal to 2048 ports.

<span id="page-23-0"></span>For redundancy, each leaf in a large core design can connect 2 to 16 spines. The Type 1: Extra Large Distributed Core Design uses a 1:2 spine-to-leaf ratio. As a result, the maximum number of spines for this design is 16 and the maximum number of leaves is 32.

Each Z9000 leaf for the Type 1: Extra Large Distributed Core design has the following:

- Six hundred forty Gigabit of fabric interlink maximum capacity to the Spine (16 x 40 Gb)
- Forty-eight 10 GbE ports for server connectivity and WAN connectivity

#### Type 2: Large Distributed Core Fabric

Use the Type 2: Large Distributed Core fabric design when:

- You require a fabric interlink bandwidth between the spines and leaves of 10 GbE is required.
- The current and future planned uplinks and downlinks on the leaves for the fabric is less than or equal to 2048 ports.
- The leaves act as a switch or ToR-leaf switch. Within the ToR, the downlink protocol can be either VLAN or VLAN and LAG.

With a Type 2: Large Distributed Core fabric design, the S4810 spines connect to the S4810 leaves at a fixed 10 GbE. The maximum number of spines is 32 and the maximum number of leaves is 64, as shown in the following figure.

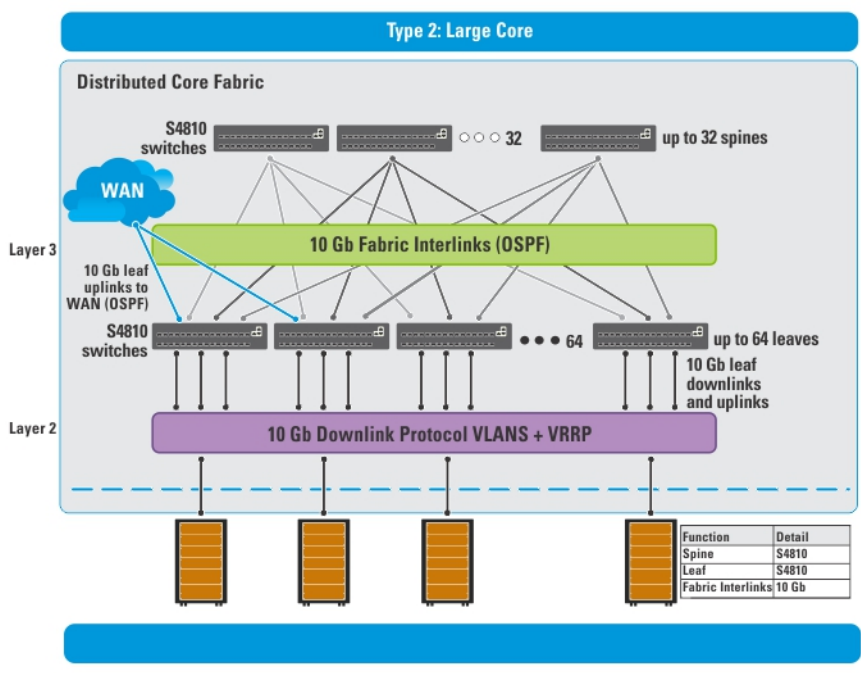

NOTE: The AFM does not configure or manage anything beyond the distributed core fabric.

#### Figure 5. Type 2: Large Distributed Core Fabric Design

Each S4810 leaf for the Type 2: Large Distributed Core fabric design has the following:

- Forty gigabit of fabric interlink maximum capacity to the spine (4x 10 Gb)
- Thirty-two 10 Gigabit ports will be used for fabric interlink and thirty–two 10 Gb ports are used for the downlinks

#### <span id="page-24-0"></span>Type 3: Medium Distributed Core Fabric

With a Type 3: Medium Distributed Core design, the Z9000 spines connect to the S4810 leaves at a fixed 40 GbE line rate as shown in the following figure. The maximum number of leaves is based on the maximum number of ports on the spine, 32 ports for the Z9000. The maximum number of spines is 16 and the maximum number of leaves is 32, as shown in the following illustration. This illustration shows a networking system architecture in a data center are a distributed core fabric containing a set of ToRs to which servers, storage devices, and network appliances (such as load balancers or network security appliances) are connected. You can run application services, network services, and network security services either on physical machines or virtual machines.

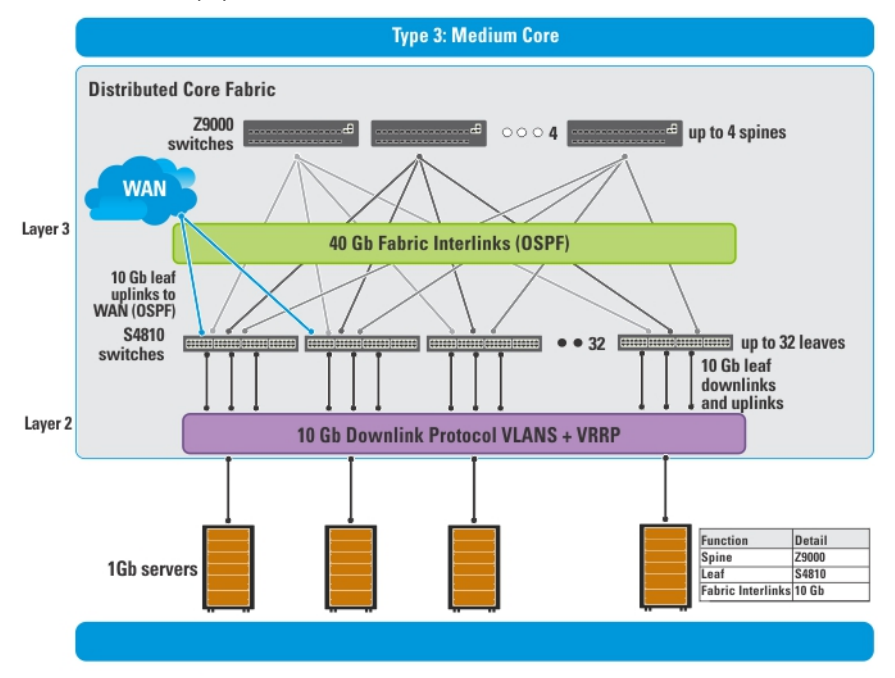

NOTE: The AFM does not configure or manage anything beyond the distributed core fabric.

#### Figure 6. Type 3: Medium Distributed Core Fabric Design

Use the Type 3: Medium Distributed Core design when:

- You require a fabric interlink bandwidth between the spines and leaves at a 40 GbE line rate.
- The current and future planned uplinks and downlinks on the leaves for your distributed core fabric is less than or equal to 1536 ports.
- The leaves act as a switch or ToR-leaf switch. Within the ToR, the protocol can be either VLAN or VLAN and LAG.

Each Z9000 spine for the Type 3: Medium Distributed Core design has the following:

- Six hundred and forty Gigabit of interlink maximum capacity to the spine (16 x 40 Gig)
- Six hundred and forty 10 Gig Ethernet ports for WAN connectivity

Each S4810 leaf for the Type 3: Medium Distributed Core design has the following:

- One hundred and sixty Gigabit of interlink maximum capacity to the spine (4x 40 Gig)
- Forty–eight 10 Gig Ethernet ports for WAN connectivity

#### <span id="page-25-0"></span>Type 4: Small Distributed Core Fabric

Use the Type 4: Small Distributed Core design when:

- You require a fabric interlink bandwidth between the spines and leaves of 10 GbE.
- The current and future planned uplinks and downlinks on the leaves for your core is less than or equal to 960 ports.
- The maximum port count for a Type 4: Small Distributed Core fabric with an OS ratio of 3:1 is 768. For an OS ratio of 5:1, the maximum port count is 896.
- The leaves act as a switch or ToR-leaf switch. Within the ToR, the downlink protocol can be either VLAN or VLAN and LAG.

With a Type 4: Small Distributed Core fabric design, the S4810 spines connect to the S4810 leaves at a fixed 10 GbE. The maximum number of spines is 4 and the maximum number of leaves is 16, as show in the following figure.

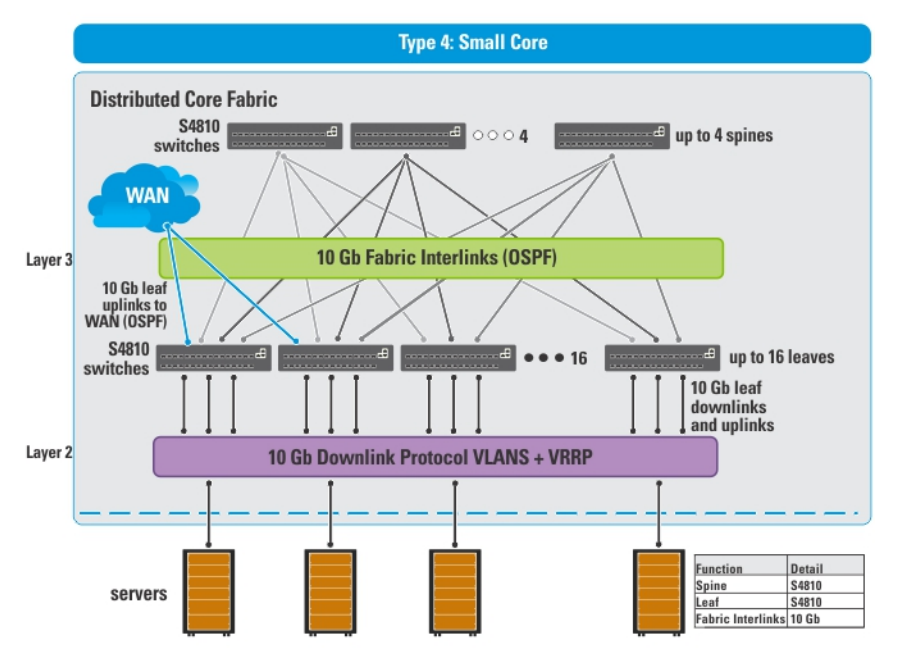

Figure 7. Type 4: Small Distributed Core Fabric Design

Each S4810 leaf for the Type 4: Small Distributed Core design has the following:

- Sixteen 10 Gigabit of fabric interlink port capacity to the spine
- Forty–eight 10 Gig Ethernet downlinks
- Sixty 10 Gig Ethernet ports for servers per node and WAN connectivity

## VLT

Virtual link trunking (VLT) allows physical links between two chassis to appear as a single virtual link to the network core or other switches such as Edge, Access or Top of Rack (ToR). VLT reduces the role of Spanning Tree protocols by allowing LAG terminations on two separate distribution or core switches, and by supporting a loop free topology. (A Spanning Tree protocol is still needed to prevent the initial loop that may occur prior to VLT being established. After VLT is established, RSTP may be used to prevent loops from forming with new links that are incorrectly connected and

<span id="page-26-0"></span>outside the VLT domain.) VLT provides Layer 2 multipathing, creating redundancy through increased bandwidth, enabling multiple parallel paths between nodes and load-balancing traffic where alternative paths exist. For information about VLT, see the FTOS Configuration Guide for either the S4810 or the Z9000 at https:// www.force10networks.com/CSPortal20/KnowledgeBase/Documentation.aspx. For more information about VLT, see [Selecting a VLT Fabric Design](#page-29-0).

Virtual link trunking offers the following benefits:

- Allows a single device to use a LAG across two upstream devices
- Eliminates Spanning Tree protocol (STP) blocked ports
- Provides a loop-free topology
- Uses all available uplink bandwidth
- Provides fast convergence if either the link or a device fails
- Optimized forwarding with Virtual Router Redundancy Protocol (VRRP)
- Provides link-level resiliency
- Assures high availability

## $\wedge$  Caution:

Dell Networking recommends not enabling Stacking and VLT simultaneously. If both are enabled at the same time, unexpected behavior occurs.

## Multi-domain VLT

An multi-domain VLT (mVLT) configuration allows two different VLT domains connected by a standard Link Aggregation Control protocol (LACP) LAG to form a loop-free Layer 2 topology in the aggregation layer. This configuration supports a maximum of 4 units, increasing the number of available ports and allowing for dual redundancy of the VLT. For more information about mVLT deployments, see [Selecting a Layer 2 VLT Fabric Design.](#page-29-0)

## VLT Terminology

The following are key VLT terms.

- Virtual link trunk (VLT) The combined port channel between an attached device and the VLT peer switches.
- VLT backup link The backup link monitors the health of VLT peer switches. The backup link sends configurable, periodic keep alive messages between VLT peer switches.
- VLT interconnect (VLTi) The link used to synchronize states between the VLT peer switches. Both ends must be on 10G or 40G interfaces.
- VLT domain This domain includes both VLT peer devices, the VLT interconnect, and all of the port channels in the VLT connected to the attached devices. It is also associated to the configuration mode that must be used to assign VLT global parameters.
- VLT peer device One of a pair of devices that are connected with the special port channel known as the VLT interconnect (VLTi).

VLT peer switches have independent management planes. A VLT interconnect between the VLT chassis maintains synchronization of Layer 2/ Layer 3 control planes across the two VLT peer switches. The VLT interconnect uses either 10G or 40G user ports on the switch.

A separate backup link maintains heartbeat messages across an out-of-band (OOB) management network. The backup link ensures that node failure conditions are correctly detected and are not confused with failures of the VLT

<span id="page-27-0"></span>interconnect. VLT ensures that local traffic on a chassis does not traverse the VLTi and takes the shortest path to the destination via directly attached links.

## VLT Fabric Terminology

The following terms are unique to the design and deployment of a Layer 2 VLT fabric.

- Leaf A switch that connects switch, servers, storage devices, or top-of-rack (TOR) elements. The role of the leaf switch is to provide access to the fabric. The leaf switch connects to all of spines above it in the fabric.
- **Spine** A switch that connects to leaf switches. The role of the spine is to provide an interconnect to all the leaf switches. All the ports on the spine switches are used to connect the leaves, various racks together. The spines provides load balancing and redundancy in the distributed core. There are no uplinks on the spines.
- Edge ports The uplinks on the spines and downlinks on the leaves.
- Uplinks An edge port link on the first two spines in the VLT fabric that connects to outside the fabric.
- Downlinks An edge port link that connects the leaves to the data access layer. For example, servers or ToR elements. Downlinks are always 1 Gb or 10 Gb. You must specify an even number of uplinks. The minimum number of uplinks is 2. One uplink is for redundancy.
- Fabric Interlinks Links that connect the spines to the leaves. The fabric interlink bandwidth is fixed: 40 Gb or 10 Gb.

## VLT Components

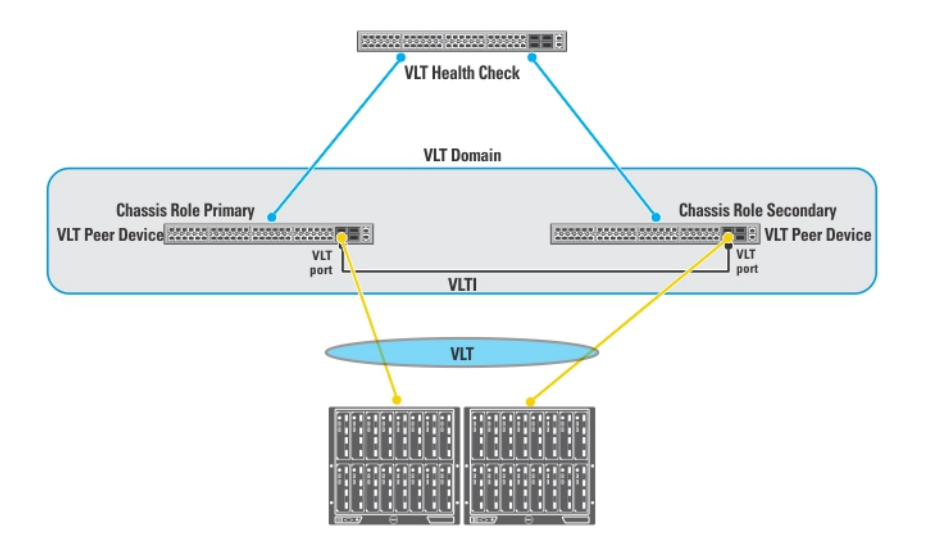

## Typical VLT Topology

The VLT domain has VLTi (ICL) links connecting between VLT peers and VLT port-channels connecting to a single access switch, to a switch stack, a server supporting LACP on its NIC, or to another VLT domain as shown in the following illustration. The backup-link connected through the out-of-band (OOB) management network. Some hosts can

#### <span id="page-28-0"></span>connect through the non-VLT ports.

### **Typical VLT Topology**

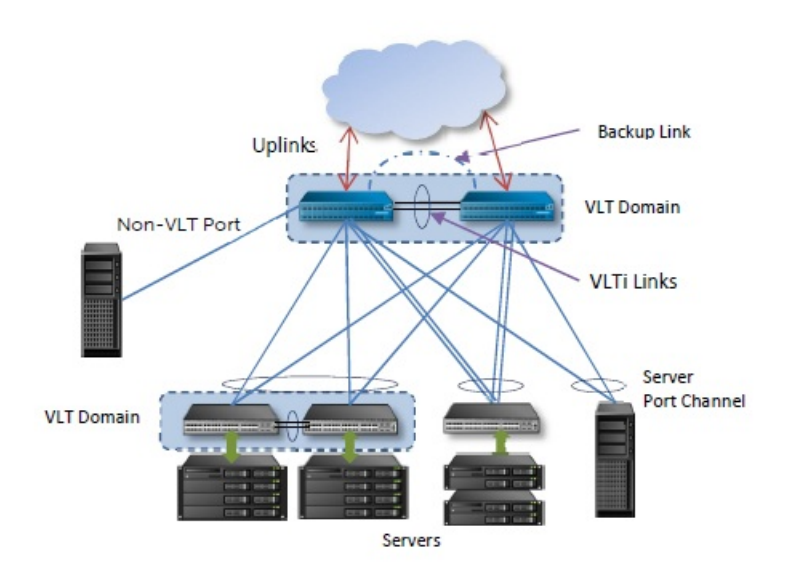

## Key Considerations for Designing a Layer 2 VLT Fabric

Use the Layer 2 VLT fabric for workload migration over virtualized environments. When designing the Layer 2 VLT fabric, consider the following:

- You can deploy up to 10 fabrics. However, the fabric do not communicate with each other.
- For a VLT fabric, the AFM manages Dell Networking S4810, S4820T, S55, S60, Z9000, and MXL Blade switches.

#### CAUTION: If you are already using a deployed switch, you must reset the factory settings. The switch must be in BMP mode.

For more information on BMP, see Pre-Deployment - Step 7: DHCP Integration and the FTOS Configuration Guide for the Dell Networking S4810, S4820T, S55, S60, Z9000, and MXL switches at https://www.force10networks.com/CSPortal20/ KnowledgeBase/Documentation.aspx.

The number and type of spines and leaves (switches) in a VLT fabric are based on the following:

• The type of VLT fabric design:

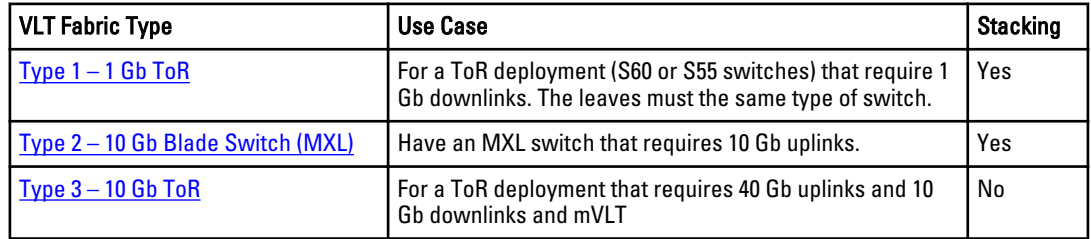

- The number of current uplinks and downlinks for the leaves.
- The number of planned edge ports (future uplinks and downlinks) for the leaves.
- Whether the leaves need to act as a ToR or access layer.
- <span id="page-29-0"></span>• Fabric interlink bandwidth (the links between the spines and leaves).
- Downlinks, 1 Gb or 10 Gb.
- The fabric interlink bandwidth, 10 Gb or 40 Gb, is fixed and based on the fabric type.

### CAUTION: If you do not specify additional links in the fabric design for future expansion in the Port Specification screen:

- Any future expansion requires rewiring the hardware.
- IP addresses are not reserved.
- You might have to bring down current switches to expand the fabric. For information on how to expand a fabric, see [Editing and Expanding an Existing Fabric Design](#page-46-0).

## Gathering Useful Information for a Layer 2 VLT Fabric

To gather useful information for a layer 2 VLT fabric before you begin:

- Obtain the .csv file that contains the system MAC addresses, service tag and serial numbers for each switch provided from Dell manufacturing or manually enter this information.
- Obtain the location of the switches, including the rack and row number from your network administrator or network operator.
- Obtain the remote Trivial File Transfer Protocol (TFTP) / File Transfer Protocol (FTP) address from your network administrator or network operator.
- Download the software image for each type of switch in the fabric: S4810, S4820T, S55, S60, Z9000, or MXL blades. Each type of switch must use the same version of the software image within the fabric. Place the software images on the TFTP/FTP site so that the switches can install the appropriate FTOS software image and configuration file. The AFM automatically copies the minimum configuration into the specified TFTP/FTP location. To specify a TFTP/FTP site, go to Administration > Settings screen. For information about which software packages to use, see the Release Notes.
- Obtain the Dynamic Host Configuration Protocol (DHCP) server address to use for the fabric from your DHCP network administrator or network operator. If a remote DHCP server is not available, AFM also provides a local DHCP. The DHCP server must be in the same subnet where the switches are located. After you power cycle the switches, the switches communicate with the DHCP server to obtain a management IP Address based on the system MAC Address. The DHCP server contains information about where to load the correct software image configuration file for each type of switch from the TFTP/FTP site during BMP. For information about BMP, see [Pre-Deployment – Step 7: DHCP Integration](#page-63-0).
- Obtain the pool of IP addresses for the management port for each switch in the fabric.
- Obtain IP addresses (2-8 addresses, must be an even number) for the uplink configuration from the ISP service.
- Obtain IP addresses for the downlink configuration for connecting to the server or ToR.
- Gather protocol configuration for uplinks and downlinks.

## Selecting a Layer 2 VLT Fabric Design

For workload migration over virtualized environments, use a Layer 2 VLT fabric design.

The AFM supports the following Layer 2 VLT fabric designs:

• [Type 1: 1 Gb Top of Rack Deployment](#page-30-0)

- <span id="page-30-0"></span>• [Type 2: 10 Gb Blade Switch \(MXL\)](#page-31-0)
- [Type 3: 10 Gb Top of Rack Deployment \(mVLT\)](#page-32-0)

For more information about VLT, see [Overview of VLT](#page-25-0), and [Key Core Design Considerations for VLT.](#page-20-0) See also Getting [Started.](#page-10-0)

Use the following table as guideline to select the appropriate Layer 2 VLT fabric design.

NOTE: With a Layer 2 VLT fabric, the uplinks come from the first two spines. Ø

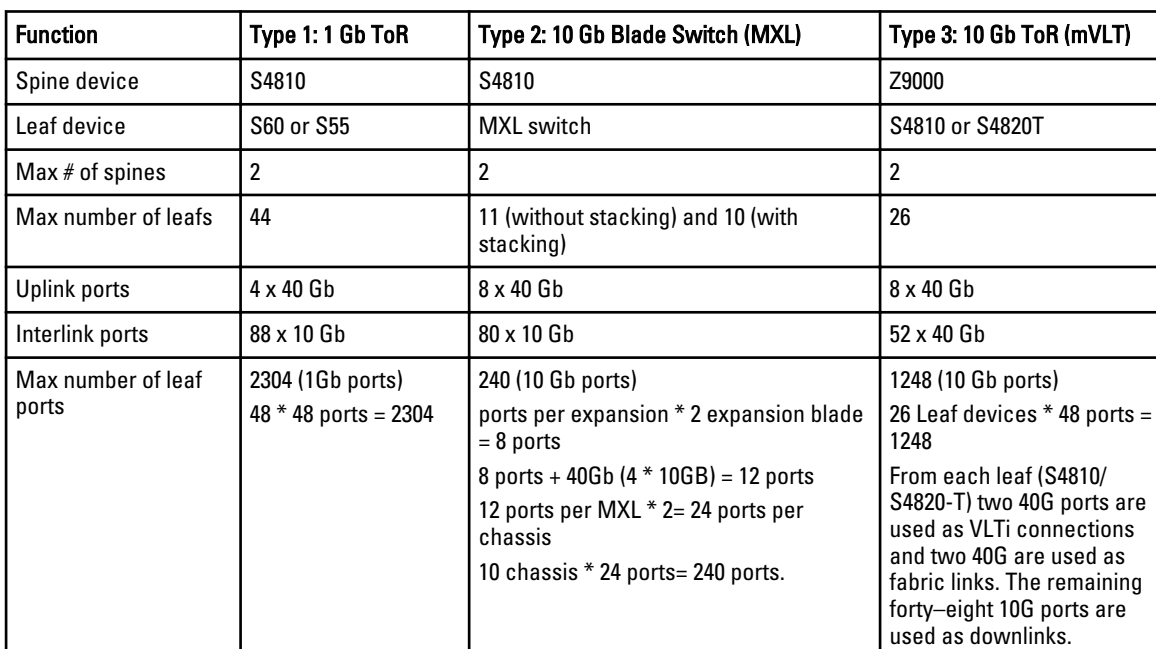

#### Table 2. Layer 2 VLT Fabric Designs

#### Type 1: 1 Gb ToR VLT Deployment

With a Type 1: 1 Gb ToR VLT Deployment fabric design, the S4810 spines connect to leaves (S60 or S55) at fixed 10 Gb. The maximum number of spines is 2 and the maximum number of leaves is 44. Use this type for a ToR deployment that requires 1 Gb downlinks and stacking. On S60 or S55 leaf switches, the leaves must the same type of switch.

<span id="page-31-0"></span>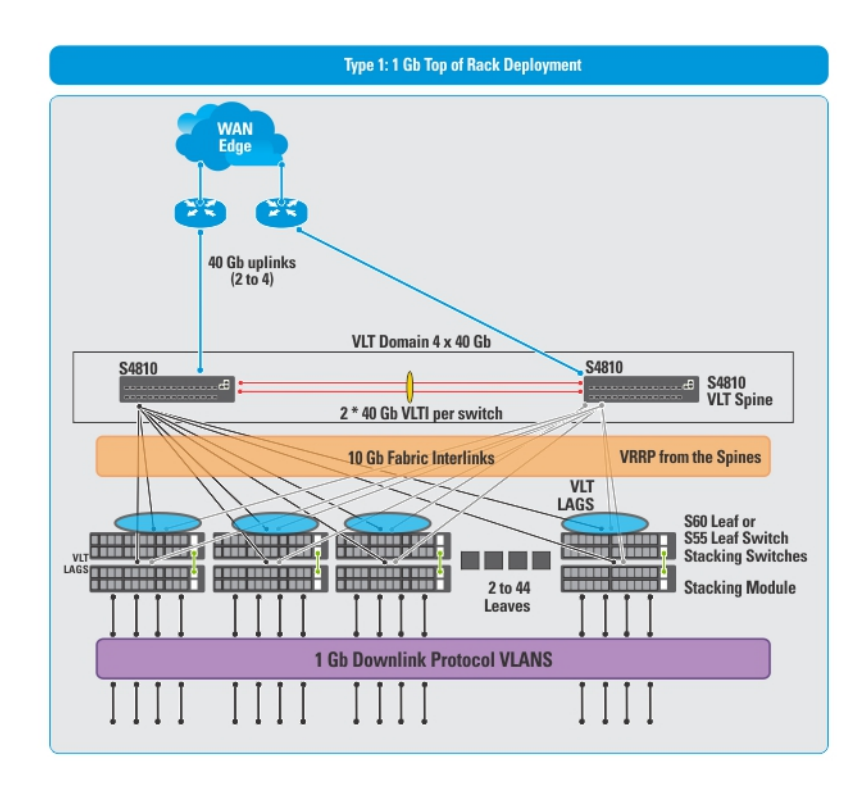

#### Figure 8. Type 1: 1 Gb ToR VLT Deployment

Important: All the spines must be same type: S4810. On the leaves, all the switches must be same type of switch: S60 or S55.

#### Table 3. Type 1: 1 Gb ToR VLT Deployment Port Types

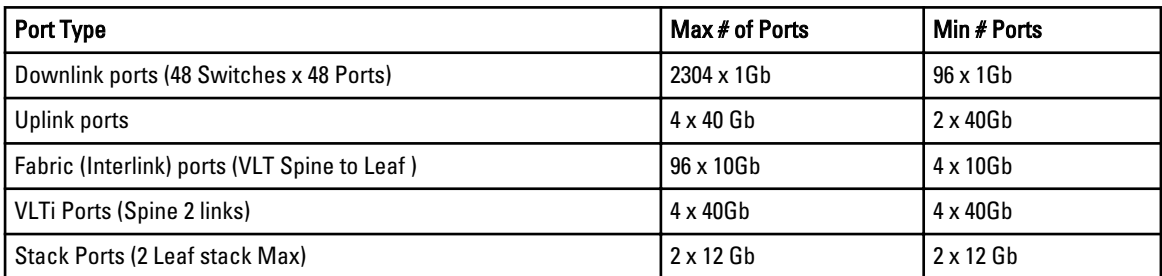

#### Type 2: 10 Gb Blade Switch (MXL) VLT

Use the Type 2: 10 Gb MXL Blade Deployment when you require a 10 Gb downlinks, stacking, and have an MXL switch.

Œ

<span id="page-32-0"></span>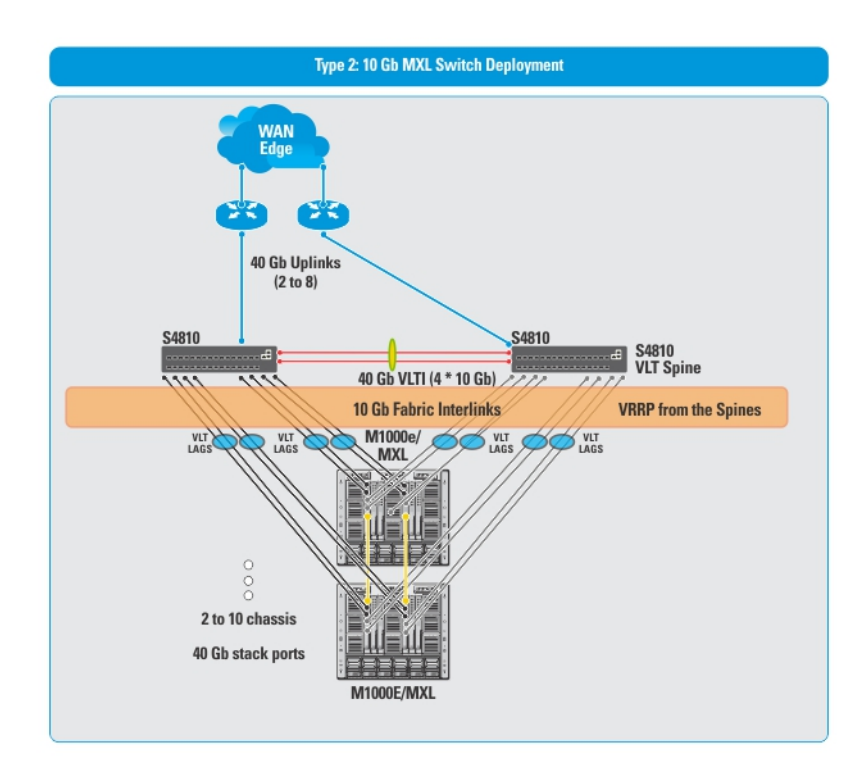

### Figure 9. Type 2: 10 Gb Blade Switch (MXL) VLT Deployment

#### Table 4. Type 2: 10 Gb Blade Switch (MXL) VLT Deployment Port Types

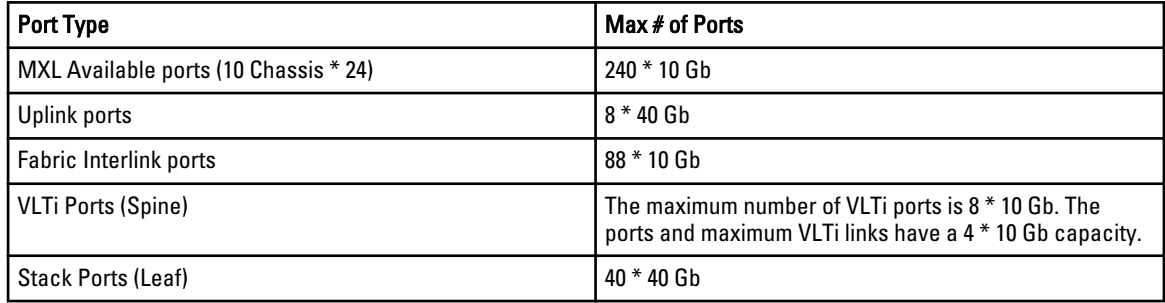

NOTE: With a Type 2: 10 Gb Blade Switch (MXL) VLT deployment, there are no downlinks. Ø

### Type 3: 10 Gb ToR (mVLT)

Use the Type 3: 10 GbE ToR Deployment (mVLT) when you require 10 Gb downlinks for a ToR. For information about mVLT, see [Multi-domain VLT](#page-26-0).

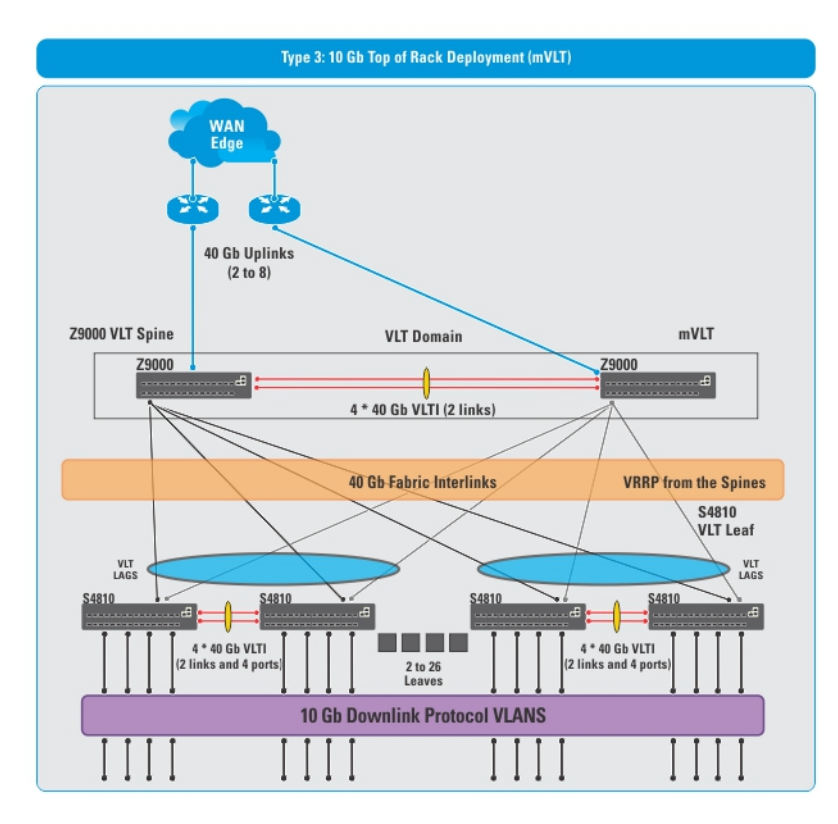

#### Figure 10. Type 3: 10 Gb ToR VLT Deployment (mVLT)

Important: All the spines must be Z9000. On the leaves, all the switches must be same type of switch: either S4810 or S4820T.

#### Table 5. Type 3: 10 Gb ToR mVLT Deployment Port Types

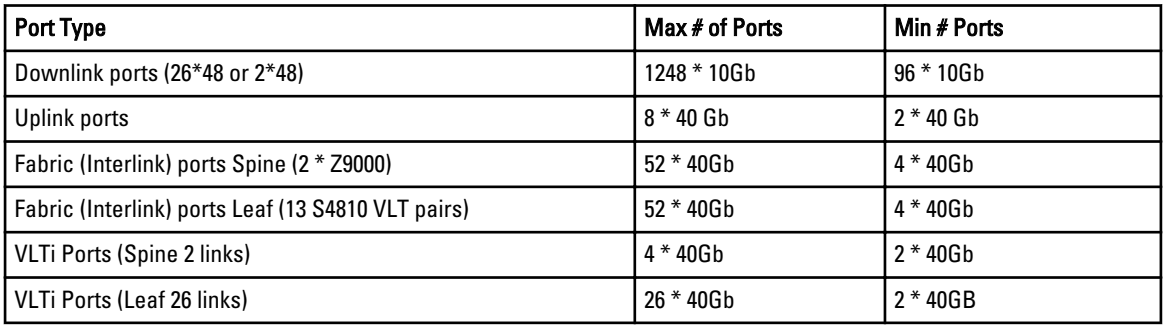

# <span id="page-34-0"></span>Designing the Fabric

To design a Layer 3 two-tier distributed core fabric or Layer 2 VLT fabric based on your capacity planning for your current and future needs, use the Fabric Design Wizard at the Network > Design Fabric > New Fabric screen. The design consists of a wiring plan, network topology information, summary of the inventory requirement, and a design specification. See also Network Deployment Summary.

This screen allows you to perform the following tasks:

- [Create a fabric](#page-37-0)
- [Editing and Expanding an Existing Fabric](#page-46-0)
- [Deleting the Fabric](#page-46-0)
- [Import an Existing Fabric Design](#page-45-0)
- [Viewing the Wiring Diagram](#page-46-0)
- Display the status of the fabric design (whether the design, pre-deployment, deployment, and validation has been successfully completed.
- Display detailed information about the fabric

Before you begin, review the [Getting Started](#page-10-0) section.

To design a fabric, complete the following tasks using the Fabric Design Wizard.

- 1. [Fabric Design Step 1: Fabric Name, Type, and Description](#page-37-0)
- 2. [Fabric Design Step 2: Bandwidth](#page-38-0)
- 3. [Fabric Design Step 3: Port Specification](#page-38-0)
- 4. [Fabric Design Step 4: Deployment Type](#page-42-0)
- 5. [Fabric Design Step 5: Output](#page-43-0)
- 6. [Fabric Design Step 6: Summary](#page-45-0)

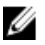

NOTE: After you finish designing the fabric, prepare it for deployment. For more information, see Preparing the Fabric for Deployment.

## Network Deployment Summary

AFM allows you to design a fabric, make changes to the pre-deployment configuration, deploy the fabric, and validate the fabric designed with the discovered fabric. AFM provides up-to-date status during each phase of the fabric from design to validate. AFM displays any pending steps required that you needed to ensure the fabric is fully functional for each fabric design.

## <span id="page-35-0"></span>Fabric Configuration Phases and States

The following table describes the four fabric phases displayed on the Network > Fabric Name > Configure and Deploy > Deploy screen. To correct the fabric design and pre-deployment configuration before and after you deploy the fabric, use this information.

| Phase                           | <b>State</b>        | <b>State Description</b>                                                                                                    |
|---------------------------------|---------------------|----------------------------------------------------------------------------------------------------|
| Design                          | Incomplete          | Indicates that not all required information to complete the design was provided.<br>Note: This state is applicable only during the initial design; after a design is<br>completed it never reverts back to this state.                                                                                                    |
|                                 | Complete            | Indicates that all required input was provided to complete the design.                                                                                                    |
| Pre-deployment<br>Configuration | Required            | Indicates that not all required Pre-deployment Configuration information for any<br>of the switches was provided.<br>NOTE: The Pre-deployment Configuration state for all switches is in state<br>Ø<br>Required.                                                                                                    |
|                                 |                     |                                                                                                    |
|                                 | Error               | Indicates that deployment error(s) exist for one or more switches.                                                                                                    |
|                                 | Partial<br>Complete | Indicates that Pre-deployment was successfully completed for one or more<br>switches but not for all switches per design. It provides information about the<br>count of switches successfully deployment versus the count of total switches<br>per design.<br>NOTE: Information provided is sufficient to proceed with deployment of the |
|                                 |                     | subset of switches.                                                                                                    |
|                                 | Complete            | Indicates that Pre-deployment Configuration information is complete for all<br>switches.                                                                                                    |
| Deployment                      | Required            | Indicates that the Deployment state for all switches is in the Required state.                                                                                                    |
|                                 | In-progress         | Indicates that Deployment is In-progress (the progress bar displays in the UI) on<br>one or more switches. It also provides information about the count of switches<br>successfully deployment versus the count of total switches per design (the<br>based current port count, doesn't include the future port count).                   |
|                                 | Error               | Indicates that deployment error(s) exist for one or more switches.                                                                                                    |
|                                 | Partial<br>Complete | Indicates that Deployment was successfully completed for one or more switches<br>but not for all switches per design. It provides information about count of<br>switches successfully deployment vs. count of total switches per design.                                                                                                 |
|                                 |                     | NOTE: Deployment on any of the switches is not in-progress during this<br>Ø<br>state.Note                                                                                                    |
|                                 | Complete            | Indicates that deployment was successful for the switch.                                                                                                    |
| Validation                      | Required            | Indicates that the validation state for all switches is in state Required.                                                                                                    |
|                                 | In-progress         | Indicates that validation is In-progress (progress bar to be displayed in UI) on<br>one or more switches. It provides information about count of switches<br>successfully validated vs. count of total switches per design (based current port<br>count, doesn't include future port count).                                             |
|                                 | Error               | Indicates that validation error(s) exist for one or more switches.                                                                                                    |

Table 6. Fabric Configuration Phases and States
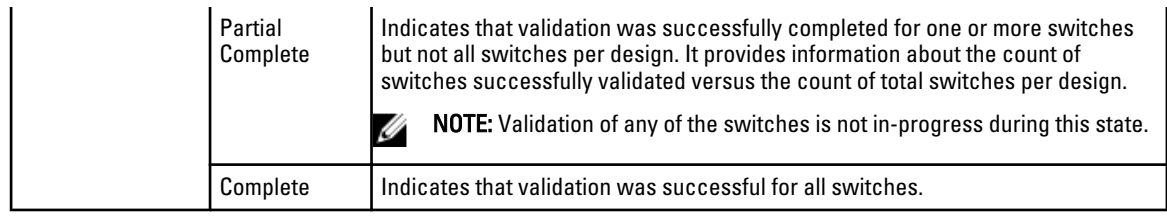

# Switch Configuration Phases and States

This section describes the phases and possible states for a switch.

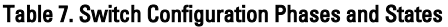

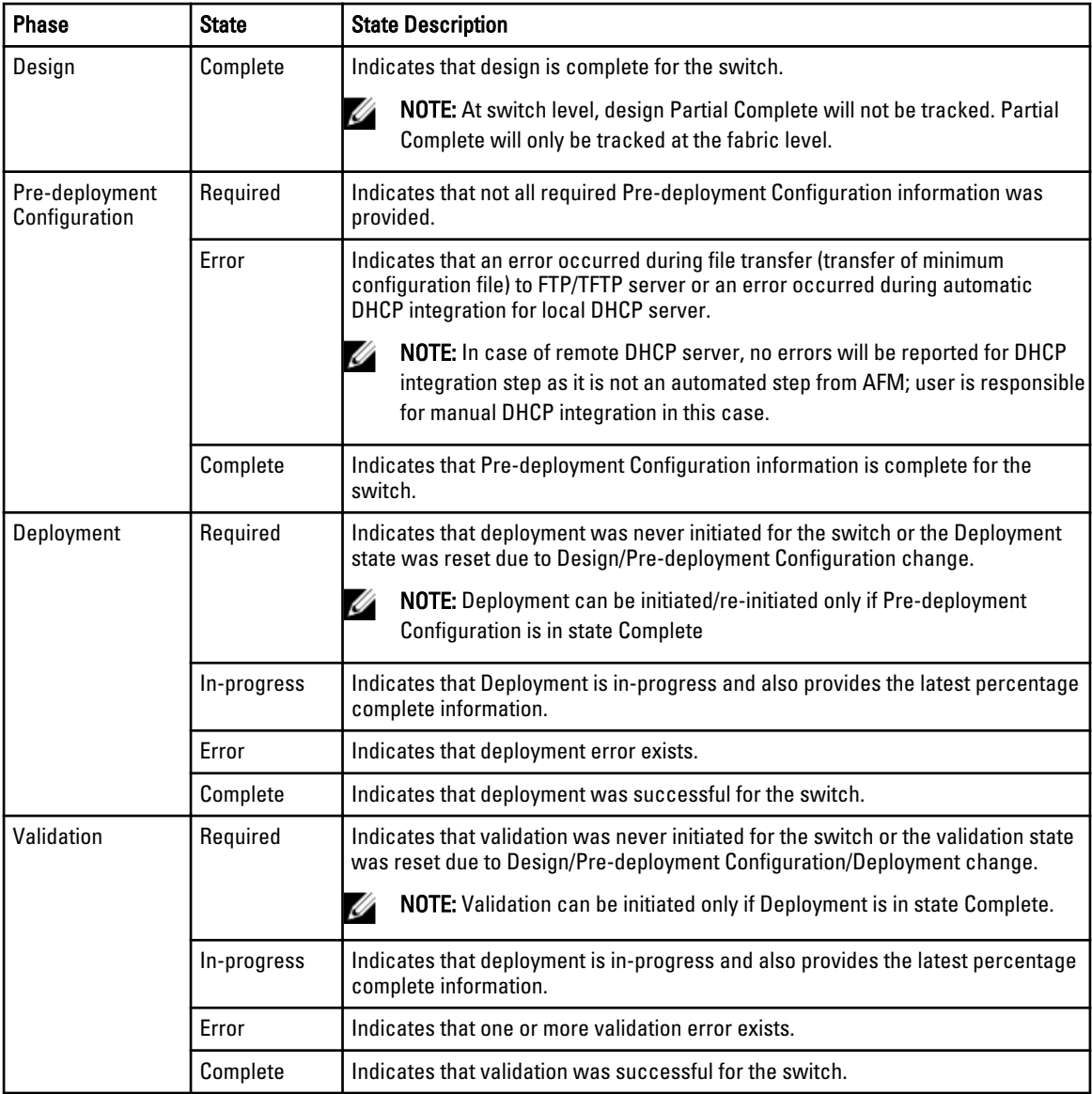

# Using the Fabric Design Wizard

Use the Fabric Design Wizard at the Network > Design Fabric > New Fabric screen to design a Layer 3 distributed core fabric or Layer 2 VLT fabric based on your workload requirements for your current and future needs. This screen allows you to create, edit, delete, and view the fabric.

Use the following screens to design a fabric:

- 1. Fabric Name and Type Displays the fabric name, type, and description.
- 2. Bandwidth Displays the downlink and uplink bandwidth based on the fabric type.
- 3. Port Specification Displays the fabric over-subscription ratio (distributed core fabric only), the number of edge port uplinks to the WAN connection, and downlinks (for example, to servers or ToRs) required for the initial deployment as well as for future expansion.
- 4. Deployment Type Displays the deployment type for a Layer 3 distributed core fabric or Layer 2 VLT fabric.
- 5. Output Displays the fabric in the following formats: graphical wiring plan, tabular wiring plan, and network topology.
- **6.** Summary Displays a summary of the fabric design.

# Fabric Design – Step 1: Fabric Name and Type

To design a Layer 3 distributed core fabric or Layer 2 VLT fabric based on the your current and future capacity requirements, use the Fabric Design Wizard. To simplify and automate the design process, the AFM provides a fabric design wizard to help you design the fabric. See [Designing the Fabric,](#page-34-0) Using the Fabric Design Wizard, and [Supported](#page-16-0)  [Fabric Types.](#page-16-0)

To generate a physical wiring diagram for the fabric during the design phase, enter your data center capacity requirements. The wiring diagram is typically given to the network operator who uses it to build the physical network. For information about designing a fabric, see [Selecting Distributed Core](#page-21-0) and [Selecting a VLT Fabric Design.](#page-29-0)

#### To configure the fabric name, type and description:

- 1. Navigate to the Fabric Design Wizard at the Network > Design Fabric screen.
- 2. Click the New Fabric link.
	- The Introduction screen is displayed.
- **3.** Review the introduction and click the **Next** button.

#### The Fabric Name and Type screen displays.

4. Enter the name of the fabric in the Fabric Name field.

The fabric name must be a unique name. It can have from 1 to 21 characters. Valid characters are as follows:

- alphanumeric
- $-$  underscore ( $\_$ )
- @
- +

When you specify the name of the fabric,AFM automatically names the switches (spines and leaves) in the fabric with the fabric name as the prefix. For example, if the name of the fabric is **EastFabric**, the switch names assigned are EastFabric-Spine-1 and EastFabric-Leaf1.

**5.** (Optional) In the **Description** field, enter the description of the fabric.

There is no character restriction. The length of the description can be from 1 and 128 characters.

- **6.** In the Fabric Type area, select one of the following options:
	- a) Layer 2 Fabric Virtual Link Trunking (VLT) Use the Layer 2 VLT fabric for workload migration over virtualized environments. See [Selecting a VLT Fabric Design.](#page-29-0)

If you are designing a Layer 2 VLT fabric, select one of the following options:

- **Top of Rack Deployment**
- \* Blade switch (MXL) deployment
- b) Layer 3 Fabric Distributed Core Use the Layer 3 distributed core fabric for large fabric deployments. See [Selecting Distributed Core Fabric.](#page-21-0)
- 7. Click Next to go to the Bandwidth screen to review the uplink and downlink bandwidth settings. Uplinks connect from the fabric up to the next upstream tier of devices towards the core of the network. Downlinks connect from the fabric down to the next tier of devices or servers towards the edge of the network.

# Fabric Design – Step 2: Bandwidth

The **bandwidth** screen displays the default values for the fabric uplinks and downlinks. Uplinks connect from the fabric up to the next upstream tier of devices toward the core of the network. Downlinks connect from the fabric down to the next tier of devices or servers towards the edge of the network. These values (1 Gb, 10 Gb, or 40 Gb) are based on the fabric you have selected in the Fabric Name and Type screen.

For Layer 3 Distributed Core fabric, the downlinks and uplinks are always 10GbE. For a Layer 2 VLT fabric that has the leaves acting as a ToR, you can design it to have 1 GbE or 10 GbE downlinks using the Downlinks Bandwidth pull-down menu.

Review the values and then click the Next button to go to the Port Specification screen. For more information about uplinks and downlinks, see [VLT Fabric Terminology](#page-25-0) and [Distributed Core Terminology](#page-18-0).

# Fabric Design – Step 3: Port Specification

This section describes how to configure the port specification for a Layer 3 distributed core fabric and Layer 2 VLT fabric.

- Fabric Design Step 3: Port Specification for a Layer 3 Distributed Core Fabric
- [Fabric Design Step 3: Port Specification for Type 2 MXL Blade \(Layer 2 VLT Fabric\)\)](#page-40-0)
- [Fabric Design Step 3: Port Specification for 1 Gb and 10 ToR Port Specification \(Layer 2 VLT Fabric\)](#page-41-0)

#### Fabric Design – Step 3: Port Specification for a Layer 3 Distributed Core

To enter the number of edge port uplinks and downlinks required for the initial deployment and future expansion, use the Port Specification screen.

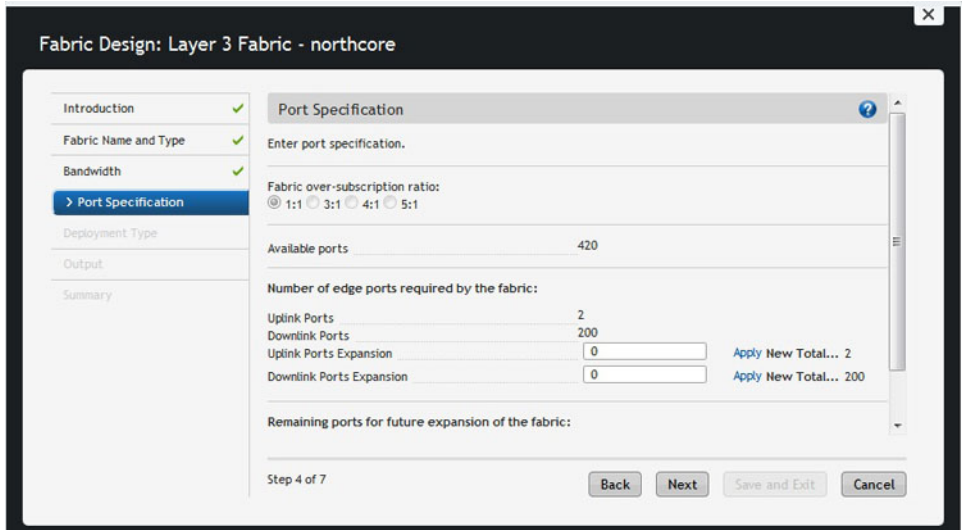

Figure 11. Layer 3 Port Specification

For information about how to expand the fabric, see Editing and Expanding the Fabric.

#### To configure a Layer 3 distributed core fabric port specification:

- 1. Navigate to the Network > Configure and Deploy > Design New Fabric > Port Specification screen.
- 2. Select one of the following Fabric over-subscription ratio options:
	- a) 1:1 (default) Use the 1:1 fabric over-subscription rate for the non-blocking, line rate between the leaves and spines. Use this option when you require a lot of bandwidth and not a lot of ports.
	- b) 3:1
	- c) 4:1
	- d) 5:1

The fabric over-subscription rate varies the maximum number of available fabric interlinks. The ratio you specify depends on the bandwidth, throughput, and available edge port requirements. The fabric over-subscription does not come off the edge port downlinks. As you increase the interlink over-subscription ratio:

- The total number of ports for the uplinks and downlinks increases.
- The total number interconnect links from the leaves to the spines decreases.
- The maximum number of available ports increases.

#### 3. In the Number of edge ports required by the fabric:

- a) Enter an even number (2 to 32) of uplink ports (connections to the WAN) required by the fabric for initial deployment.
- b) Enter an even number of downlink ports (2 to the maximum number of available ports) required by the fabric for initial deployment. The available number of ports is specified in the Fabric Name and Type screen. The default is 2 downlinks.
- 4. In the Number of additional edge ports for future expansion of the fabric:
	- a) Enter an even number of uplink ports (connections to the WAN) required by the fabric for future deployment.
	- b) Enter an even number of downlink ports (connections to the servers, switches, or ToR) required by the fabric for future deployment.
- 5. Click Next to go the Deployment Type screen.

## <span id="page-40-0"></span>Port Specification for MXL (Layer 2 VLT Fabric)

The port specification screen displays the following MXL options when you select the Type 2: 10 Gb Blade Switch (MXL) option for a Layer 2 VLT fabric.

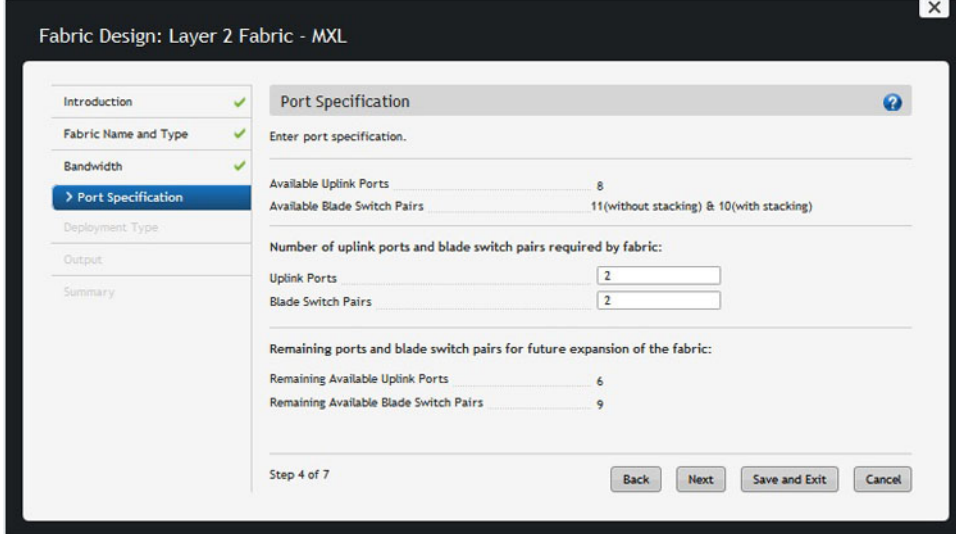

Figure 12. Layer 2 Port Specification for a MXL Blade

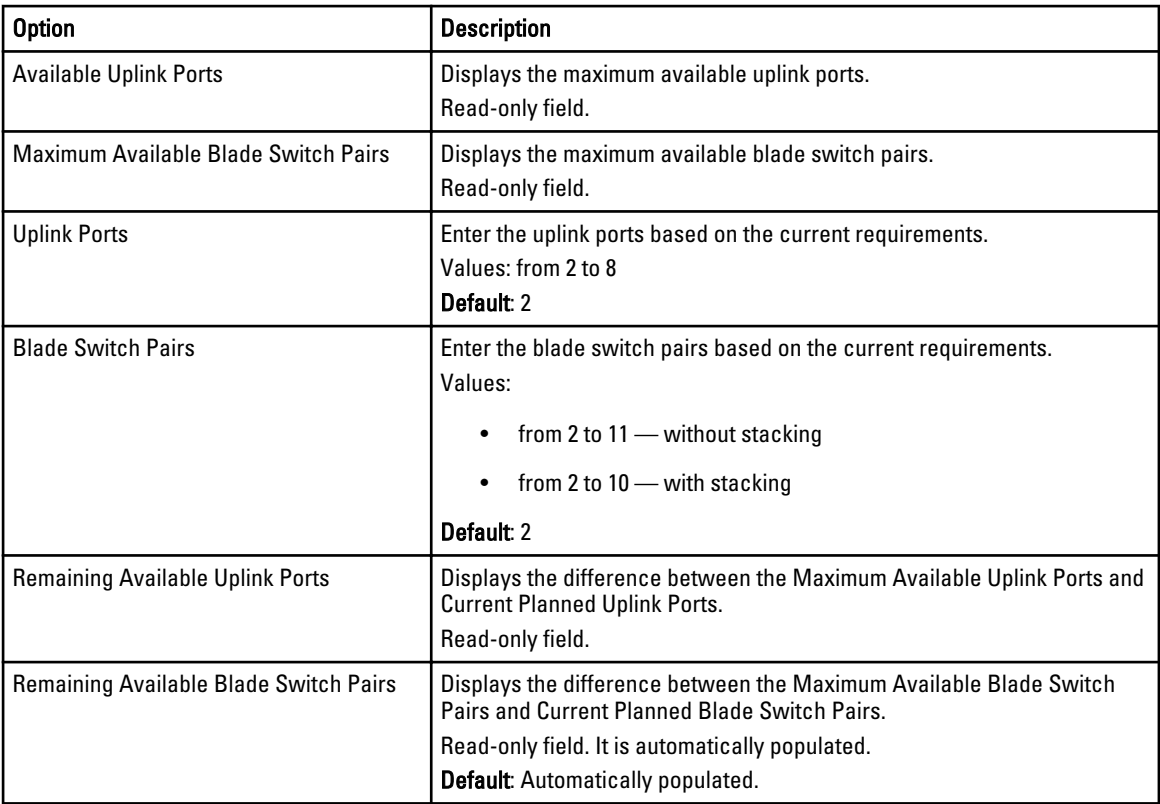

#### <span id="page-41-0"></span>To specify the port specification for an MXL switch:

- 1. Navigate to the Number of uplink ports and blade switch pairs required by fabric section.
- 2. In the Uplinks field, specify the number of uplinks (from 2 to 8) for the VLT fabric.
- 3. In the Blade Switch Pairs field, specify the number of blade pairs:
	- a) from 2 to 11 without stacking
	- b) from 2 to 10 with stacking
- 4. Click the Next button to go to the Deployment Type screen.

#### Port Specification for ToRs (Layer 2 VLT Fabric)

This section describes how to configure the port specification for the following Layer 2 VLT ToR deployments:

- 1 Gb ToR Deployment
- 10 Gb ToR Deployment

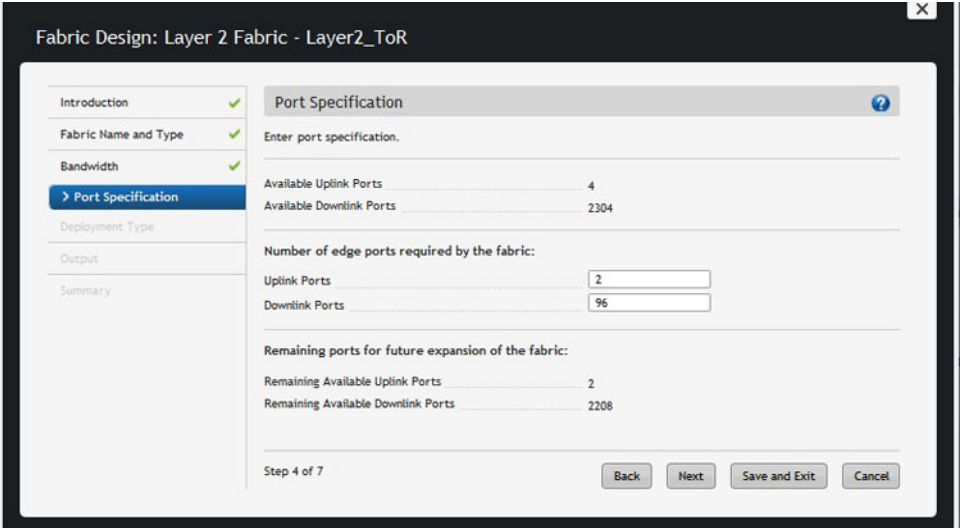

Figure 13. Layer 2 VLT ToR Port Specification

| Table 9. Layer 2 VLT ToR Port Specification |
|---------------------------------------------|
|---------------------------------------------|

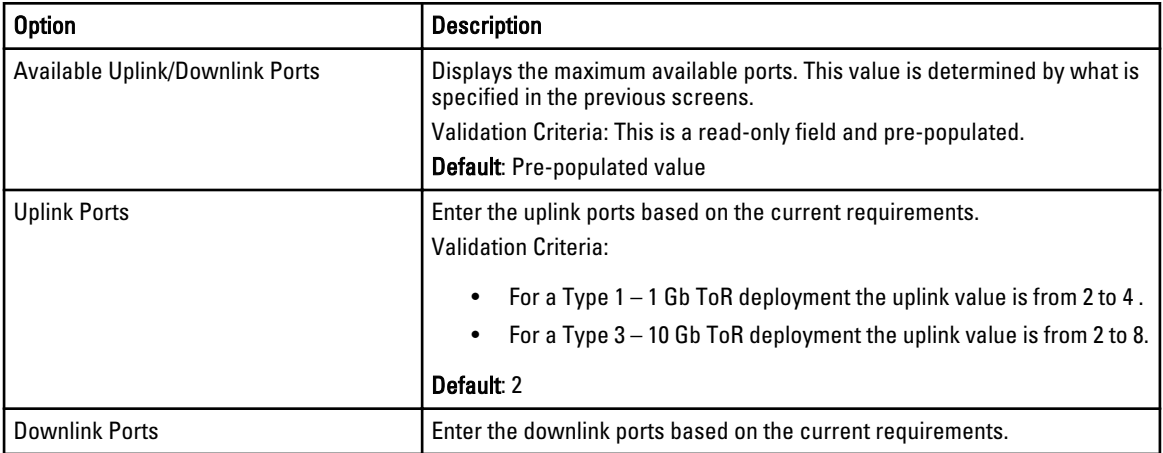

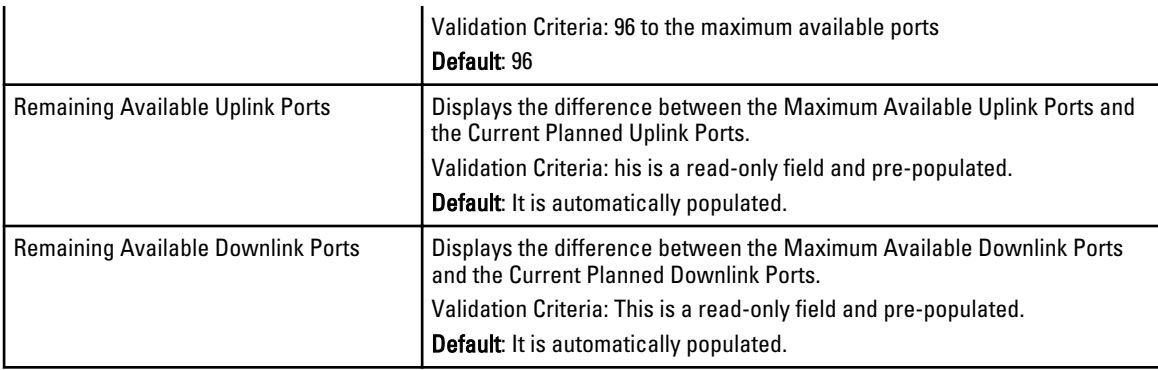

#### To configure the port specification for a Layer 2 VLT ToR deployment:

- 1. Navigate to the Number of edge ports required by the fabric section.
- 2. In the Uplink Ports field, specify the number of uplink ports:
	- a) For a Type 1 -1 Gb ToR Deployment the uplink value is from 2 to 4.
	- b) For a Type 3 -10 Gb ToR Deployment the uplink value is from 2 to 8.
- 3. In the Downlinks Ports field, specify the number downlink ports (96 to the maximum available ports).
- 4. Click the **Next** button.

# Fabric Design – Step 4: Deployment Type

The AFM displays deployment-type options based on what type of fabric you select in the Fabric Name and Type and Port Specification screens.

When you select a Layer 3 distributed core fabric, the following deployment types are available:

- Type 1: Extra Large Fabric
- Type 2: Large Fabric
- Type 3: Medium Fabric
- Type 4: Small Fabric

When you select a Layer 2 VLT fabric, the following options are available:

- Type 1: 1 Gb Top of Rack
	- Stack leaf switches (High Stream Buffering or Deploy using stacking)
- Type 2: 10 Gb Blade Switch (MXL)
	- Deploying Using Stacking
- Type 3: 10 Gb Top of Rack
	- SFP+ (Switch: Model S4810)
	- RJ-45 (Switch Model: S4820T)

#### To configure the fabric deployment type:

- 1. Navigate to the Network > Design Fabric > New Fabric > Deployment Type screen.
- 2. Select the deployment type and the options that are appropriate for your fabric.
- 3. For a Layer 2 VLT fabric, select whether you require stacking.
- 4. For a Layer 2 VLT Type 1: 1 Gb Top of Rack deployment, select one of the following options:
	- a) High Stream Buffering The fabric uses S60 switches in the leaves. When you uncheck this option, the fabric uses S55 switches in the leaves.
	- b) Deploy using stacking Deploys stacked S60 and S55 leaves in the fabric.
- 5. For a Layer 2 VLT Type 3: 10 Gb ToR fabric, select one of the following cabling options:
	- a) SFP+ (Switch: Model S4810)
	- b) RJ-45 (Switch Model: S4820T)
- 6. Click the Next button to go to the Output screen.

## Fabric Design – Step 5: Output

To view the graphical wiring, tabular wiring, and network topology wiring plans for your fabric design, use the Output screen. Use the wiring plan as a guide for installing your equipment into the Layer 3 distributed core fabric or Layer 2 VLT fabric. Based on the configuration, the AFM calculates the number of leaf and spine switches required for the design and displays the physical wiring plan which you can export and print in PDF or Visio®. The wiring plans display the cabling maps (the connections between the spines and leaves) the switches and links for future expansion. Review the wiring plans and then export them to a file.

Typically, after the fabric design is approved, the wiring plan is given to your data center operator who uses this information to build the physical network according to the fabric design.

The fabric design is displayed in the following formats:

• Graphical Wiring Plan — Displays information about how the spines and leaves (switches) are connected graphically as shown below.

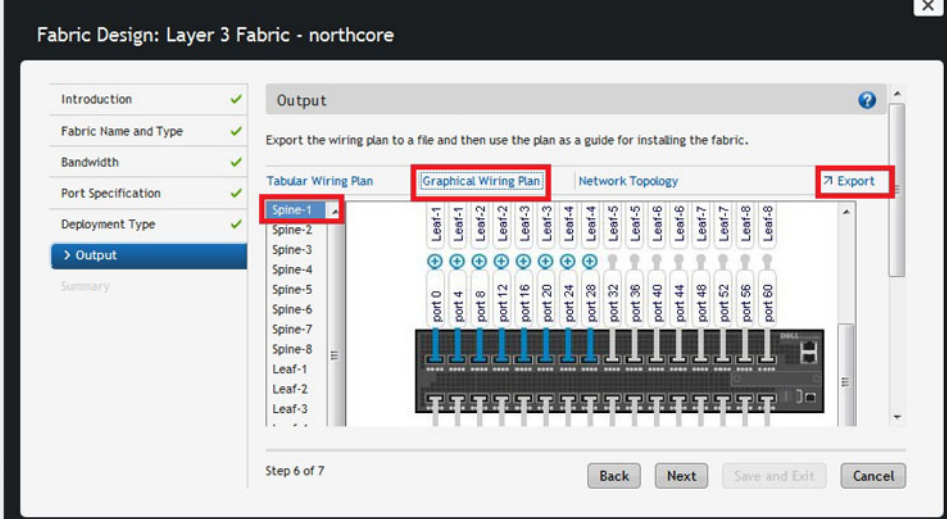

#### Figure 14. Graphical Wiring Plan

Network Topology — Displays information about how the spines and leaves are connected physically using a topology map. By default, no links are displayed in the fabric. Click on a switch to display the links in the fabric. When you select a spine or leaf switch , all the fabric interconnect links are displayed. When you select a spine switch, the links to the leaf switches are displayed. Similarly, when you select a leaf switch, the links to the spine switches are displayed.

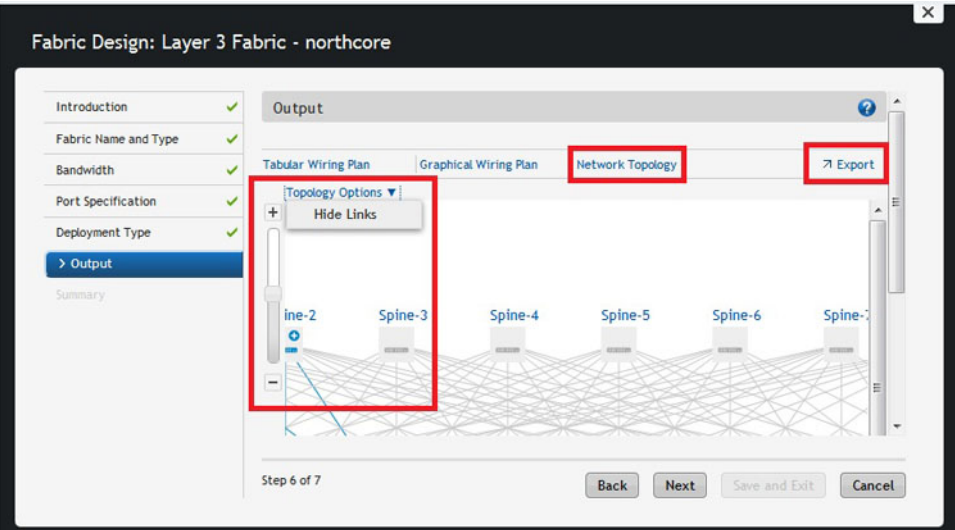

#### Figure 15. Network Topology

• Tabular Wiring Plan — Displays information about how the spines and leaves are connected in the distributed core design in a tabular format, as shown below. The tabular wiring plan contains a list of switches along with their names and ports which connect to the ports on the other switches.

| Introduction              | ✓ | Output                                                     |                                                                                                    |                  |                              |                     | 0 |  |  |
|---------------------------|---|------------------------------------------------------------|----------------------------------------------------------------------------------------------------|------------------|------------------------------|---------------------|---|--|--|
| Fabric Name and Type      | v |                                                            | Review the tabular wiring plan below. Export the wiring plan to a file and then use the plan as a guide for |                  |                              |                     |   |  |  |
| Bandwidth                 | ✓ | installing the fabric.                                     |                                                                                                    |                  |                              |                     |   |  |  |
| <b>Port Specification</b> | ✓ | <b>Tabular Wiring Plan</b><br><b>Graphical Wiring Plan</b> |                                                                                                    |                  | 7 Export<br>Network Topology |                     |   |  |  |
| Deployment Type           | ◡ | <b>From Device</b>                                         | <b>From Port</b>                                                                                            | <b>To Device</b> | To<br>Port                   | <b>Usage Status</b> | Е |  |  |
| > Output                  |   |                                                            |                                                                                                    |                  |                              |                     | ۸ |  |  |
| Summary                   |   | northcore-Spine-1                                          | 0/8                                                                                                    | northcore-Leaf-2 | 0/0                          | Deployed            |   |  |  |
|                           |   | northcore-Spine-1                                          | 0/12                                                                                                    | northcore-Leaf-2 | 0/4                          | Deployed            |   |  |  |
|                           |   | northcore-Spine-2                                          | 0/16                                                                                                    | northcore-Leaf-2 | 0/8                          | Deployed            |   |  |  |
|                           |   | northcore-Spine-2                                          | 0/20                                                                                                    | northcore-Leaf-2 | 0/12                         | Deployed            | 릐 |  |  |
|                           |   | northcore-Spine-1                                          | 0/0                                                                                                    | northcore-Leaf-1 | 0/0                          | Designed            |   |  |  |
|                           |   | northcore-Spine-1                                          | 0/4                                                                                                    | northcore-Leaf-1 | 0/4                          | <b>Nesigned</b>     | ٠ |  |  |

Figure 16. Tabular Wiring Plan

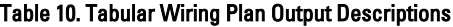

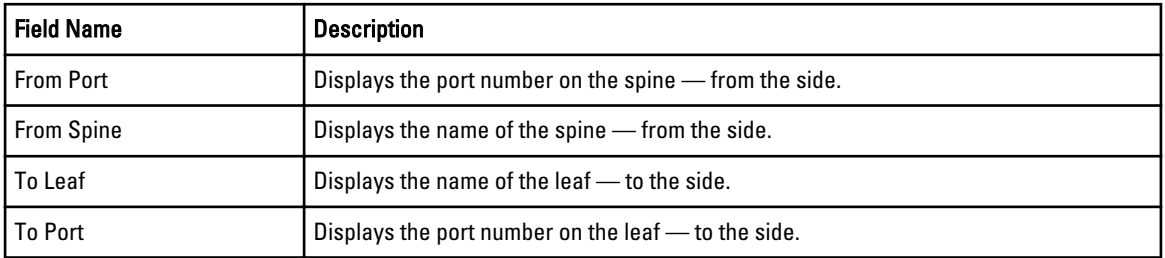

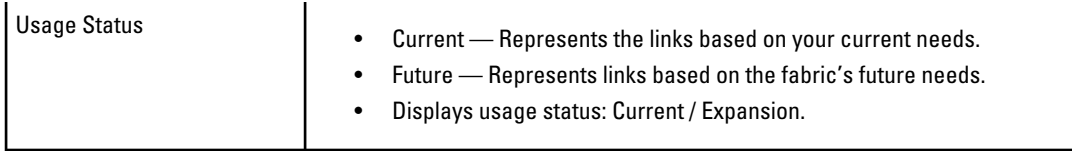

#### To review and export the fabric wiring plan:

- 1. Navigate to the Network > Design Fabric > New Fabric > Output screen.
- 2. Click on the type of wiring plan that you want to export: Tabular Wiring Plan, Graphical Wiring Plan, or Network Topology.
- 3. Click the Export link.

The Generate Wiring Plan window displays.

- 4. Specify the following export options.
	- a) PDF Table Data, Graphical Wiring Plan, or Both.
	- b) Visio Network Topology

# Fabric Design – Step 6: Summary

The Summary screen displays a summary of your fabric design. You can export the fabric design by click the Export link in the upper right of the screen, select a format PDF (Table Data, Graphical Wiring Plan, Both) or Visio, then click the Generate button. Carefully review the design before you commit the changes.

To commit the changes, click Finish.

#### Next Steps

After you have designed the fabric, do the following to prepare it for deployment:

- 1. Check with your system administrator for the TFTP or FTP IP address. To stage the switch software images, use this address. When you prepare the software images:
	- a) Make sure the software version is the same for each type of switch across the fabric.
	- b) Download the software image for each type of Dell Networking switch.
	- c) Stage the software images on the TFTP or FTP site.
- 2. Obtain a pool of management IP addresses from the lab or system administrator to use for the switches in the fabric.
- 3. Prepare the DHCP server so that the switches can be assigned a management IP address.
- 4. Download the comma separate values (.csv) file that contains the switch system MAC address, if available. If not available, consult Dell customer support.
- 5. Use the wiring plan to rack and cable the hardware according to the fabric design wiring plan.
- **6.** Document the location of the switches, including the rack and row.
- 7. Document the system MAC address and name of the switches in the fabric so that you can map the address to the appropriate switch.
- 8. Select the fabric you are performing pre-deployment on at the Network > Fabric Name > Configure and Deploy > Pre-deployment Configuration screen.

# Importing an Existing Fabric Design

#### To import an existing fabric design:

- 1. Navigate to the Home > Getting Started screen.
- 2. Click the Importing Existing Design option.

The Import Existing Design screen displays.

- 3. In the Fabric XML file area, click the Browse button and locate the fabric XML design file (the XML design that you have exported from the AFM design wizard).
- 4. Click the Upload button.

# Editing and Expanding an Existing Fabric Design

You can edit or expand an existing fabric from the Getting Started screen. After you initiated the pre-deployment configuration, you can only update the fabric description and port count for expanding uplinks and downlinks.

- 1. Navigate to the Home > Getting Started screen.
- 2. Click the Edit Existing Fabric button. The Select a Fabric screen displays.
- 3. Select a fabric to edit and then click the OK button. The **Fabric Designer** wizard displays.
- 4. Edit the fabric.

# Deleting the Fabric

#### To delete a fabric:

- 1. Navigate to the **Network** > *Fabric Name* > Configure screen.
- 2. Select the fabric to delete.
- 3. Click the Delete button.

# Viewing the Wiring Diagram

#### To view and export the wiring diagram of the fabric:

- 1. Navigate to the Network > Fabric Name > Configure and Deploy screen.
- 2. Click the View Wiring Plan link.
- 3. If you want to display future switches and links, click the Display future switches/links option.
- 4. Click one of the following options:
	- a) Tabular Wiring Plan
	- b) Graphical Wiring Plan
	- c) Network Topology Plan
- 5. Click the Export link to export the wiring plan.

# 7

# Configuring and Deploying the Fabric

After you create a fabric at the Network > Design Fabric > New Fabric screen, you can configure and deploy the fabric at the Network > Fabric Name > Configure and Deploy screen. This screen contains the following options:

- Deploy Fabric Prepares the fabric for deployment and deploys the fabric.
	- [Pre-deployment Configuration](#page-52-0)
	- **[Deploying and Validate](#page-68-0)**
	- [View DHCP Configuration](#page-68-0)
- **Errors** Displays errors in the fabric Related Links:
	-
	- [Deployment and Validation Errors](#page-89-0)
	- **[Troubleshooting](#page-86-0)**
- CLI Configuration Template and custom configuration using the FTOS CLI commands.
	- [Manage Templates](#page-73-0)
	- [Associate Templates](#page-74-0)
	- [Custom Configuration](#page-72-0)
	- [Viewing Custom Configuration History](#page-76-0)
- View Wiring Plan Displays the wiring plan in tabular, network topology, and graphical formats, which can be exported.

Related Links:

- [Pre-deployment Configuration](#page-52-0)
- [Using the Pre-deployment Configuration Wizard](#page-51-0)

# Fabric Deployment Summary

### Switch Configuration Phases and States

#### Table 11. Switch Configuration Phases and States

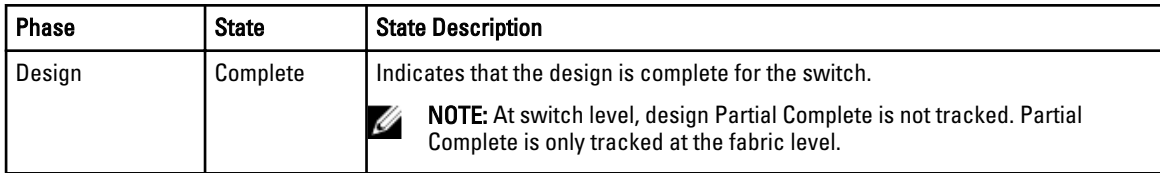

<span id="page-49-0"></span>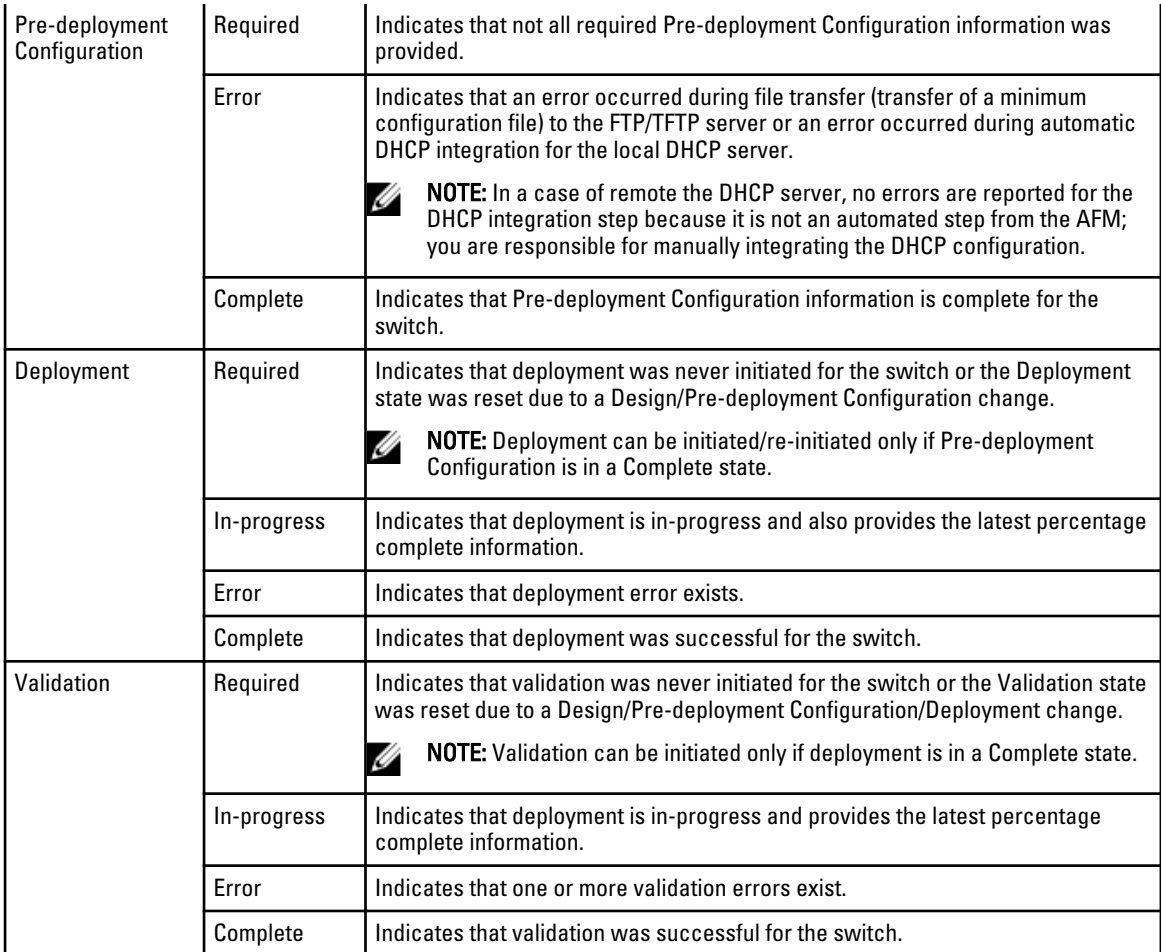

# Operations Allowed in Each Fabric State

To determine which operations are allowed during the design, pre-deployment configuration, deployment, and validation states, use the following table.

Table 12. Operations Allowed in Each Fabric State

| Design<br><b>State</b> | <b>Pre-Deploy</b><br>Configuration<br><b>State</b> | <b>Deployment State</b> | <b>Validation State</b> | <b>Operation Allowed</b>                                                                                                    |
|------------------------|----------------------------------------------------|-------------------------|-------------------------|----------------------------------------------------------------------------------------------------|
| Incomplete             | <b>Not Started</b>                                 | <b>Not Started</b>      | <b>Not Started</b>      | <b>Edit Fabric</b><br>$\bullet$<br>Delete Fabric<br>$\bullet$                                                                                                    |
| Complete               | <b>Not Started</b>                                 | <b>Not Started</b>      | <b>Not Started</b>      | <b>View Wiring Plan</b><br>$\bullet$<br><b>Edit Fabric (All</b><br>٠<br>fabric attributes)<br>Pre-deployment<br>٠<br>Configuration<br>Delete Fabric<br>$\bullet$ |

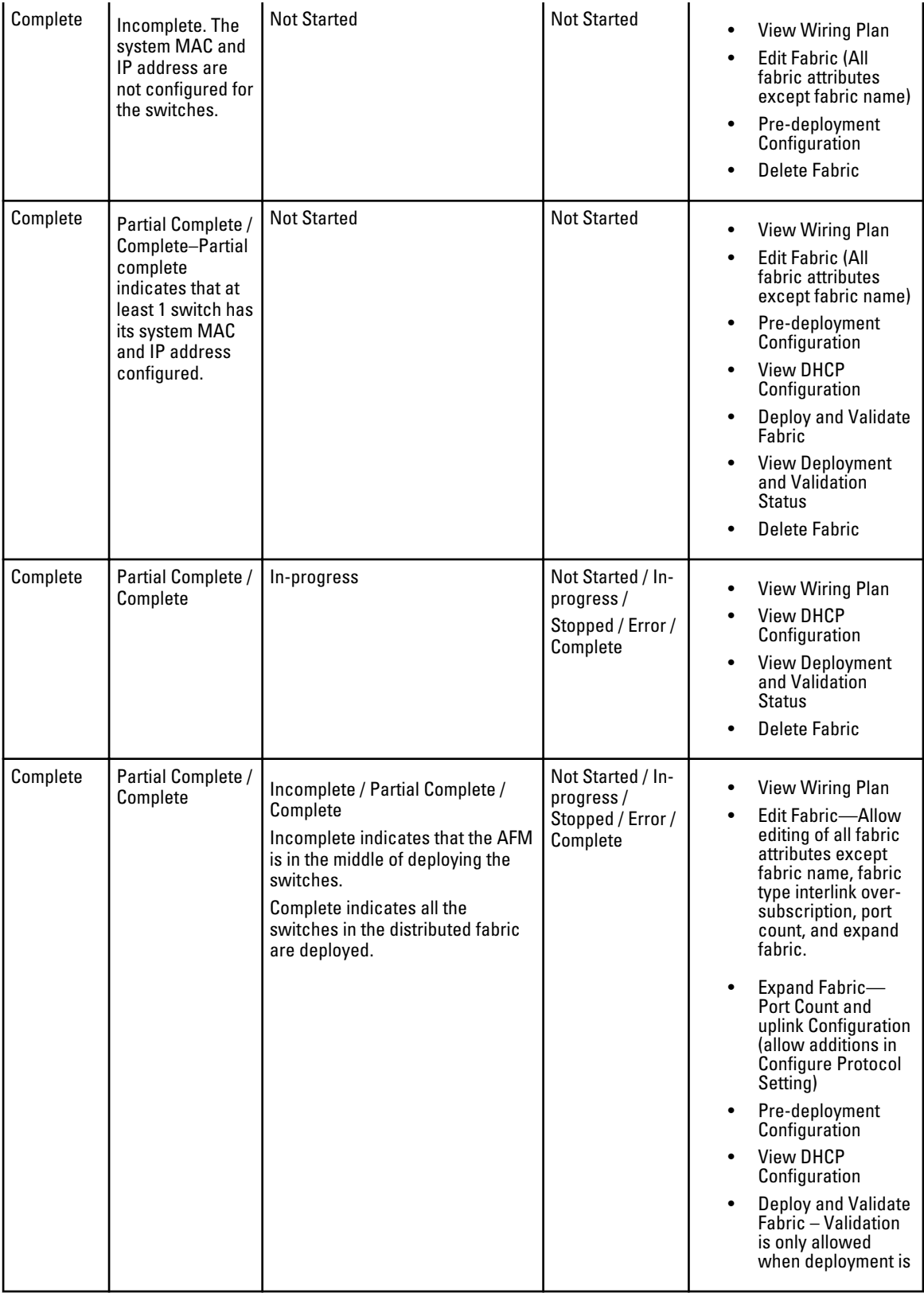

<span id="page-51-0"></span>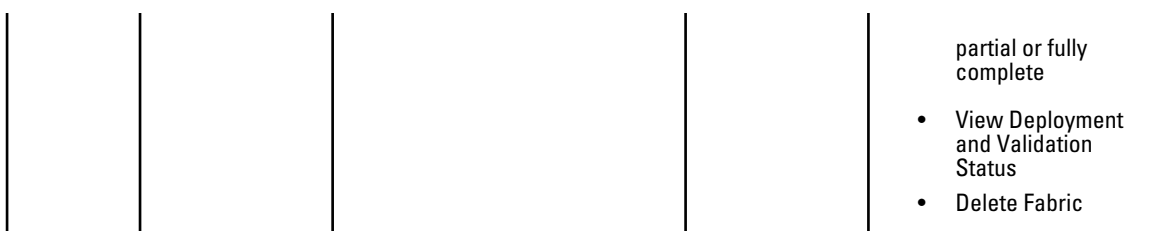

# Using the Pre-deployment Wizard

# Layer 2 VLT Fabric Pre-deployment

To prepare the Layer 2 VLT fabric for deployment, complete the following tasks using the Pre-deployment Configuration wizard.

- 1. [Pre-deployment Step 1: Uplink Configuration](#page-58-0)
- 2. [Pre-deployment Step 2: Configuring a VLT VLAN](#page-58-0)
- 3. [Pre-deployment Step 3: VLT Downlink Port Configuration](#page-60-0)
- 4. [Pre-deployment Step 4: Assign Switch Identities](#page-61-0)
- 5. [Pre-deployment Step 5: Management IP](#page-62-0)
- 6. [Pre-deployment Step 6: Software Images](#page-63-0)
- 7. [Pre-deployment Step 7: DHCP Integration](#page-63-0)
- 8. [Pre-deployment Step 8: Advance Configuration](#page-64-0)
- 9. [Pre-deployment Step 9: Output](#page-67-0)
- 10. [Pre-deployment Step 10: Summary](#page-67-0)

# Layer 3 Distributed Core Fabric Pre-deployment

To prepare the Layer 3 Distributed Core fabric for deployment, complete the following tasks using the Pre-deployment Configuration wizard.

- 1. [Pre-deployment Step 1: Fabric Interlink Configuration](#page-54-0)
- 2. [Pre-deployment Step 2: Uplink Configuration](#page-55-0)
- 3. [Pre-deployment Step 3: Downlink Configuration](#page-56-0)
- 4. [Pre-deployment Step 4: Assign Switch Identities](#page-61-0)
- 5. [Pre-deployment Step 5: Management IP](#page-62-0)
- 6. [Pre-deployment Step 6: Software Images](#page-63-0)
- 7. [Pre-deployment Step 7: DHCP Integration](#page-63-0)
- 8. [Pre-deployment Step 8: Advance Configuration](#page-64-0)
- 9. Pre-deployment Step 9: Output
- 10. Pre-deployment Step 10: Summary

# <span id="page-52-0"></span>Pre-Deployment Configuration

To prepare the fabric for deployment, use the Pre-deployment Configuration Wizard. After you initiate the predeployment configuration, you can only update the fabric description and port count for expanding uplinks and downlinks.

#### **Prerequisites**

Before you begin:

1. Rack the equipment in the fabric.

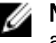

**NOTE:** Before racking the switches, make sure that you have the csv. file that contains the system MAC addresses for each switch in the fabric. If you do not have this file, record the system addresses before you rack the switches.

2. Power off the switches in the fabric.

Gather the useful information listed in [Gathering Useful Information for a Layer 3 Distributed Core Fabric](#page-20-0) or [Gather](#page-29-0) [Useful Information for a Layer 2 VLT Fabric.](#page-29-0)

Use the following pre-deployment flowchart as a guide to prepare the fabric for deployment.

#### Pre-Deployment Flowchart

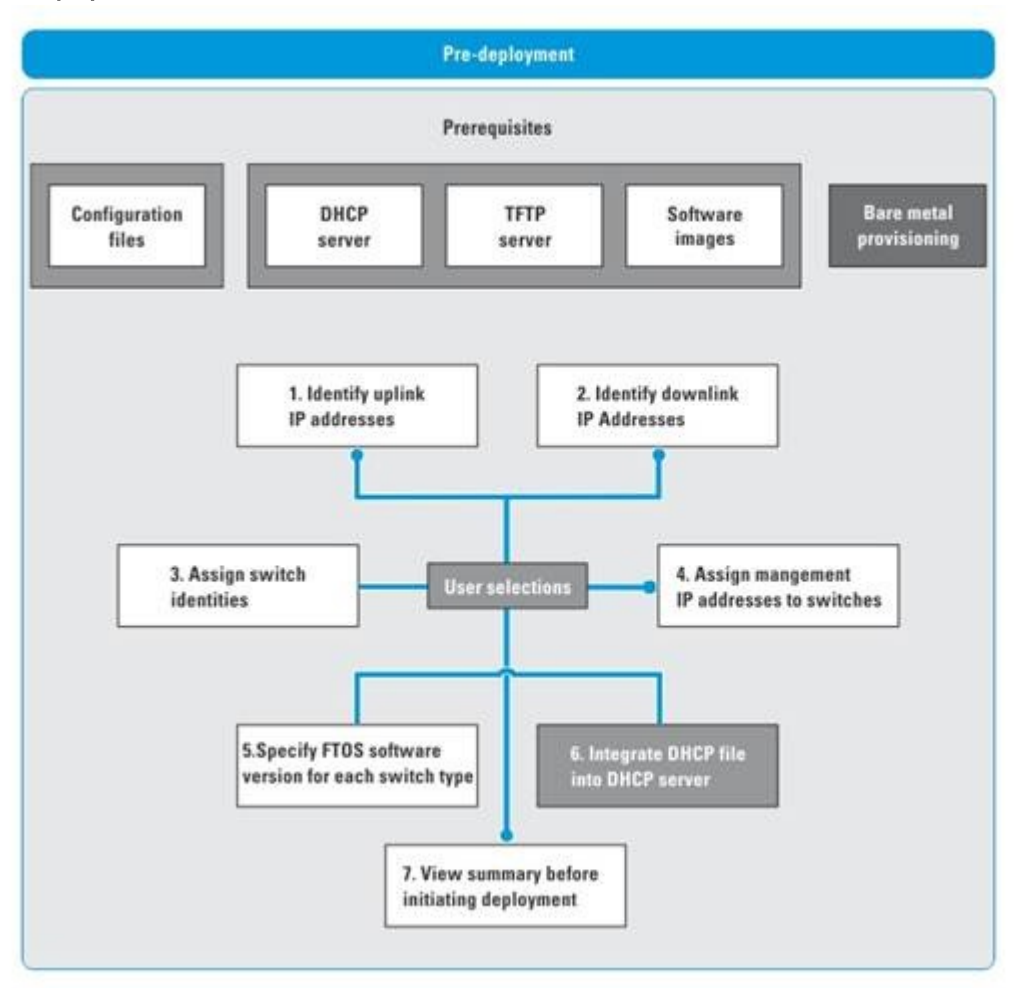

NOTE: The pre-deployment flowchart does not list all the prerequisites. This flowchart does not include obtaining the fabric interlink and loop back IP address groups. For more information, see [Pre-requisites.](#page-52-0)

#### Pre-Deployment Screens

To provide the fabric the minimum configuration to the switches, use the following Pre-deployment screens. These screens automate the deployment process.

- Fabric Interlink Configuration (for a Layer 3 Distributed Core Fabric only) Configures options for the spine and leaf to communicate in the fabric.
- Uplink Configuration Specify an even number of uplinks. The minimum number of uplinks is 2. One uplink is for redundancy.
	- For Layer 3 distributed core, an edge port link on the first two leaves that connects to the edge WAN, which typically connects to an internet service provider (ISP).
	- For a Layer 2 VLT fabric, an edge port link (uplinks) on the first two spines that connect outside the fabric.

U

- <span id="page-54-0"></span>• Downlink Port Configuration — (for a Layer 2 VLT fabric only) Associates each of the ports of a leaf (on a per leaf basis) to one or more VLANs. You can associated one or more tagged VLANs one and for untagged VLAN only one is allowed.
- VLT VLAN Configuration (for a Layer 2 VLT fabric only) Specify a VLT VLAN to be applied to the Layer 2 fabric. Include at least one VLAN configuration.
- Downlink Configuration An edge port that connects to the access layer; for example, servers or a ToR.
- Assign Switch Identities— Assigns a system MAC address to each switch in the fabric. You can optionally assign serial numbers and service tags to each switch.
- Management IP Specifies a management IP address to each switch.
- Software Images Specifies the TFTP or FTP address (local or remote server) and the path of the FTOS software image download to each type of switch. To stage the software, use this address.
- **DHCP Integration** Creates a **dhcp.cfg** file that loads the correct software image and then a configuration file for each type of switch. The DHCP server also uses this file to assign a management IP address to each switch.

NOTE: Install the DHCP configuration file on the DHCP server before you deploy the fabric. Ø

- Output Displays the uplink and downlink configuration on the leaves. Verify that this information is correct before deploying the switches.
- Summary Displays the fabric name, location of the software image, and DHCP configuration file.

## Protocol Configuration — Layer 3 Distributed Core Fabric: Step 1 — 3

To configure the pre-deployment protocol configuration for a Layer 3 distributed core fabric, complete the following tasks:

- 1. Pre-deployment Step 1: Fabric Interlink Configuration
- 2. [Pre-deployment Step 2: Uplink Configuration](#page-55-0)
- 3. Pre-deployment Step 3 Downlink Configuration

NOTE: For pre-deployment, the Layer 2 VLT and Layer 3 Distributed Core fabrics use the same pre-deployment configuration screens from step 4 through step 10. See also [Using the Pre-deployment Configuration Wizard.](#page-51-0)

#### Pre-deployment – Step 1: Distributed Core Fabric Interlink Configuration

To configure the links that connect the leaves and spines for a Layer 3 distributed core fabric using the OSPF routing protocol, use the **Fabric Interlink Configuration** screen. The port bandwidth (a read-only field) is automatically determined by the selected fabric type and fabric oversubscription ratio (Layer 3 distributed core fabric only). To automate the pre-deployment process, AFM automatically populates the starting IP address range/prefix, loop IP address/prefix based on the fabric design, and sets the area ID for OSPF to "0". Review these settings. You can modify the IP address range and loopback address. The start prefix for both types of addresses must be from 8 to 29 and the loopback prefix from 8 to 26. Before you begin, review the Using the Pre-Deployment Wizard and [Pre-deployment](#page-52-0) [Wizard: Introduction](#page-52-0) sections.

For information about how to configure a Layer 2 VLT Fabric Interlink Configuration, see Pre-deployment – Step 1: VLT Fabric Interlink Configuration

#### CAUTION: The area ID for the interconnect link must not be the same as the area ID specified for the uplink.

<span id="page-55-0"></span>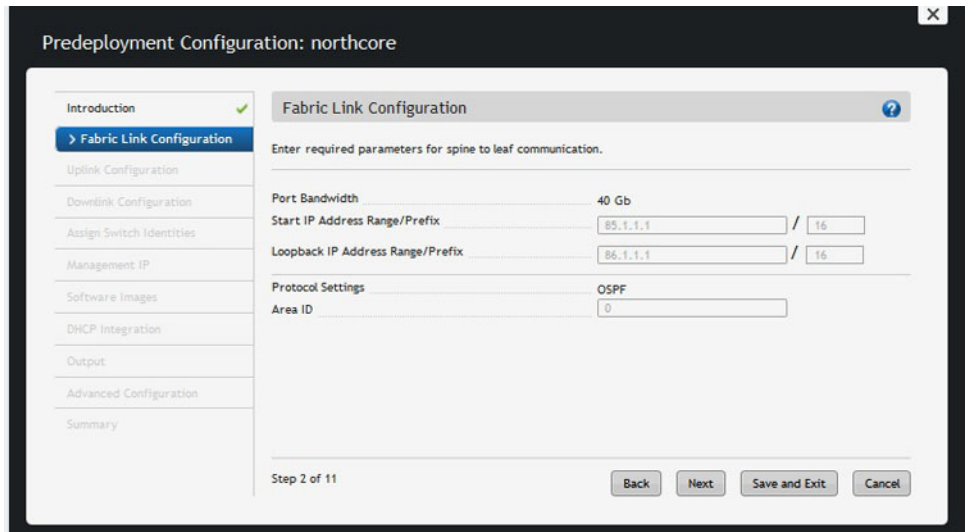

Figure 17. Fabric Link Configuration

#### To configure the Fabric Link Configuration for a Layer 3 distributed core fabric:

- 1. Navigate to the Network > Fabric Name > Configure and Deploy screen.
- 2. From the Deploy Fabric pull-down menu, select the Pre-Deployment Configuration option. The Introduction screen displays.
- 3. Review the Introduction screen and gather the useful information to prepare your fabric for deployment.
- 4. Click the **Next** button.

The Fabric Link Configuration screen displays.

- 5. In the Start IP Address Range/Prefix area, enter the starting IP address and prefix. The prefix must be from 8 to 29.
- 6. In the Loopback IP Address Range/Prefix area, enter the loopback address range and prefix. The prefix must be from 8 to 26.
- 7. In the Area ID field, use the default setting of "0" or enter the area ID. The area ID is a value from 0 and 65535. The uplinks or interlinks must be in area 0 for OSPF.

#### Pre-deployment – Step 2: Uplink Configuration (Distributed Core Fabric)

The Uplink Configuration page displays the port bandwidth and the number of specified ports (read-only fields) entered on the Fabric Name and Type and Port Specification screens. To configure the uplink protocol for the edge port uplinks to the WAN, use the Uplink Configuration screen. For information about for a uplinks for a Layer 3 distributed core fabric, see [Distributed Core Terminology.](#page-18-0)

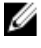

NOTE: When the Open Shortest Path First (OSPF) is selected for both uplinks and interlinks, one of uplinks or interlinks must be in area 0.

<span id="page-56-0"></span>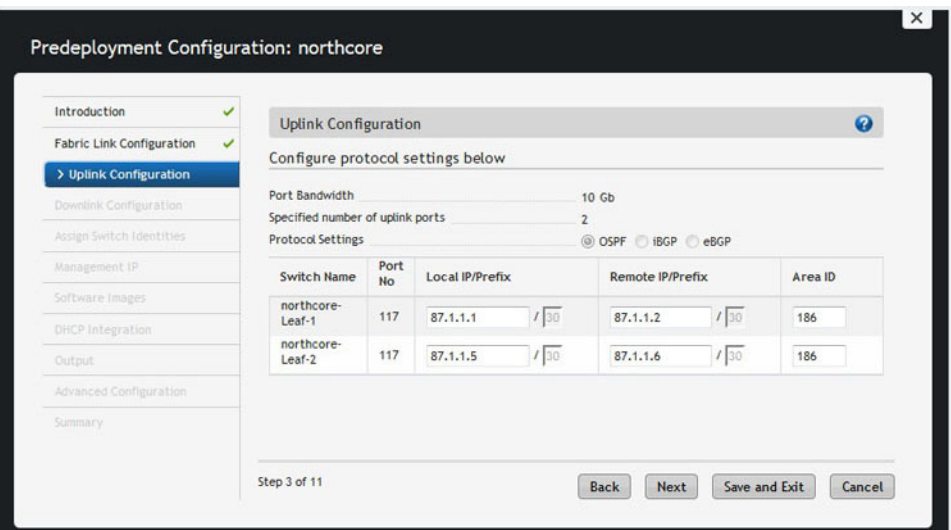

Figure 18. Layer 3 Uplink Configuration

#### To configure the uplink protocol for the edge port uplinks to the WAN for a Layer 3 distributed core fabric:

- 1. Navigate to the Network > Fabric Name > Configure and Deploy screen.
- 2. From the Deploy Fabric pull-down menu, select the Pre-deployment Configuration option.
- 3. Navigate to the Uplink Configuration screen.
- 4. In the Protocol Settings, select a routing protocol (OSPF, IBGP, or eBGP) for the edge port uplinks. The number of uplinks is specified in the Port Specification screen.

The AFM automatically populates the range of IP addresses belong to the /30 subnet.

- a) For OSPF, for each specified uplink, enter the local IP address, remote neighbor IP address, and area ID. A valid area ID area is from 0 to 65535.
- b) For iBGP, for each specified uplink, enter the local IP address, remote neighbor IP address, local AS number. For the AS number, enter a value from 1 to 4294967295.
- c) For eBGP, for each specified uplink, enter the local IP, remote neighbor IP address, local AS number, and remote AS number. For the AS number, enter a value from 1 to 4294967295.
- 5. Click Next to go the Downlink Configuration screen.

#### Pre-deployment – Step 3: Downlink Configuration

Downlinks are edge port links which connect to servers, switches, or ToRs. When you enable the ToR configuration, the leaves function as a ToR. When you disable the ToR configuration, the leaves function as a switch. The port bandwidth for the downlinks is 1 GbE or 10 GbE (a read-only field). For more information about downlinks, see [Distributed Core](#page-18-0) [Terminology](#page-18-0) and VLT Terminology.

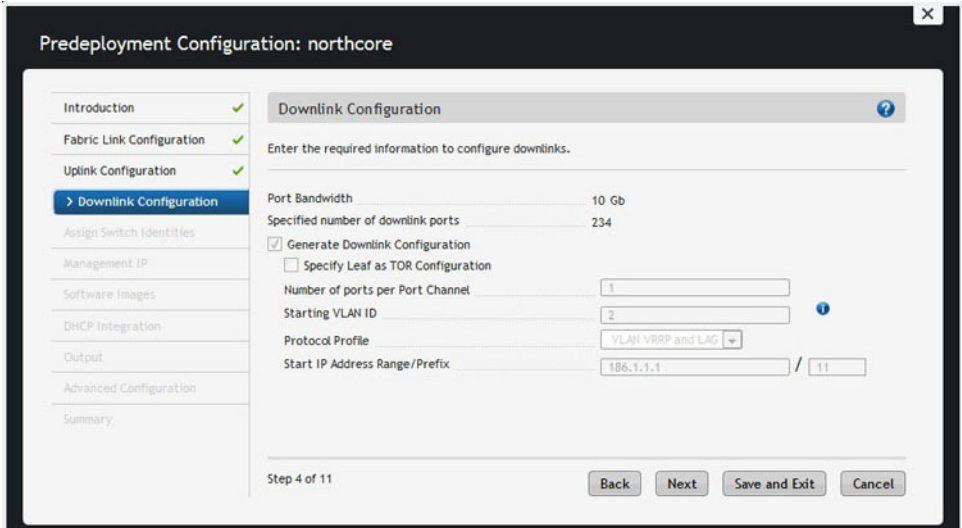

Figure 19. Downlink Configuration for Layer 3 Distributed Core Fabric

#### To configure the downlinks for a Layer 3 distributed core fabric:

- 1. Navigate to the Network > Fabric Name > Configure and Deploy screen.
- 2. From the Deploy Fabric pull-down menu, select the Pre-deployment Configuration option.
- 3. Navigate to the Downlink Configuration screen.
- 4. Select the Specify Leaf as ToR option if you want to the leaves to act as a ToR.
- 5. Manually configure the downlinks, or to automatically generate the downlink configuration, uncheck the Generate Downlink Configuration option.
- 6. In the Start IP Address Range/Prefix field, enter the starting IP address and prefix. Enter a valid IP address and a prefix from 8 to 23.
- 7. In the **Number of ports per port channel**, enter the number of ports assigned to a port channel for a particular VLAN ID.

Range: from 1 to 16.

- 8. In the Starting VLAN ID field, enter a starting VLAN ID. Range: from 2 and 4094.
- 9. From the Protocol Profile pull-down menu, when the leaves are acting as a leaf switch (the switches are directly connected to the server), select the Downlink VLAN and VRRP and LAG protocol setting. The default setting is Downlink VLAN.
- 10. Click Next to go the [Pre-deployment Configuration Step 4: Assign Switch Identities](#page-61-0) screen.

# Protocol Configuration — Layer 2 VLT Fabric: Step 1 – 3

The pre-deployment protocol configuration for VLT consists of the following tasks:

- [Pre-deployment Step 1: Uplink Configuration \(VLT\)](#page-58-0)
- [Pre-deployment Step 2: VLT VLAN Configuration](#page-58-0)
- [Pre-deployment Step 3:VLT Downlink Port Configuration](#page-60-0)

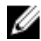

NOTE: For pre-deployment, the Layer 2 VLT and Layer 3 Distributed Core fabrics use the same pre-deployment configuration screens from step 4 through step 10.

#### <span id="page-58-0"></span>Pre-deployment – Step 1: Uplink Configuration (VLT)

The Uplink Configuration page displays the port bandwidth and the number of specified ports (read-only fields) entered on the Fabric Name and Type and Port Specification screens. To configure the uplink protocol for the edge port uplinks to the WAN, use the Uplink Configuration screen. For information about uplinks, see VLT Terminology.

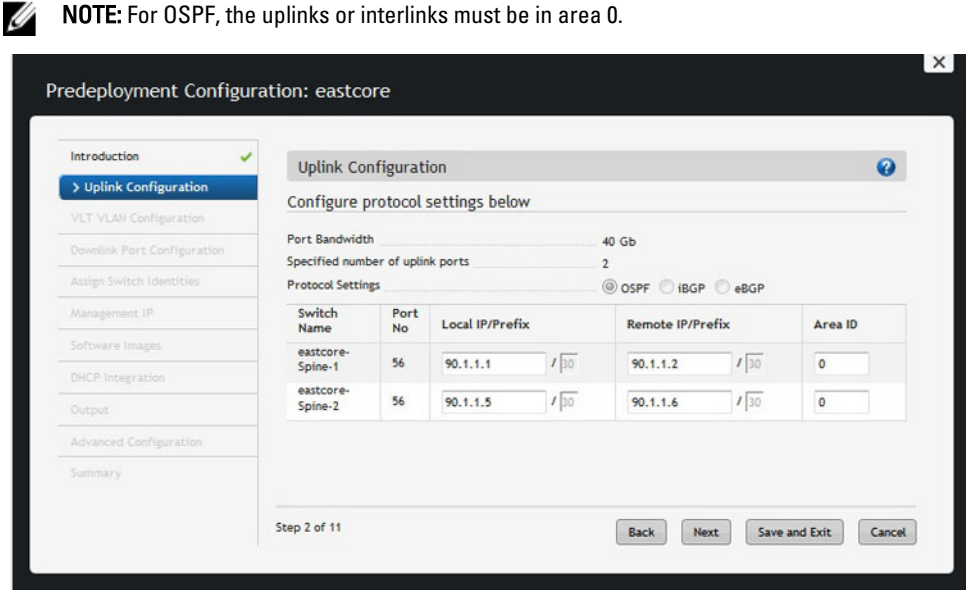

Figure 20. Layer 2 VLT Uplink Configuration

To configure the uplink protocol for the edge port uplinks to the WAN:

- 1. Navigate to the Network > Fabric Name > Configure and Deploy screen.
- 2. From the Deploy Fabric pull-down menu, select the Pre-deployment Configuration option.
- 3. Navigate to the Uplink Configuration screen.
- 4. In the Protocol Settings, select a routing protocol (OSPF, IBGP, or eBGP) for the edge port uplinks. The Port Specification screen specifies the number of uplinks.

The range of IP addresses belong to the /30 subnet is automatically populated by the AFM.

- For OSPF, for each specified uplink, enter the local IP address, remote neighbor IP address, and area ID. A valid area ID area is 0 to 65535.
- For iBGP, for each specified uplink, enter the local IP address, remote neighbor IP address, local AS number. For the AS number, enter a value from 1 to 4294967295.
- For eBGP, for each specified uplink, enter the local IP, remote neighbor IP address, local AS number, and remote AS number. For the AS number, enter a value from 1 to 4294967295.
- 5. Click Next to go the VLT VLAN Configuration screen.

#### Pre-deployment - Step 2: Configuring a VLT VLAN

To specify a VLT VLAN to be applied to the Layer 2 fabric, use this screen. Specify at least one VLAN configuration.

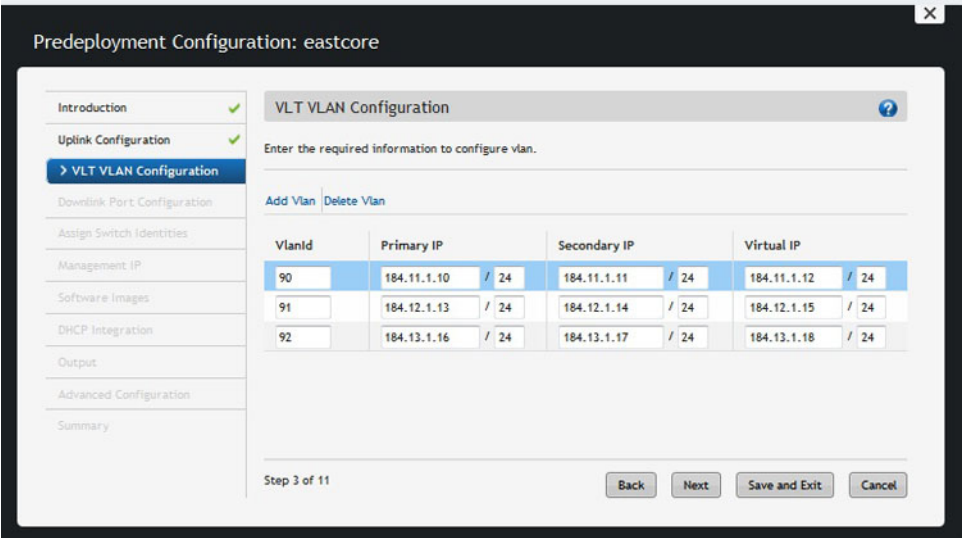

# Figure 21. VLT VLAN Configuration

#### Table 13. VLT VLAN Configuration Options

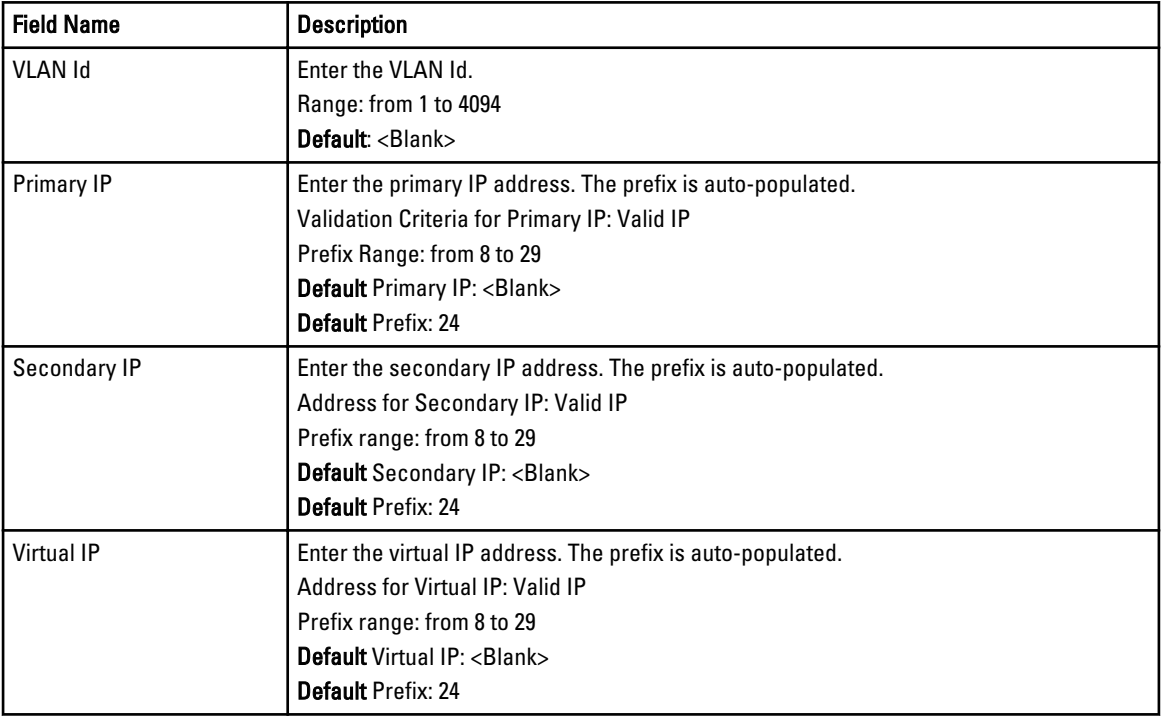

#### To configure a VLT VLAN:

- 1. Navigate to the Network > Fabric Name > Configure and Deploy screen.
- 2. From the Deploy Fabric pull-down menu, select the Pre-deployment Configuration option.
- 3. Navigate to the VLT VLAN Configuration screen.
- 4. Click the Add Vlan link.
- <span id="page-60-0"></span>5. In the VlanId field, enter the VLAN ID.
- 6. In the Primary IP address field, enter the primary IP address.
- 7. In the Seconday IP address field, enter the secondary IP address.
- 8. In the Virtual IP address field, enter the virtual IP address
- 9. Click the Next button to view the Downlink Port Configuration screen.

#### Pre-deployment – Step 3: VLT Downlink Port Configuration

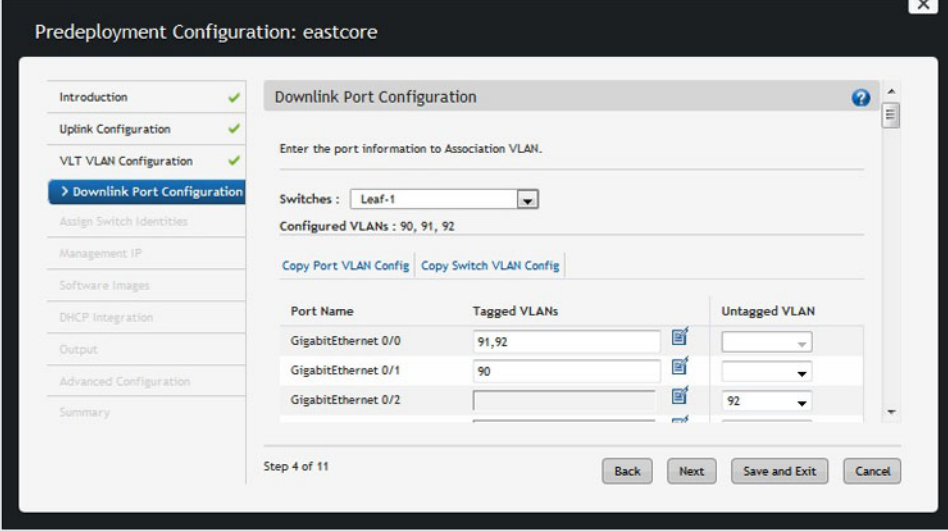

Figure 22. Layer 2 VLT Downlink Port Configuration

To add VLANs and associate ports on the different leaves to which VLAN, use the Downlink Port Configuration screen. Once that is done you can copy switch VLAN or port VLAN configurations. You can be associate one or more tagged VLANs with a port and for untagged VLAN only one is allowed. For information about Downlinks, see VLT Terminology.

Table 14. Layer 2 VLT Downlink Port Field Descriptions

| <b>Field Name</b>       | <b>Description</b>                                                                                                    |  |  |
|-------------------------|----------------------------------------------------------------------------------------------------|--|--|
| <b>Configured VLANs</b> | Displays list of VLANs specified in the VLT VLAN Configuration screen.                                                   |  |  |
| <b>Port Name</b>        | Displays the port name.                                                                                                  |  |  |
|                         | This a <i>read only</i> field.                                                                                           |  |  |
| <b>Tagged VLANs</b>     | <b>Manual Entry:</b>                                                                                                    |  |  |
|                         | Enter one or more VLANs to associate with the port.                                                                      |  |  |
|                         | Validation Criteria: The VLANs have to be from the Configured VLANs list and the<br>Untagged VLAN field should be empty. |  |  |
|                         | Default: <blank></blank>                                                                                                 |  |  |
|                         | 1. Select from the list (click on the icon next to the field entry)                                                      |  |  |
|                         | 2. Select one or more VLANs to be associated with the port.                                                              |  |  |
| <b>Untagged VLANs</b>   | Select a VLAN to associate with the port from the drop down list.                                                        |  |  |
|                         | Validation Criteria: Tagged VLAN field should be empty.                                                                  |  |  |
|                         | Default: <blank></blank>                                                                                                 |  |  |

#### <span id="page-61-0"></span>Table 15. Layer 2 Downlink Port Options

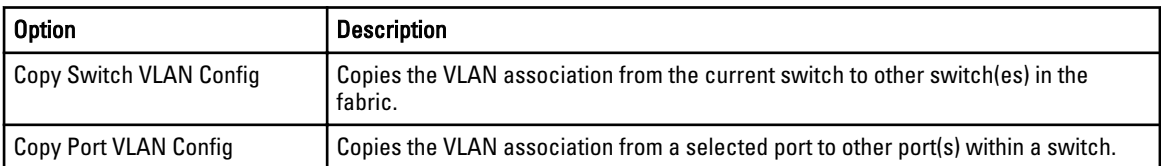

#### To configure downlink ports on the leaf switches:

- 1. Navigate to the Network > Fabric Name > Configure and Deploy screen.
- 2. From the Deploy Fabric pull-down menu, select the Pre-deployment Configuration option.
- 3. Navigate to the Downlink Port Configuration screen.
- 4. From the Switches pull-down menu, select a leaf switch.
- 5. In the Tagged VLANs, click on the icon next and enter one or more VLANs to be associated with the port.
- 6. When you are finished, click the Next button to go to the Pre-deployment: Step 4: Assign Network Identities screen.

### Pre-deployment – Step 4: Assign Switch Identities

To assign the system MAC addresses to the switches in the fabric, use the Assign Switch Identities page. Entering the serial numbers and service tags. Load the CSV file that contains the system MAC addresses, serial numbers, and service tags for the switches in the fabric.

The following is a sample CVS file.

#### Table 16. Sample CVS Format

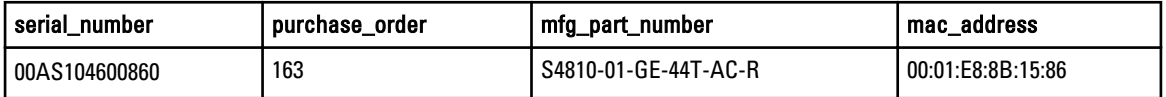

NOTE: Before you begin, obtain the CSV file that contains the system MAC addresses, service tag, and serials numbers for each switch provided from Dell manufacturing or manually enter this information.

| Introduction                     | ✓ | Assign Switch Identities                                                                                                    |              |                      |                                                                                                    |                | q           |
|----------------------------------|---|----------------------------------------------------------------------------------------------------|--------------|----------------------|----------------------------------------------------------------------------------------------------|----------------|-------------|
| <b>Fabric Link Configuration</b> | ✓ |                                                                                                    |              |                      | Load the CSV file that contains the system MAC addresses, serial numbers, and service tags for the switches in |                |             |
| <b>Jolink Configuration</b>      | U | the distributed core. Then click the Action (con in each row to associate the switch name with the MAC<br>address, serial number, and service tags. If you do not have the CSV file, manually enter the values. |              |                      |                                                                                                    |                |             |
| <b>Downlink Configuration</b>    | ✓ |                                                                                                    |              |                      |                                                                                                    |                |             |
| > Assign Switch Identities       |   | CSV file                                                                                                    |              | Browse.              | <b>Upload</b>                                                                                                  |                |             |
| Management IP                    |   | (containing system MAC addresses for switches)                                                                                                    |              |                      |                                                                                                    |                |             |
| Software Images                  |   | Switch Name                                                                                                    | Model        | Choose<br><b>MAC</b> | <b>System MAC Address</b>                                                                                      | Service Number | Service Tag |
| <b>DHCP</b> Integration          |   | northcore-Spine-1                                                                                                    | <b>Z9000</b> | 鳯                    | 00:01:E8:A4:FC:30                                                                                              | 00AS104600960  |             |
| Dutput                           |   | northcore-Spine-2                                                                                                    | 75000        | 圓                    | 00:01:E8:A4:FC:54                                                                                              | 00AS104600961  |             |
| Advanced Configuration           |   | northcore-Leaf-1                                                                                                    | <b>ZS000</b> | 圓                    | 00:01:E8:A4:FC:84                                                                                              | 00AS104600940  |             |
| Summary.                         |   | m<br>$\epsilon$                                                                                                    |              |                      |                                                                                                    |                |             |

Figure 23. Assign Switch Identities

#### <span id="page-62-0"></span>To assign switch identities:

- 1. Locate the CSV file that contains the system MAC addresses, serial numbers, and service tags for the switches in the fabric. Contact your Dell Networking sales representative for this file.
- 2. Navigate to the Network > Fabric Name > Configure and Deploy screen.
- 3. From the Deploy Fabric pull-down menu, select the Pre-deployment Configuration screen option.
- 4. Navigate to the Assign Switch Identities screen.
- 5. Click the Browse button and specify the path of the CSV file. If you do not have this file, manually enter this information in the System MAC Address fields.
- 6. Click the Upload button.
- 7. Click the Action icon in each row to associate the switch name with the MAC address, serial number, and service tags using the CVS file or manually enter this information.
- 8. Map the system MAC address, serial number, and service tag to each switch.
- 9. Click Next to the go to the Assign Management IP screen.

## Pre-Deployment – Step 5: Management IP

To assign a management IP address to each switch in the fabric, use the Management IP screen.

NOTE: Before you begin, gather the addresses for all the switches in the Layer 2 or Layer 3 fabric for the U management port. All management switch IP addresses must be on the same subnet.

| Introduction                     | ◡ |                  | Management IP                                                                                                    |              |                                                                                                    | $\boldsymbol{\Omega}$  |         |  |
|----------------------------------|---|------------------|----------------------------------------------------------------------------------------------------|--------------|----------------------------------------------------------------------------------------------------|------------------------|---------|--|
| <b>Fabric Link Configuration</b> | ✓ |                  |                                                                                                    |              | Use this page to assign management IP address to each switch in the distributed core. Enter a starting |                        |         |  |
| <b>Uplink Configuration</b>      | ر |                  | management IP address and prefix, select the switches that you want to assign IP address, and click the<br>Auto-fill button. |              |                                                                                                    |                        |         |  |
| <b>Downlink Configuration</b>    | ✓ | Default Gateway: |                                                                                                    |              | Management Route:                                                                                      |                        |         |  |
| Assign Switch Identities         |   | 0.0.0.0          | $\bullet$<br>$\bullet$<br>$\sqrt{0}$<br>0.0.0.0                                                                              |              |                                                                                                    | Ξ                      |         |  |
| > Management IP                  |   |                  | <b>Start Management IP Address / Prefix:</b>                                                                                 |              |                                                                                                    |                        |         |  |
| Software Images                  |   |                  |                                                                                                    |              | Auto-fill Selected Rows                                                                                |                        |         |  |
| DHCP Integration                 |   | F                | <b>Switch Name</b>                                                                                                    | Model        | <b>System MAC Address</b>                                                                              | Management IP/Prefix   |         |  |
| Output                           |   | F                | northcore-Spine-1                                                                                                    | <b>Z9000</b> | 00:01:E8:A4:FC:30                                                                                      | 116<br>10.11.206.17    |         |  |
| Advanced Configuration           |   | n                | northcore-Spine-2                                                                                                    | Z9000        | 00:01:E8:A4:FC:54                                                                                      | 116<br>10, 11, 206, 18 |         |  |
| <b>Summary</b>                   |   | n                | northcore-Leaf-1                                                                                                    | Z9000        | 00:01:E8:A4:FC:84                                                                                      | 116<br>10, 11, 206, 13 | $\cdot$ |  |

Figure 24. Assign Management IP to Each Switch in the Fabric

To assign a management IP address to the switches in the fabric:

- 1. Navigate to the Network > Fabric Name > Configure and Deploy screen.
- 2. From the Deploy Fabric pull-down menu, select the Pre-deployment Configuration option.
- 3. Navigate to the Management IP screen.
- 4. In the Default Gateway field, enter the address of the default gateway for the management interface.
- 5. In the Management Route field, enter the route and prefix of the management interface.
- 6. In the Start Management IP Address/Prefix fields, enter the starting management IP address and prefix.
- 7. Select the switches to assign a management IP address.

<span id="page-63-0"></span>8. Click the Auto-fill Selected Rows button.

The system automatically assigns a management IP address to all the selected switches in the fabric.

9. Click Next to go to the Software Images screen.

# Pre-Deployment – Step 6: Software Images

To specify which software images to stage for each type of switch in the fabric from a TFTP or FTP site, use the Software Images screen. The software image must be the same for each type of platform. Place the software image(s) for the switches on the TFTP or FTP site so that the switches can install the appropriate FTOS software image and configuration file. To change the address of the TFTP or FTP site, navigate to the Administration > Settings screen.

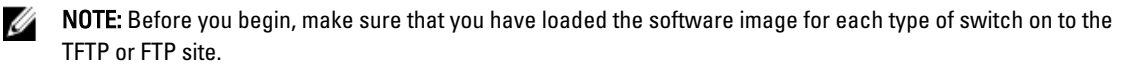

NOTE: To download the latest FTOS switch software version, see the Upload Switch Software" section in the AFM Installation Guide.

#### To specify which software images to load onto each switch in the fabric from the TFTP or FTP site:

- 1. Navigate to the Network > Fabric Name > Configure and Deploy screen.
- 2. From the Deploy Fabric pull-down menu, select the Pre-deployment Configuration option.
- 3. Navigate to the Software Images screen.
- 4. Select the **TFTP** or FTP site option that contains the software image.
- 5. Enter the path of the software image(s) to the TFTP or FTP site.
- 6. Click Next to go to the DHCP Integration screen.

# Pre-Deployment – Step 7: DHCP Integration

The DHCP Integration screen uses the information configured at the Assign Switch Identities, Management IP, and Software Images screens to create a DHCP configuration file named dhcpd.cfg, which contains the following information:

- System MAC addresses and fixed management IP addresses for each switch in the fabric
- Location of the software images and configurations for the switches on the TFTP or FTP server

You can automatically integrate the file into the AFM local DHCP server by using the default setting Local (AFM provisioned to be a DHCP server) The AFM automatically generates a switch configuration file and transfers it to the local DHCP server on AFM. When you select the Remote (External DHCP server) option, manually integrate the DHCP configuration into the external DHCP server.

After you power cycle the switches, the switches use BMP.

BMP provides the following features:

- Automatic network switch configuration
- Automated configuration updates
- Enforced standard configurations
- Reduced installation time
- Simplified operating system upgrades

Automated BMP reduces operational expenses, accelerates switch installation, simplifies upgrades, and increases network availability by automatically configuring Dell Networking switches. BMP eliminates the need for a network

Ø

<span id="page-64-0"></span>administrator to manually configure a switch, resulting in faster installation, elimination of configuration errors, and enforcing standard configurations.

With BMP, after a you install a switch, the switch searches the network for a DHCP server. The DHCP server provides the switch with a management IP address and the location of a TFTP or FTP file server. The file server maintains a configuration file and an approved version of FTOS for the Dell Networking S55, S60, S4810, S4820T, Z9000, and MXL Blade switches. The switch automatically configures itself by loading and installing an embedded FTOS image with the startup configuration file.

For more information about BMP, refer to the Open Automation Guide at https://www.force10networks.com/CSPortal20/ KnowledgeBase/Documentation.aspx . Select the Open Automation heading.

Important: When you enter the system MAC address into the Assign Switch Identities screen, the AFM generates a port MAC address from the pre-deploy configuration, not a chassis MAC address.

- 1. Network > Fabric Name > Configure and Deploy screen.
- 2. From the Deploy Fabric pull-down menu, select the Pre-deployment Configuration option.
- **3.** Navigate to the DHCP Integration screen.
- 4. Click Save to ... and then specify the location to save the generated DHCP configuration file. You can also copy and paste the configuration into the DHCP server.
- 5. Install the DHCP file onto the DHCP server before your deploy the fabric.

Important: Install the DHCP configuration file onto your DHCP server before you deploy the fabric.

6. Click Next to go to the Advance Configuration screen.

## Pre-Deployment – Step 8: Advance Configuration

Use the Advance Configuration screen to do the following:

- View the Auto-Generated Configuration
- [Associate Templates to Fabrics](#page-65-0)

NOTE: You must first create a template for a fabric before you can associate it. For more information, see Ø Adding Templates

- [Add Switch Specific Custom Configuration](#page-65-0)
- **[Preview Combined Configuration](#page-66-0)**

#### View the Auto-generated Configuration

#### To view the AFM auto-generated configuration:

- 1. Navigate to the Network > Fabric Name > Configure and Deploy screen.
- 2. From the CLI Configuration pull-down menu, select the Custom Configuration option. The Switch Specific Custom Configuration screen is displayed.

<span id="page-65-0"></span>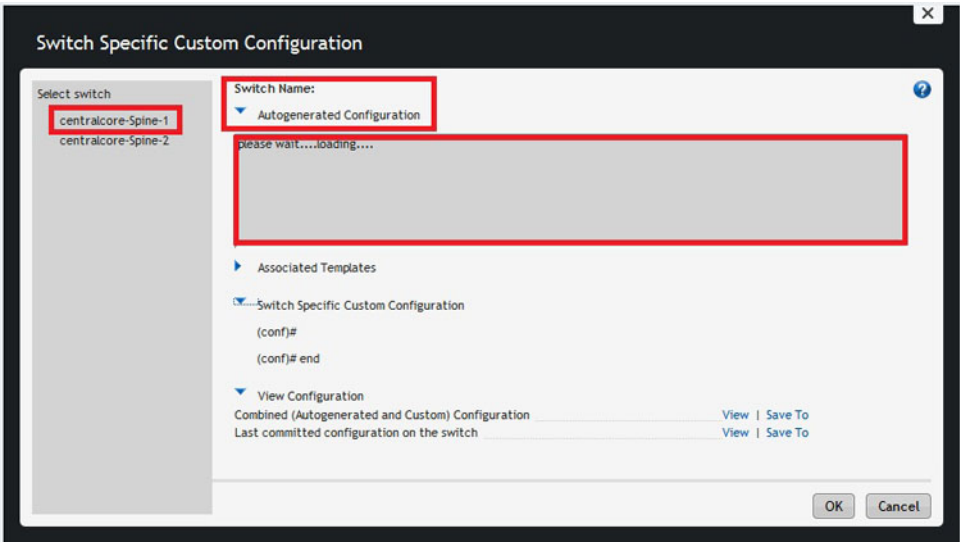

Figure 25. View Autogenerated Configuration

3. Click on the arrow next to the Autogenerated Configuration option to view its contents.

#### Associating Templates

You can associate one or more existing configuration templates to the fabric (entire fabric), all spines, all leaves or a set of switches. When a template is associated to an entire fabric or all spines or all leaves, the template gets automatically applied to the newly added switches (instead of the you having to create new associations manually).

Important: Each template can have only one association per fabric. The AFM does not support the ordering of templates for sequencing the commands. If you want to do this, we recommend that you manually combine the templates into a single template.

#### To associate a template:

- 1. Navigate to the Network > Fabric Name > Configure and Deploy screen.
- 2. From the CLI Configuration pull-down menu, select the Associate Templates option. The Associate Templates screen displays:
- 3. Click the Add Association link.
- 4. In the Template Name pull-down menu, select the template that you want to use.
- 5. (Optionally) In the **Comments** field, enter your comments.
- 6. In the Select Association area, select one the following options:
	- a) Fabric  $-$  Associates template to all the switches in the fabric.
	- b) Spines Associates template to all the spine switches.
	- c) Leafs  $-$  Associates template to all the leaf switches.
	- d) Custom Associates template with specific switches. In the Available Switches, select the switches that you want to associate the template with.
- 7. Click the Apply button.

#### Adding a Switch-Specific Custom Configuration

Before editing the existing configuration, backup the existing running configuration in the flash with a unique name consisting of the date and time.

#### To create and apply a customized switch-specific configuration and deploy it:

- <span id="page-66-0"></span>1. Navigate to the Network > Fabric Name > Configure and Deploy screen.
- 2. From the CLI Configuration pull-down, select the Custom Configuration option.
- 3. In the left navigation pane, select the switch to apply the switch specific-custom configuration to.

The Switch Specific Custom Configuration screen displays.

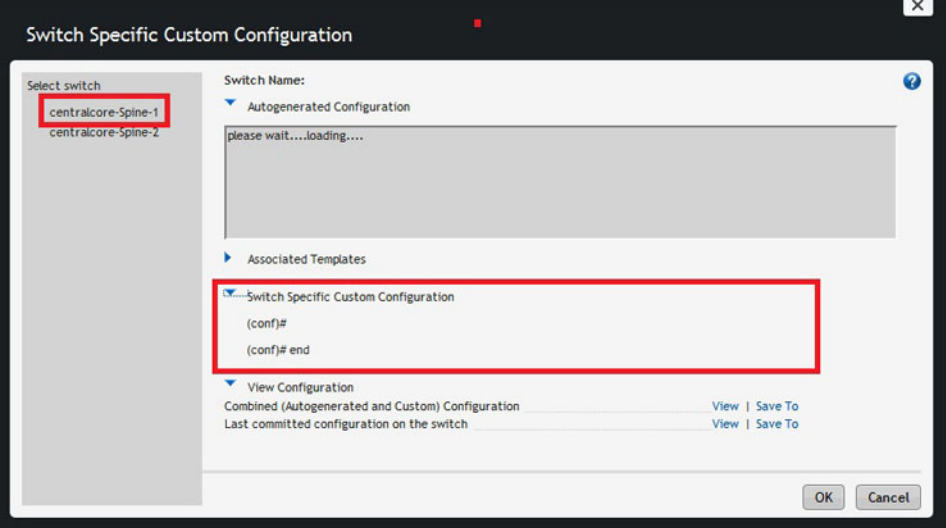

Figure 26. Switch Specific Custom Configuration

The Switch Specific Custom Configuration screen provides support to view the auto-generated configuration and switch-specific custom configuration that is applied to the individual switches in the fabric. Only the switches that are deployed are listed.

- 4. Enter the switch specific-custom configuration (FTOS CLI commands) in the Switch Specific Custom Configuration area.
- 5. Under the View Configuration heading, click the View button next to the Preview the combined auto-generated and custom configuration. This option allows you to view the auto-generated configuration, global custom configuration, and switch specific configuration.

The View Combined Configuration screen displays.

- 6. To view the last applied configuration or save it, click the View button or Save To... button next to the Last committed configuration on the switch area. The AFM displays the timestamp for the last committed configuration on the switch.
- 7. Review the combined configuration and make any necessary changes.
- 8. Click the Save To ... button to save the combined auto-generated and custom configuration.
- 9. Click the Close button.

#### Preview Combined Configuration

- 1. Navigate to the Network > Fabric Name > Switch Name screen.
- 2. From the CLI Configuration pull-down menu, select the Custom Configuration option. The Switch Specific Custom displays.
- 3. In the Combined (Autogenerated and Custom) Configuration area, click the View link. You can also save the combined configuration using the Save To .. option.

# <span id="page-67-0"></span>Pre-Deployment – Step 9: Output

To review the uplinks or downlinks for each switch in the fabric, use the Pre-deployment Output screen.

#### To view the uplinks and downlinks for each switch in the fabric:

- 1. Navigate to the Network > Fabric Name > Configure and Deploy screen.
- 2. From the Deploy Fabric pull-down-menu, select the Pre-deployment Configuration option.
- 3. Navigate to the Output screen.
- 4. From the View pull-down menu, select one of the following options:

#### a. Downlink Output

#### b. Uplink Output

- 5. Click Export to export this information.
- 6. Click Next to go to the Summary screen.

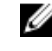

**NOTE:** Only hardware inventory for the fabric interlinks (the connections between the spines and leaves) display in the pre-deployment summary screen.

## Pre-Deployment – Step 10: Summary

To review the pre-deployment configuration, use the Summary screen . This screen displays the following information:

- Specified IP and protocol settings for the fabric, uplink, and downlink configuration
- Software image information for each type of switch
- Configuration file transfer status to the remote or local TFTP or FTP server

#### To view the pre-deployment configuration:

- 1. Navigate to the Network > Fabric Name > Configure and Deploy screen.
- 2. From the Deploy Fabric pull-down menu, select the Pre-deployment Configuration option.
- **3.** Navigate to the **Summary** screen.
- 4. Carefully review the pre-deployment configuration before you commit it.
- **5.** Click **Finished** button to commit the your changes.

#### Next Steps:

- 1. Verify that the DHCP configuration file that you created for the fabric is integrated into the DHCP server so that the switches are assigned a management IP address before you deploy the fabric.
- 2. Power on the switches in the fabric when you have completed the pre-deployment process. After you power cycle the switches, the switches use bare metal provisioning (BMP).
	- Important: If you are using a switch that has already been deployed, you must reset its factory settings to use it in the fabric. The switch must be in BMP mode. For more information about BMP, see Pre-Deployment -[Step 7: DHCP Integration](#page-63-0) and refer to the Open Automation Guide at https://www.force10networks.com/ CSPortal20/KnowledgeBase/Documentation.aspx . Select the Open Automation heading.
- 3. Navigate to the Network > Fabric Name > Configure and Deploy screen.
- 4. From the Deploy Fabric pull-down menu, to deploy and validate the fabric, select the Deploy and Validate option.

# <span id="page-68-0"></span>Viewing the DHCP Configuration File

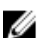

 $\mathbb Z$  NOTE: If you are using an IE browser with the Windows 7 OS, change your indexing options:

- 1. Navigate to the Control Panel->Indexing Options screen.
- 2. Click the **Advanced** button and then click on the **File Types** Tab.
- 3. In the Add new extension to list: field, enter "conf" as the extension file type and then click the Add button.
- 4. Click the OK button.

#### To view the DHCP configuration file created for the fabric:

- 1. Navigate to the Network > Fabric Name Configure and Deploy screen.
- 2. From the Deploy Fabric pull-down menu, select the View DHCP Configuration option.
- 3. From the Deploy pull-down menu, select View DHCP Configuration. For more information on DHCP, see [Pre-](#page-63-0)[Deployment – Step 5: DHCP Integration](#page-63-0).

# Deploying and Validating the Fabric

This section contains the following topics:

- Deploying the Fabric
- Validating the Fabric
- [Viewing Deployment and Validation Status](#page-72-0)

# Deploying the Fabric

To deploy the fabric, use the Deploy screen. Make sure that the fabric matches the deployed fabric. AFM prompts you to fix any errors when you deploy the fabric. To view the DHCP configuration file for the selected fabric, navigate to the Network > Fabric Name > Configure and Deploy screen. From the Deploy Fabric pull-down menu, select the View DHCP Configuration option.

To view a custom configuration file, navigate to the Network > Fabric Name> Configure and Deploy screen. From the CLI Configuration pull-down menu, select the Custom Configuration option.

Use the following Deployment Status table to troubleshoot deployment issues.

#### Table 17. Deployment Status

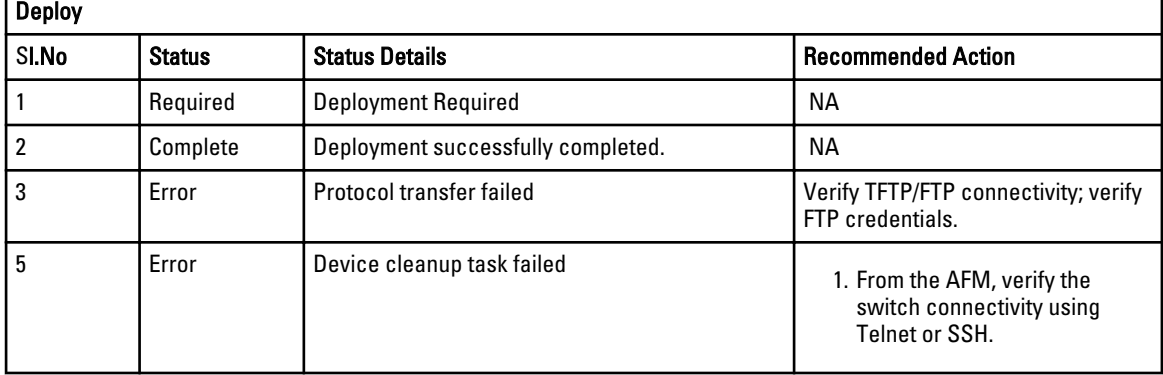

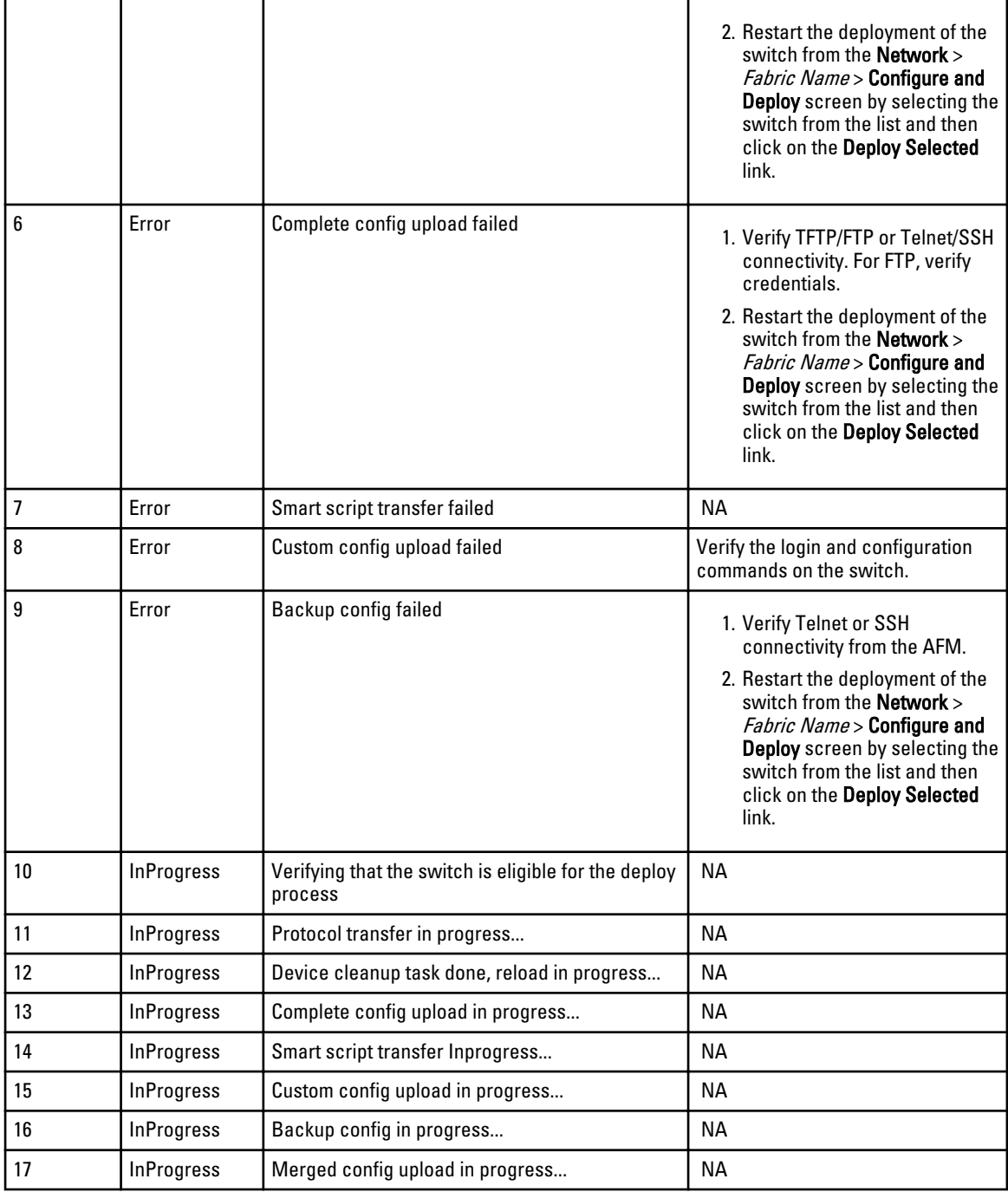

#### To deploy a fabric:

- 1. Verify that the software images for the switches are installed on to the TFTP or FTP server.
- 2. Verify that you have configured the correct TFTP or FTP address at the Administration > Settings screen. Changing the TFTP server now does not correct the address unless you redo the pre-deployment.
- 3. For a remote DHCP server only, verify that the DHCP configuration file generated by the AFM for the switches in the fabric is integrated into the DHCP server. This file enables the switch to connect to the DHCP server and download the correct configuration and boot.
- 4. Restart the DHCP server that contains the generated DHCP file that you created in the DHCP Integration screen. For information about DHCP integration, see [Pre-Deployment Wizard – Step 7: DHCP Integration](#page-63-0)
- 5. Navigate to the Network > Fabric Name > Configure and Deploy screen.
- 6. From the Deploy Fabric pull-down menu, select the Deploy and Validate option. The Deploy and Validate screen displays.
- 7. On the Deploy tab, select the spines and leaves that you want to deploy in the Switch column.
- 8. Power up the selected switches. The switches must be IP ready.
- 9. Click the Deploy Selected link and wait for the fabric to deploy.
- 10. Check the progress and status of the deployment in the Status, Status Details, Response Actions, and Last Deployed columns.

For information about how to view validation errors, see Validation Status and Errors. See also [Troubleshooting](#page-86-0). For information about the progress and status of selected switches and operations allowed during a fabric state, see [Operations Allowed During Each Fabric State](#page-49-0) and [Understanding Fabric Phases.](#page-34-0)

## Validation

To verify that the discovered fabric matches the planned fabric and correct any errors, use the Validate screen. Mismatches are reported as errors and the corresponding alarms generate. If you fix the errors found during validation, to verify that all the issues were fixed according to the planned fabric, validate the fabric again.

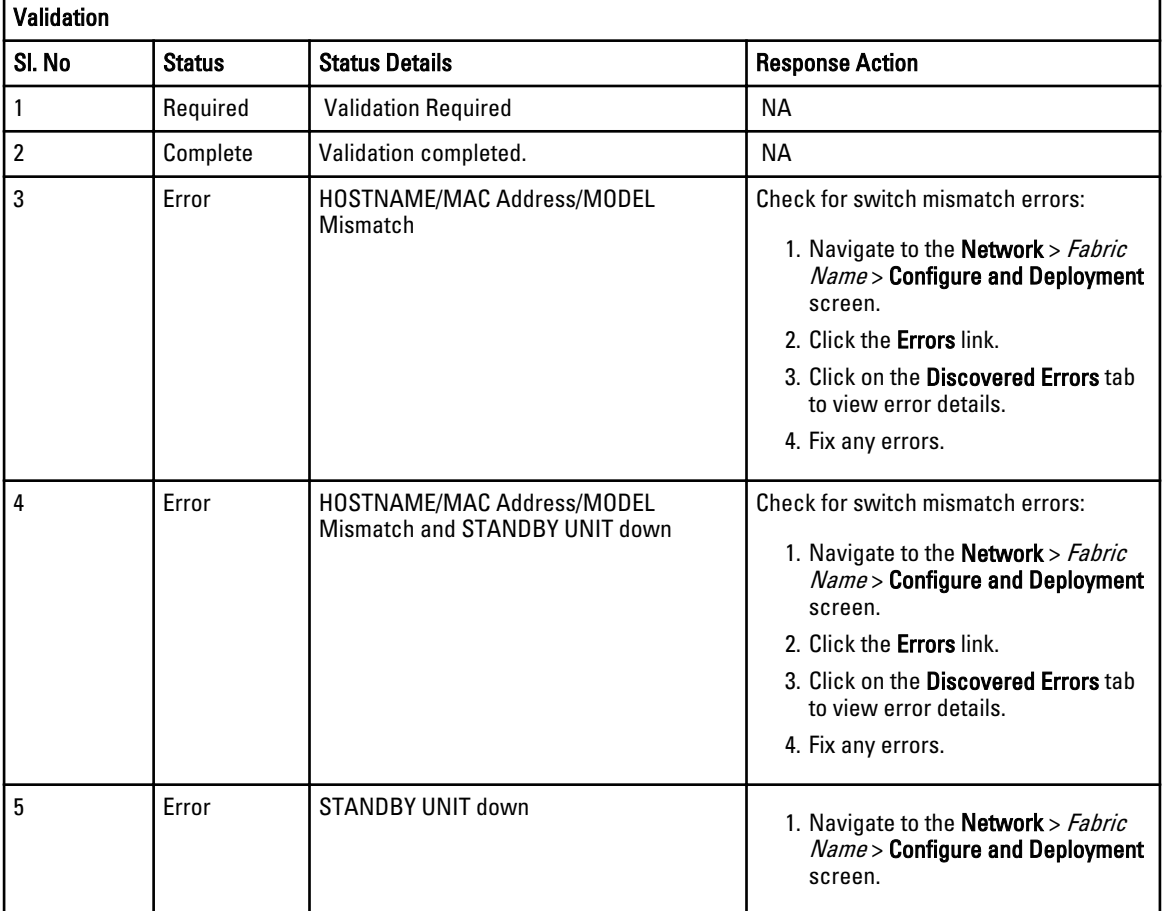

#### Validation Status

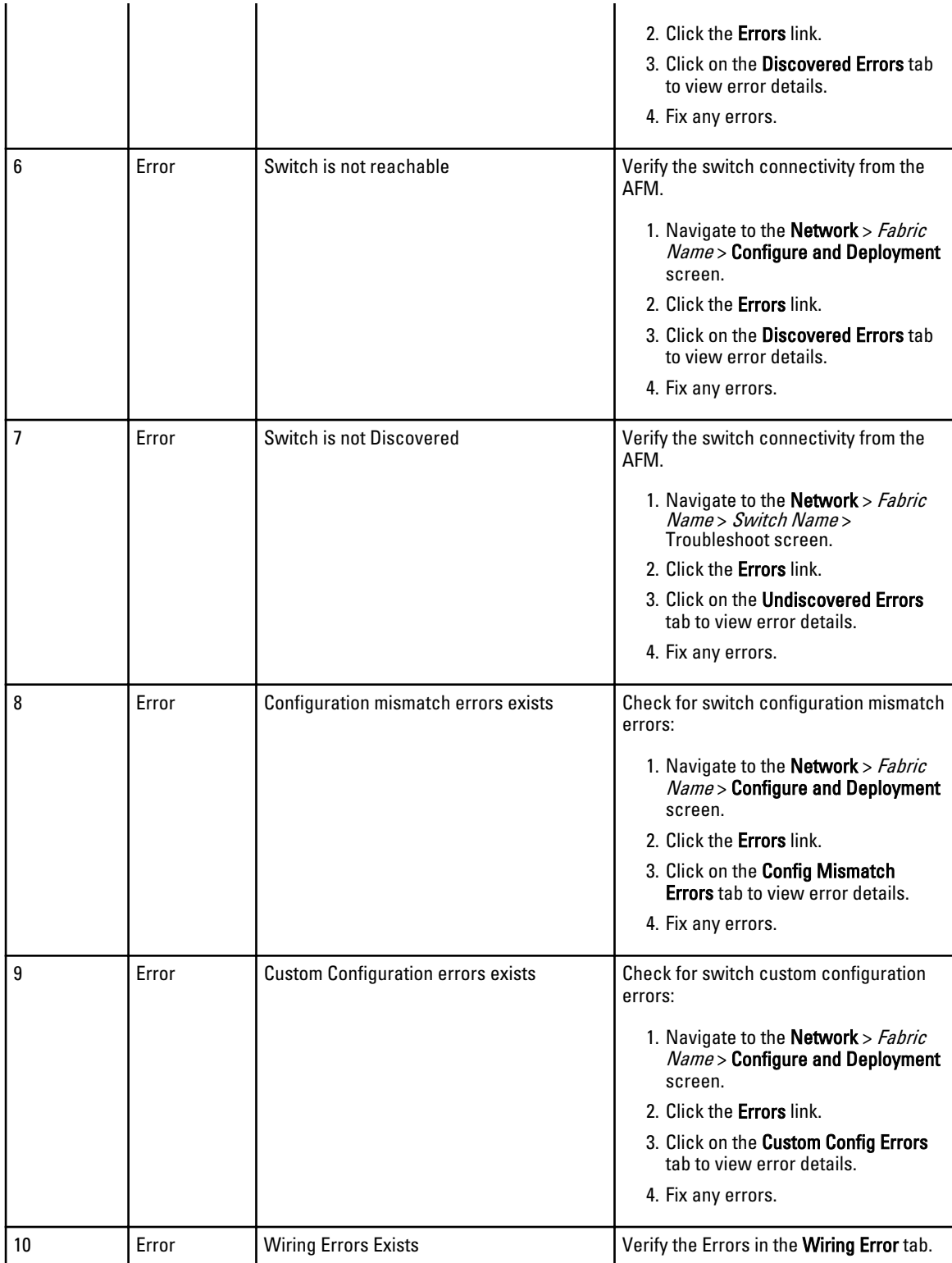
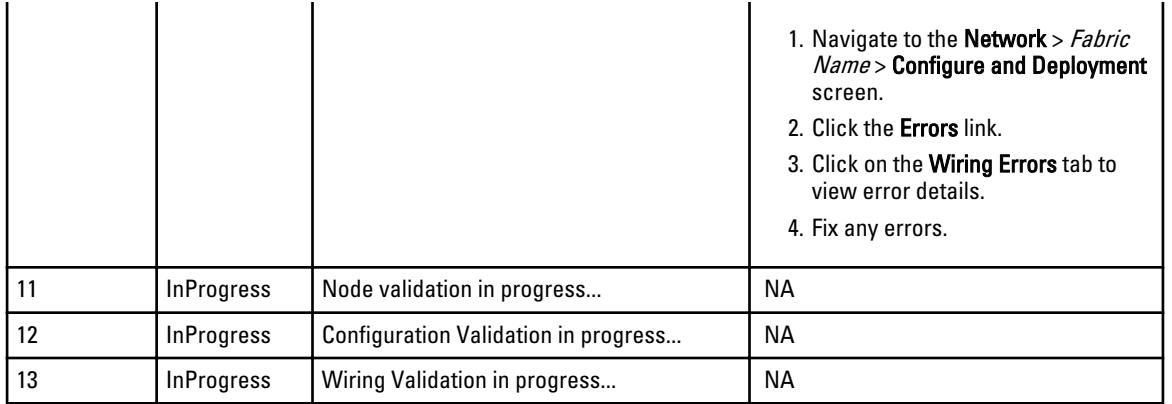

### Validating the Fabric

#### To verify that the discovered fabric matches the planned fabric and correct any errors:

1. Navigate to the Network > Fabric Name > Configure and Deploy screen.

The Configure and Deploy screen displays.

- 2. In the Switch column, select the switches to validate.
- 3. Click the Validate Selected link.
- 4. Review the progress in the Status, Status Details, Response Actions, and Last Validated columns.
- 5. Correct any errors.
- 6. If you fix the errors found during validation, to verify that all the issues were fixed according to the planned fabric, validate the fabric again.

## Viewing Deployment and Validation Status

### To view the deployment and validation status of the fabric.

- 1. Navigate to the Network > Fabric Name > Configure and Deploy screen.
- 2. Select the fabric that you want to view.
- 3. From the Deploy Fabric pull-down menu, select the Deploy and Validate option. You can also view the status of the fabric deployment at the Network > Fabric Name > Configure and Deploy > Errors screen.

## Custom CLI Configuration

This section contains the following topics.

- [Managing Templates](#page-73-0)
- [Associating Templates](#page-65-0)
- [Viewing Custom Configuration History](#page-76-0)
- [Switch Specific Custom Configuration](#page-65-0)

## <span id="page-73-0"></span>Managing Templates

This section contains the following topics:

- Adding Templates
- Editing Templates
- Deleting Templates
- [Copying Templates](#page-74-0)

### Adding Templates

You can add (create) a CLI configuration template. This is useful for applying a custom configuration to the following:

- Specific switches in a fabric
- All the switches in the fabric
- All the leafs in the fabric
- All the spines in the fabric
- 1. Navigate to the Network >  $Fabric$  > Configure and Deploy screen.
- 2. From the CLI Configuration pull-down, select the Associate Template option. The Templates screen displays.
- 3. Click the Add Template link.
- 4. In the Template Name field, specify a unique name for the template.
- 5. (Optional) In the Description field, enter a description of the template.
- 6. In the Configuration Commands: area, enter the CLI (FTOS) configuration commands that you want to include in the template.
- 7. Click the OK button.

For information about how to associate a template to a switch or fabric, see [Associating Templates](#page-65-0).

### Editing Templates

- 1. Navigate to the Network  $>$  Fabric  $>$  Configure and Deploy screen.
- 2. From the CLI Configuration pull-down menu, select the Manage Templates option.

The Templates screen displays.

- 3. Select the template that you want to edit.
- 4. Click the Edit Template link.

The Edit Template window displays.

- 5. (Optional) In the Template Name field, enter a description of the template.
- 6. In the Configuration Commands area, edit the CLI (FTOS configuration).
- 7. Click the OK button.

#### Deleting Templates

Before you delete a template, make sure that template is not being used. You cannot delete a template when it is associated with one or more switches. You can only delete templates that are not being used. You can only delete one <span id="page-74-0"></span>template at a time. If you attempt to delete a template that is being used, AFM displays an error message indicating which fabric(s) the template is associated with.

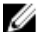

NOTE: To delete a template, you must have superuser or administrator privileges.

- 1. Navigate to the **Network**  $>$   $>$  **Configure and Deploy** screen.
- 2. From the CLI Configuration pull-down menu, select the Delete Template option.
- 3. Click OK.

#### Copying Templates

You can copy an existing template, modify it, and then apply it to fabric or switch. For information on how to edit a template, see Editing Templates. When you copy a template, AFM does not copy over any associations to the switches. For information about how to associate templates, see Associating Templates.

- 1. Navigate to the Network >  $Fabric$  > Configure and Deploy screen.
- 2. From the CLI Configuration pull-down, select the Manage Templates option.

The Templates screen displays.

3. Click on the Copy Template link.

The Copy Template displays.

- 4. Select the template to copy.
- 5. In the Template Name field, enter a unique name for the new template.
- 6. Click the OK button.

### Associating Templates

You can associate one or more existing configuration templates to the entire fabric, all spines, all leaves, or a set of switches. When a template is associated to an entire fabric or all spines or all leaves, the template is automatically applied to the newly added switches (instead of having to create new associations manually). You can also edit and delete templates.

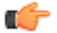

Important: Each template can have only one association per fabric. AFM does not support ordering of templates for sequencing the commands. If you want to do this, Dell Networking recommends manually combining the templates into a single template.

This section contains the following topics:

- Associating Templates
- [Editing Template Associations](#page-75-0)
- [Deleting Template Associations](#page-75-0)

#### Associating Templates

#### To associate templates:

- 1. Navigate to the Network >  $Fabric$  > Configure and Deploy screen.
- 2. From the CLI Configuration pull-down menu, select the Associate Templates option.
- 3. Click the Add Association link.
- 4. In the Template Name pull-down menu, select the template to use.
- 5. (Optionally) In the Comments field, enter your comments about this association.
- <span id="page-75-0"></span>6. In the Select Association area, select one the following options:
	- Fabric Associates the template to all the switches in the fabric.
	- Spines Associates the template to all the spine switches.
	- Leafs Associates the template to all the leaf switches.
	- Custom Associates the template with specific switches. In the Available Switches, select the switches to associate to the template.
- 7. Click the Apply button.

### Editing Template Associations

#### To edit a template association:

- 1. Navigate to the Network >  $Fabric$  > Configure and Deploy screen.
- 2. From the CLI Configuration pull-down menu, select the Associate Templates option.
- 3. Select the template to edit the association.
- 4. Click the Edit Association link.
- 5. Edit the association.
- 6. Click the OK button.

### Deleting Template Associations

#### To delete a template association:

- 1. Navigate to the Network >  $Fabric$  > Configure and Deploy screen.
- 2. From the CLI Configuration pull-down menu, select the Associate Templates option.
- 3. Select the template to delete the association.
- 4. Click the Delete link.
- 5. Click the OK button.

## Adding a Switch-Specific Custom Configuration

Before editing the existing configuration, backup the existing running configuration in the flash with a unique name consisting of the date and time.

#### To create and apply a customized switch-specific configuration and deploy it:

- 1. Navigate to the Network > Fabric Name > Configure and Deploy screen.
- 2. From the CLI Configuration pull-down, select the Custom Configuration option.
- 3. In the left navigation pane, select the switch to apply the switch specific-custom configuration to.

The Switch Specific Custom Configuration screen displays.

<span id="page-76-0"></span>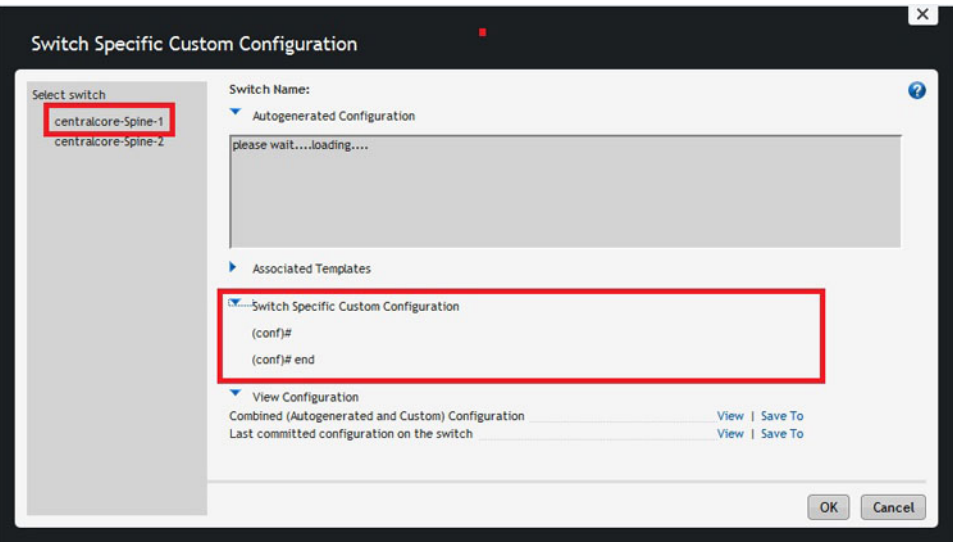

Figure 27. Switch Specific Custom Configuration

The Switch Specific Custom Configuration screen provides support to view the auto-generated configuration and switch-specific custom configuration that is applied to the individual switches in the fabric. Only the switches that are deployed are listed.

- 4. Enter the switch specific-custom configuration (FTOS CLI commands) in the Switch Specific Custom Configuration area.
- 5. Under the View Configuration heading, click the View button next to the Preview the combined auto-generated and custom configuration. This option allows you to view the auto-generated configuration, global custom configuration, and switch specific configuration.

The View Combined Configuration screen displays.

- 6. To view the last applied configuration or save it, click the View button or Save To... button next to the Last committed configuration on the switch area. The AFM displays the timestamp for the last committed configuration on the switch.
- 7. Review the combined configuration and make any necessary changes.
- 8. Click the Save To ... button to save the combined auto-generated and custom configuration.
- 9. Click the Close button.

## Viewing Custom Configuration History

To view a complete history of all custom configuration applied to each of the switches, use the Custom Configuration History screen.

- Custom Configuration History Displays a list of custom configuration applied to the switch at different times; selecting a row in the table displays the corresponding details.
- Applied Custom Configuration Commands Captures all template-based custom configuration commands and switch-specific custom configuration commands that were applied during deployment or redeployment. This includes errors reported by the switch during command execution.

### To view custom configuration history:

- 1. Navigate to the Network > Fabric Name > Configure and Deploy screen.
- 2. From the CLI Configuration pull-down menu, select the View Custom Configuration History option. The Custom Configuration History displays.

# 8

# <span id="page-78-0"></span>Viewing the Fabric

This section contains the following topics:

- Dashboard
- [View Network Summary](#page-80-0)
- [View Fabric Summary](#page-82-0)
- [Switch Summary](#page-84-0)

Related Links: [Fabric Performance Management](#page-101-0).

## **Dashboard**

To view the fabric and system health, use Home > Dashboard screen as shown.

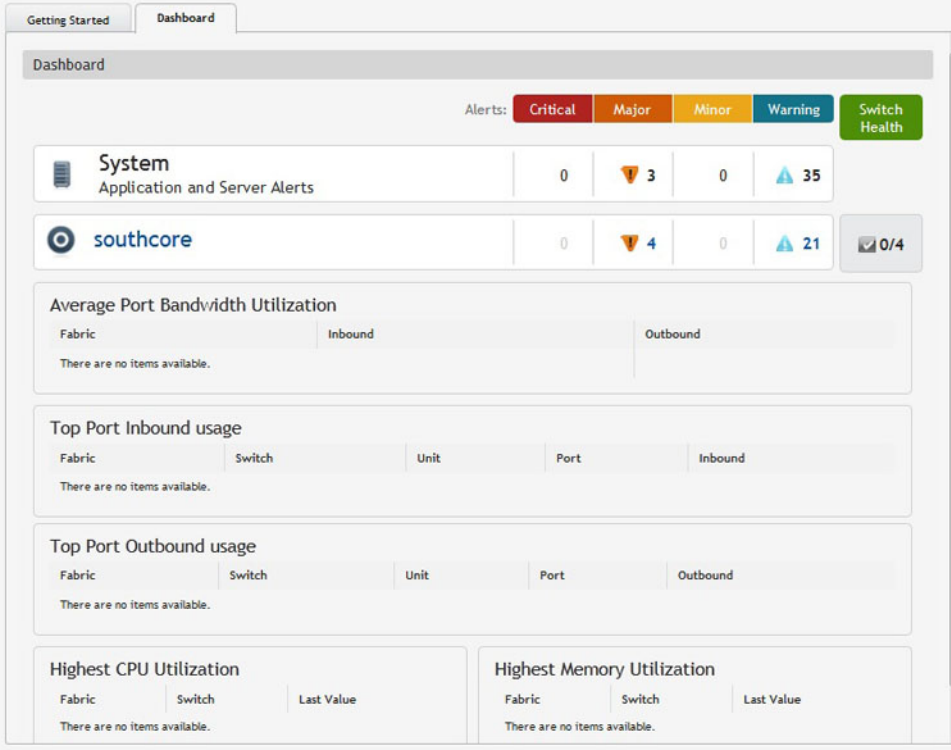

Figure 28. Dashboard

| Active Fabric Manager |                        |                                    |              |                                                     | uppropr<br><b>SO WHO A LAD</b> | <b>Holly W</b><br>٠ |
|-----------------------|------------------------|------------------------------------|--------------|-----------------------------------------------------|--------------------------------|---------------------|
| <b>Victoria</b>       | Getting Started        | <b>Deshboard</b>                   |              |                                                     |                                |                     |
| Network               | o<br>WestCore          |                                    |              | v +<br>ö.<br>ö.<br>$\begin{array}{c} 1 \end{array}$ | E2 1/4                         |                     |
| John                  |                        | Average Port Bandwidth Utilization |              |                                                     |                                |                     |
|                       | Fabric                 | Inbound                            |              | Outbound                                            |                                |                     |
| Administration        | WestCore               | <b>HIS HAND</b>                    |              |                                                     | $        -$                    |                     |
|                       | Top Port Inbound usage |                                    |              |                                                     |                                |                     |
|                       | Esteko                 | <b>Switch</b>                      | <b>Unit</b>  | Port                                                | Inbound                        |                     |
|                       | WestCore               | 172.16.105.248                     | $\eta$       | $\mathbb{R}$                                        | 100.00%                        |                     |
|                       | WestCore               | 172.16.105.248                     | $\mathbf{I}$ | $\mathbb{I}$                                        | ●图 17.00%                      |                     |
|                       | WestCore               | 172.16.105.248                     | $\mathbf{I}$ | 10                                                  | $ \mathbb{R}$ NAVY             |                     |
|                       | WestCore               | 172.14.105.348                     | ٠            | 11.                                                 | <b>HIM ON</b>                  |                     |
|                       | WestCore               | 172.14.105.248                     | $\mathbf{r}$ | 12                                                  | <b>ILLE ON</b>                 |                     |
|                       | WestCore               | 172.16.105.248                     |              | 13                                                  | <b>THE AN</b>                  |                     |

Figure 29. Dashboard with Color Codes

The Dashboard provides the following key performance information:

- System Provides a tabular listing of system health and fabrics being managed by the AFM and lists the corresponding alert count by severity. The Switch Health column displays the number of switches that are alert free and the total switches that are part of the fabric.
- Average Port Bandwidth Utilization Displays the average port bandwidth utilization for all fabrics managed by the AFM.
- Top Port Usage Displays the top 10 ports usage for all fabrics with following columns:
	- Fabric
	- Switch
	- Port number
	- Inbound (%): number with color code bar
	- Outbound (%): number with color code bar

### Table 18. Inbound and Outbound Link Utilization Color Codes

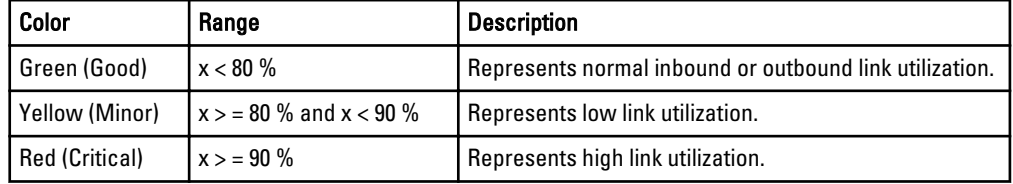

NOTE: When the color code is yellow or red, the AFM displays an alarm at the Network > Fabric Ø Name > Switch Name > Alerts and Events > Current screen.

- Highest CPU Utilization Displays the highest 5 CPU utilization in 5 minute intervals for all fabrics with the following information:
	- Fabric
	- **Switch**
	- Last Values (%): number with color code bar

### Table 19. CPU Utilization Color Codes

<span id="page-80-0"></span>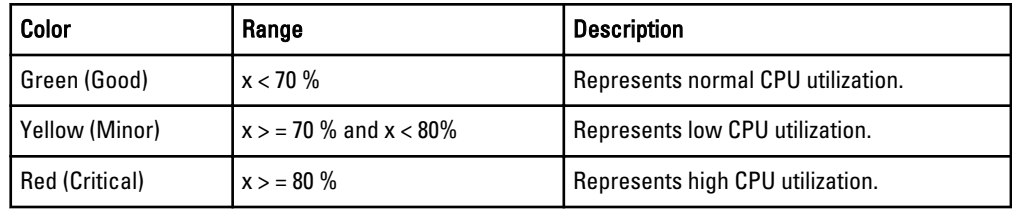

NOTE: When the color code is yellow or red, the AFM displays an alarm at the Network > Fabric Name > Switch Name > Alerts and Events > Current screen.

- Highest Memory Utilization Displays the highest 5 memory utilization for all fabric with following information:
	- Fabric
	- **Switch**
	- Last value (%): number with color code

#### Table 20. Memory Utilization Color Codes

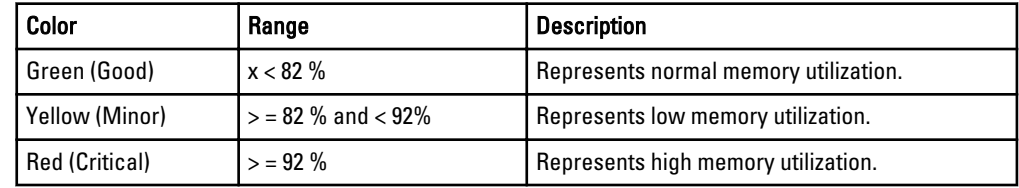

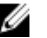

**NOTE:** When the color code is yellow or red, the AFM displays an alarm at the **Network** > *Fabric Name > Switch Name > Alerts and Events > Current screen.* 

Related links:

- [Alerts](#page-98-0)
- Monitor

## Network Topology

To display all the fabrics in the network topology in graphical or tabular view, use the Network > Summary screen. The network topology view contains a collection of fabric icons with status color coded and fabric names. There are no links between fabrics.

## Network Topology Tabular View

Navigate to the Network > Summary screen and then click the Tabular tab.

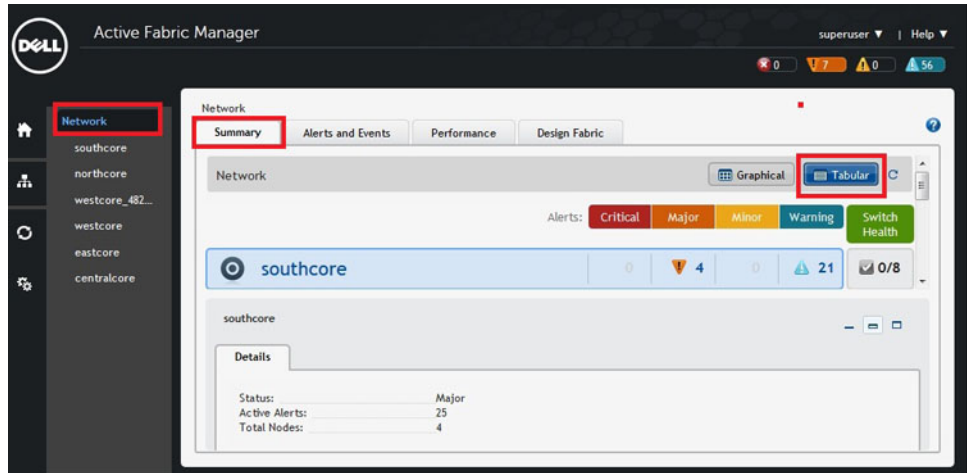

Figure 30. Network Summary Tabular View

## Network Topology Graphical View

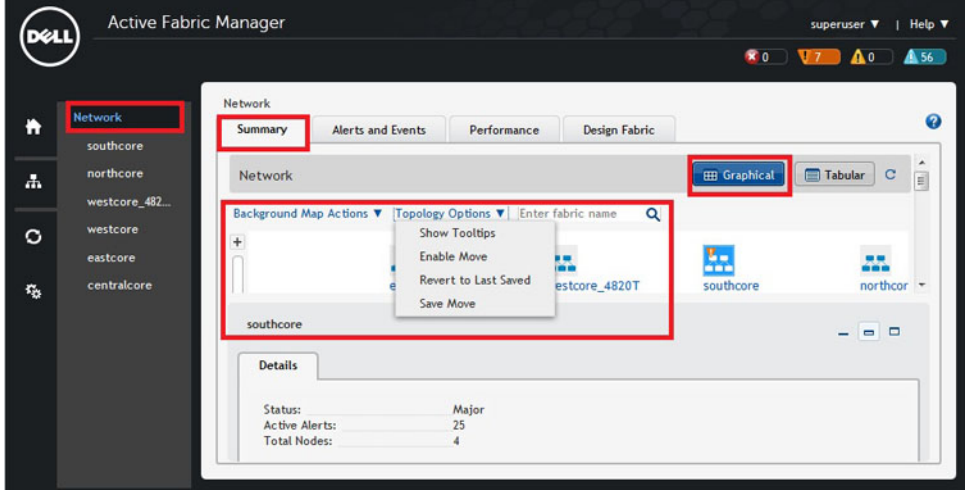

The network topology contains fabric icons. Each fabric icon has the following functions:

- Status: Displays the status of the fabric using the following colors:
	- Red: Critical alerts
	- Orange: Major alerts
	- Yellow: Minor alerts
	- Blue: Warning alerts
	- Green: Information alerts or no alerts
	- Gray: For unmanaged or un-deployed fabric
- Selection: Clicking a fabric icon highlights the icon and displays the fabric data in the Detail tab.
- Show Tooltips: Displays tooltip information about a fabric (fabric name, status, active alerts, and the total number of switches in the fabric) when you place your mouse over a fabric icon.
- <span id="page-82-0"></span>• Enable Move: After enabling this option, you can move each fabric icon to a new location in the map.
- Revert to Last Saved: Revert to fabric locations to last saved version.
- Save Move: Save the location of the fabrics that were moved.
- Popup menu: Right-click a fabric to display a menu that contains actions that can be applied to the fabric. The menu contains the fabric name and "Open" menu item, which opens the fabric view.
- Enter fabric name: To locate a fabric, enter the name and then click the search icon.
- Background Map Actions: Load or delete a geographical background map for the network.
- Enter fabric name: Enter the fabric name and then click the search icon to locate a fabric in the network.

Navigate to the Network > Summary screen and then click the Graphical tab.

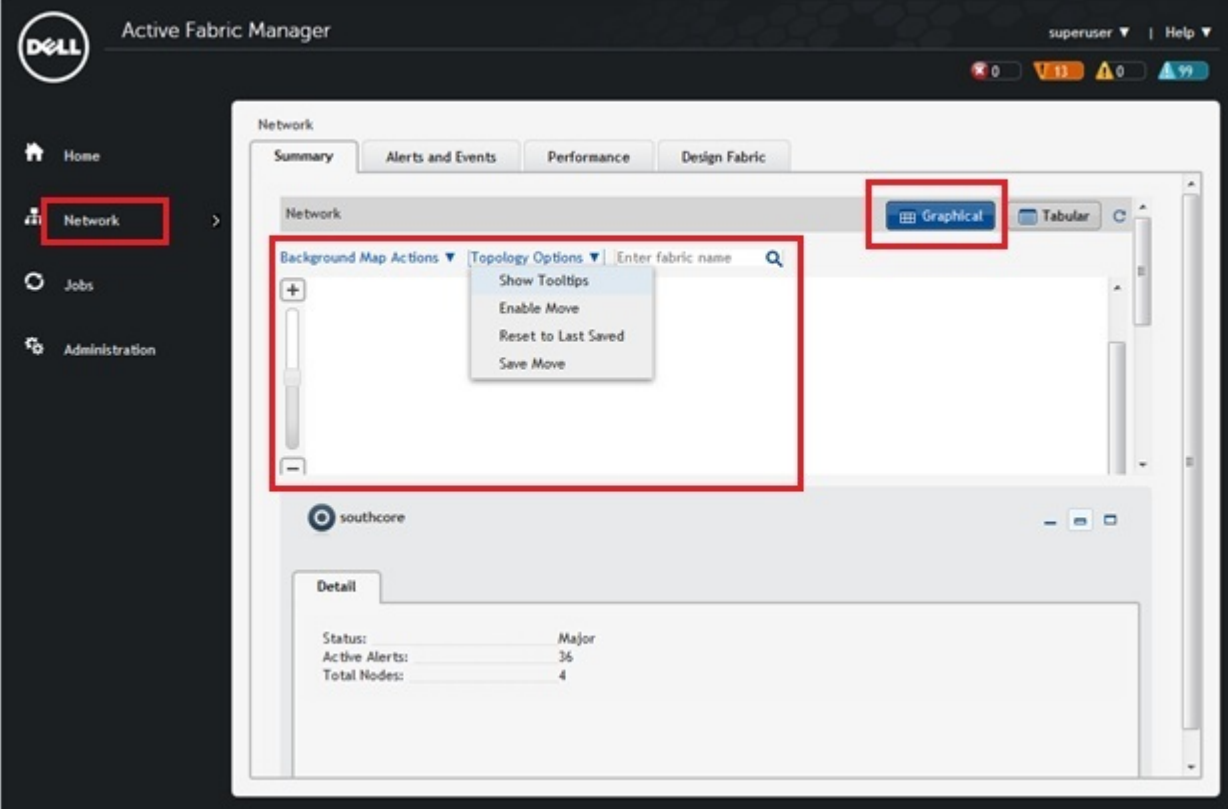

## Fabric Summary

To display the status of the fabric in a graphical view (Graphical button), which is the default view, and the tabular view (Tabular button) for all the switches in the fabric, use the Network > Fabric Name > Summary screen

## Displaying the Fabric in a Tabular View

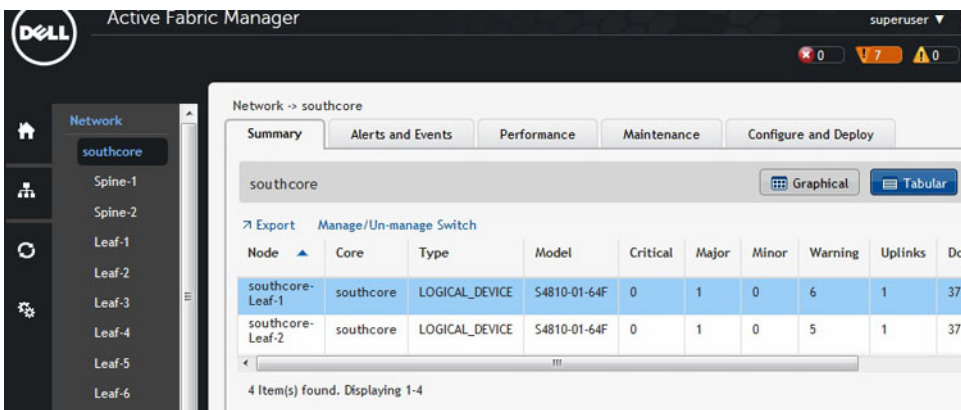

Figure 31. Fabric Tabular View

With the fabric tabular view, you view the switches in the fabric and check the alarms. Export your results using the Export link. You can also manage or unmanage a switch using the Manage/Unmanage Switch link. For additional information about the fabric, select the following tabs:

- Detail
- **Links**
- Hardware
- VLT Domain

## Displaying the Fabric in Graphical View

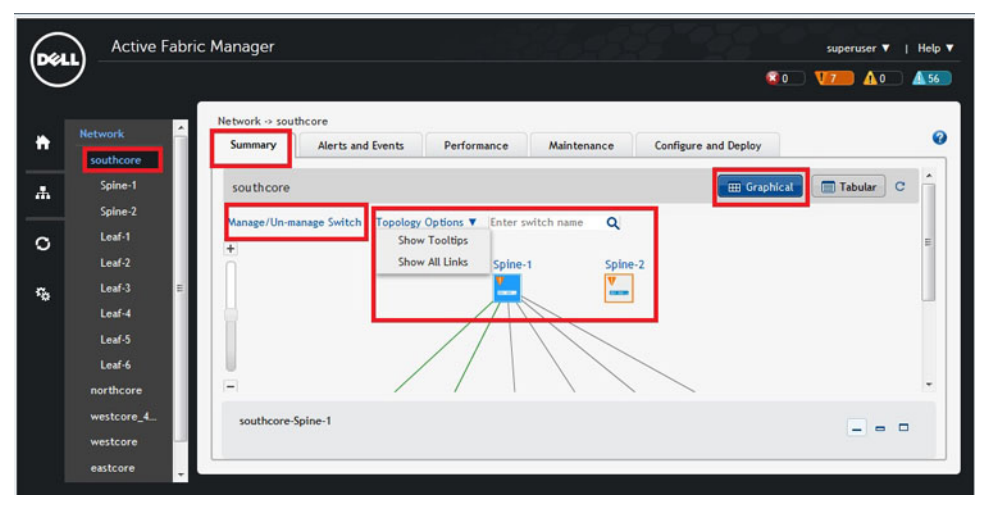

Figure 32. Fabric Graphical View (Topology View)

A fabric graphical view provides the topology view of the fabric. The fabric type and name display at the top of the fabric view. View the leafs associated with a spine by clicking on the spine. The following options are also available:

- <span id="page-84-0"></span>• Manage/Unmanage — Unmanaged switches appear in the fabric but are not actively managed. A switch must be in a managed state to monitor and manage it.
- Show Tooltips Displays information (fabric, switch name, model name, IP address, alarm status, and manage state) about a switch when you place the cursor over the switch.
- Show All Links Displays all the links between the spines and the leaves.
- Enter switch name Enter the switch name and click the search icon to locate a switch in the fabric. The switch name is case sensitive.

For additional information about the fabric, select the following tabs:

- Detail
- Links
- Hardware
- VLT Domain

## Switch Summary

To view the following switch summary information, navigate to the Network > Fabric Name > Switch Name screen and then click the Summary tab. Make sure that the Graphical button is selected in the upper right of the screen. Click on a port to display information about the state of the port. Click on the Port Legends arrow to display the port legends.

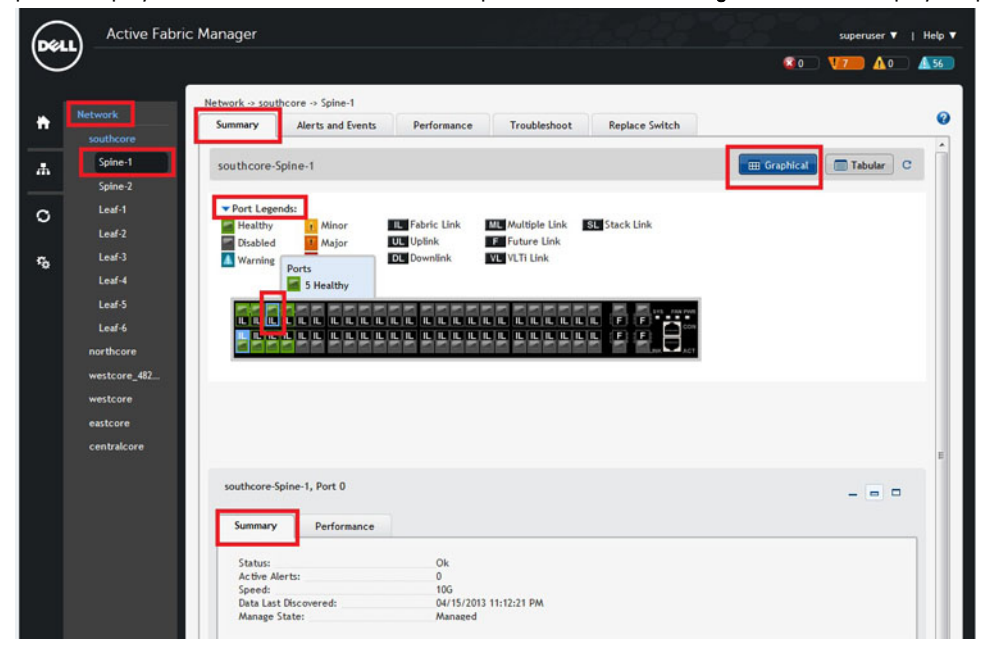

Figure 33. Switch Summary Screen — Graphical View

- **Status**
- **Active Alerts**
- Speed
- Manage State

# **Troubleshooting**

This section contains the following topics:

- Ping, Traceroute, SSH, and Telnet
- [Validation Alarms](#page-87-0)
- [Deployment and Validation Errors](#page-93-0)
- [TFTP/FTP Error](#page-97-0)
- [Switch Deployment Status](#page-93-0)
- [Validating Connectivity to the ToR](#page-97-0)

For more information about troubleshooting, see Ping, Traceroute, SSH, and Telnet.

## Ping, Traceroute, SSH, and Telnet

To troubleshoot a switch in the fabric, use ping, traceroute, SSH, and Telnet:

- Ping
- Traceroute
- SSH
- [Telnet](#page-87-0)

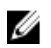

NOTE: SSH or Telnet will work depending upon what you have configured in the switch protocols.

## Ping

#### To ping a switch in a fabric:

- 1. Navigate to the Network > Fabric Name > Switch Name > Troubleshoot screen.
- 2. Click the Ping button to display the ping results.

## **Traceroute**

#### To traceroute a switch in the fabric:

- 1. Navigate to the Network > Fabric Name > Switch Name > Troubleshoot screen.
- 2. Click the Traceroute button to display the traceroute results.

### SSH

To issue an SSH command on a switch:

9

- <span id="page-87-0"></span>1. Navigate to the Network > Fabric Name > Switch Name > Troubleshoot screen. .
- 2. Click the SSH tab.
- 3. In the SSH Command field, enter the SSH command.
- 4. Click the Send Command button to display the SSH results.

## **Telnet**

### To issue a Telnet command on a switch:

- 1. Navigate to the Network > Fabric Name > Switch Name > Troubleshoot screen.
- 2. Click the Telnet tab.
- 3. In the Telnet Command field, enter the Telnet command.
- 4. Click the Send Command button to display the Telnet results.

## Validation Alarms

To troubleshoot alarms that are generated by theAFM, use the following section.

### Table 21. Validation Alarms

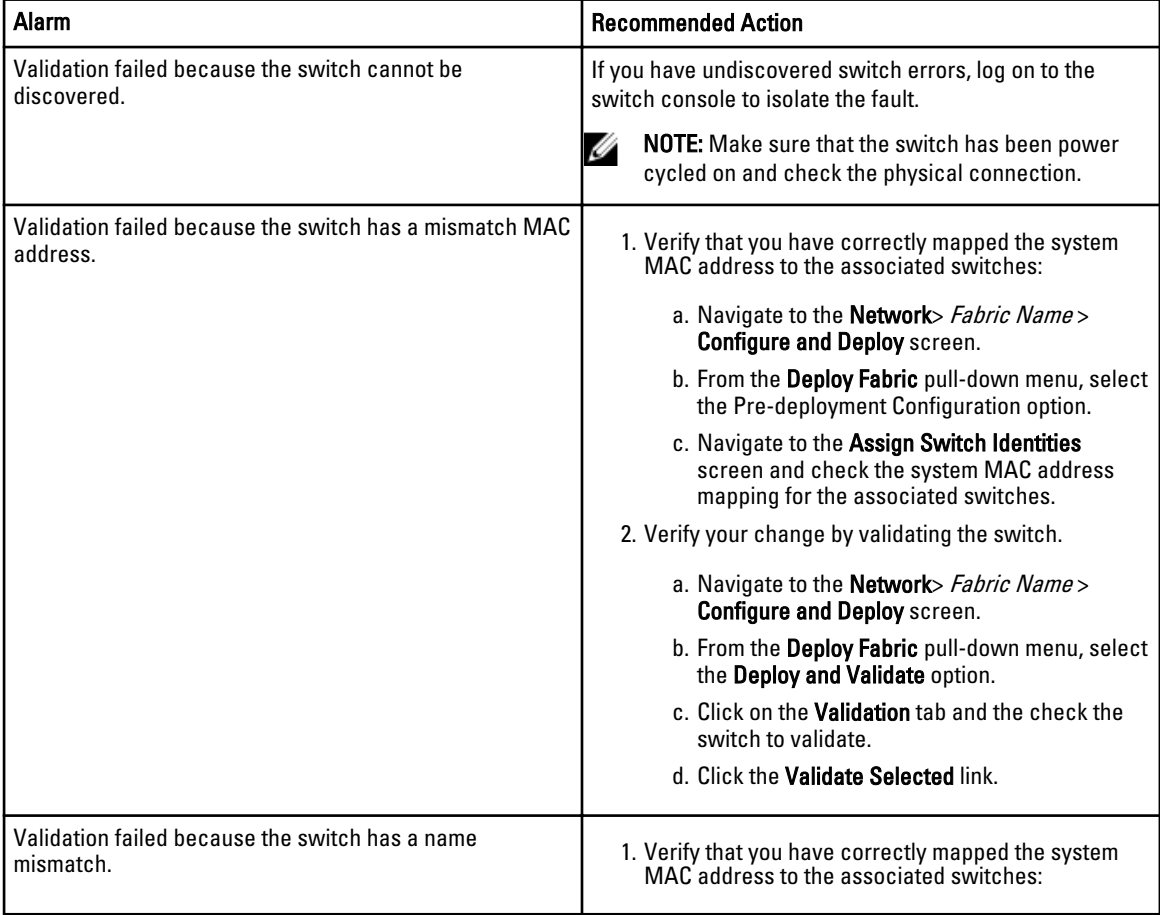

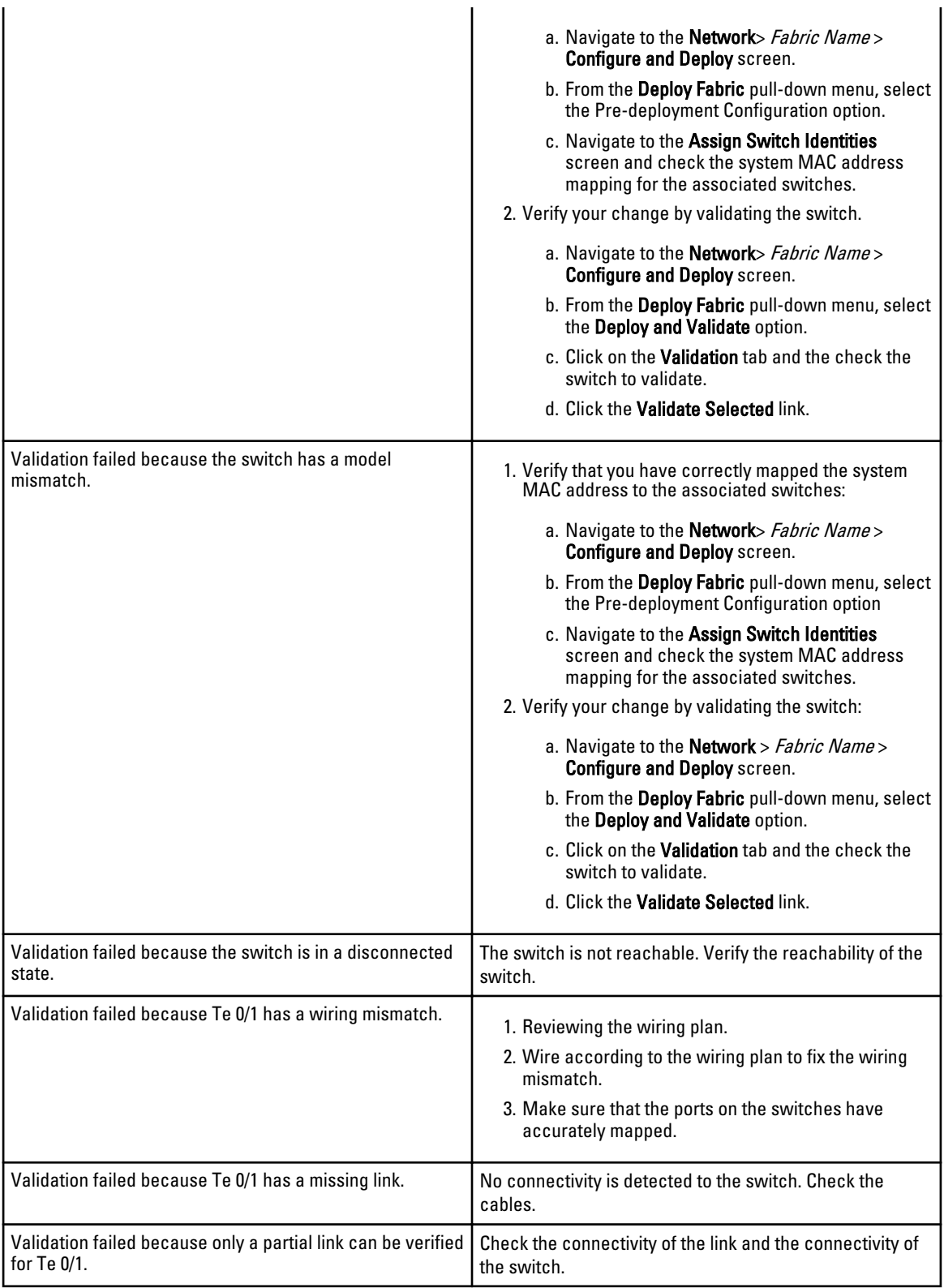

Validation failed because the switch has a configuration

- 1. Navigate to the Network > Fabric Name > Configure and Deploy screen.
- 2. Click the Errors link.
- 3. Select the Configuration Mismatch tab.
- 4. Review the configuration mismatch and correct the configuration errors.

## Deployment and Validation Errors

This section contains the following topics:

- Pre-deployment Errors
- **Deployment Errors**
- [Validation Errors](#page-90-0)

## Pre-deployment Errors

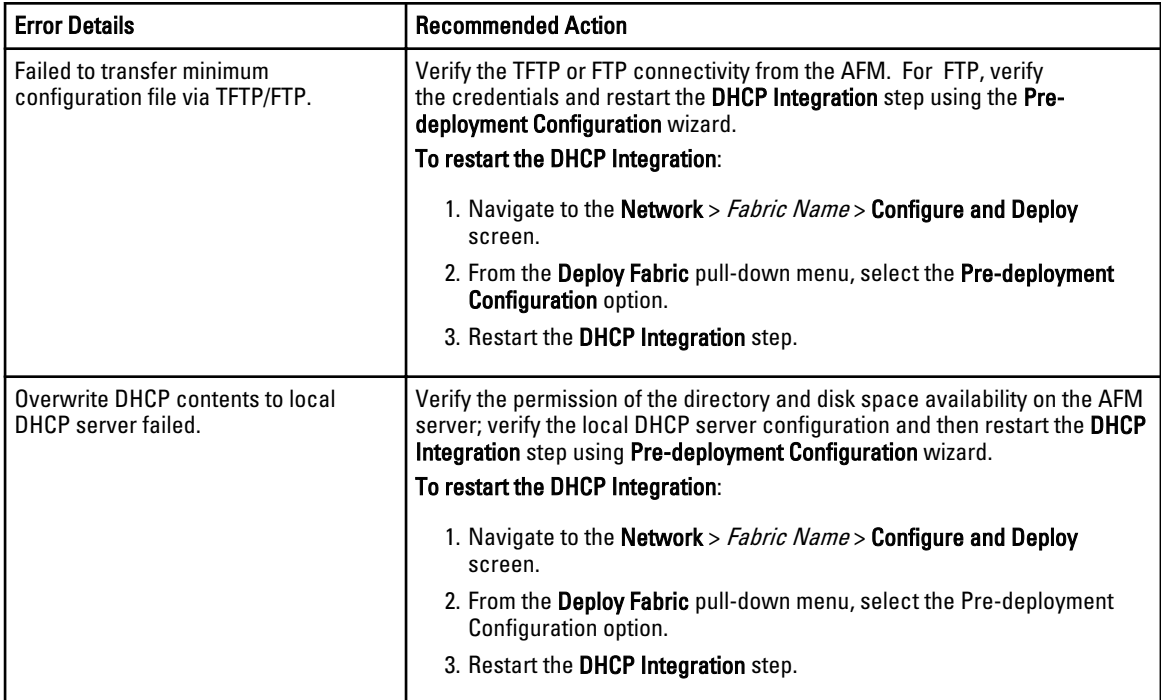

## Deployment Errors

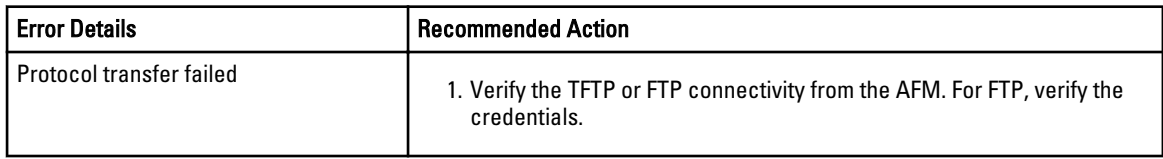

<span id="page-90-0"></span>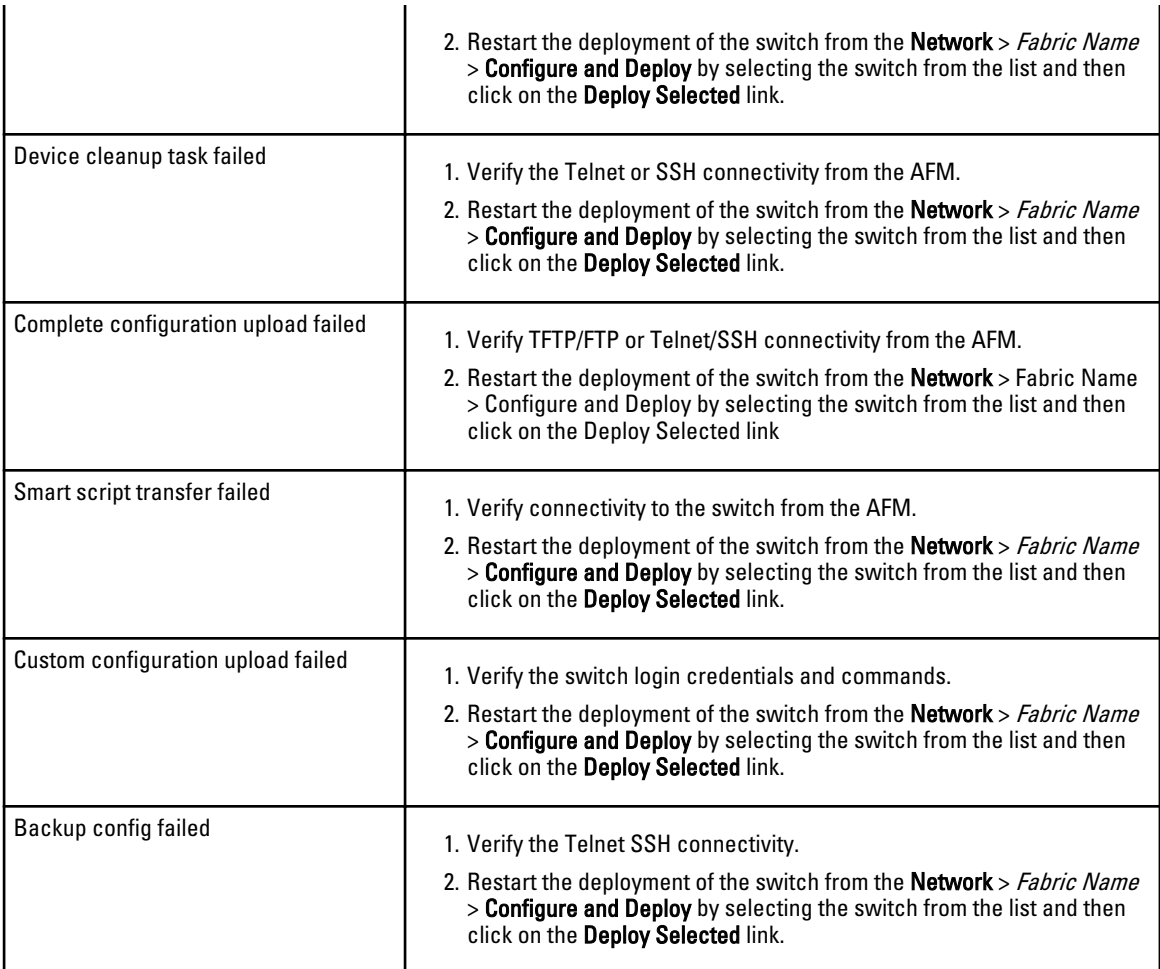

## Validation Errors

Use the following tables to troubleshoot the following validation errors when you deploy a fabric.

To view validation errors, navigate to the Network > Fabric Name > Configure and Deploy screen and then click on the Errors link to view the following type of errors:

- Configuration
- Custom Configuration
- Custom Configuration Deployment
- Discovered Switch Errors
- Pre-deployment
- Undiscovered Switch Errors
- Wiring

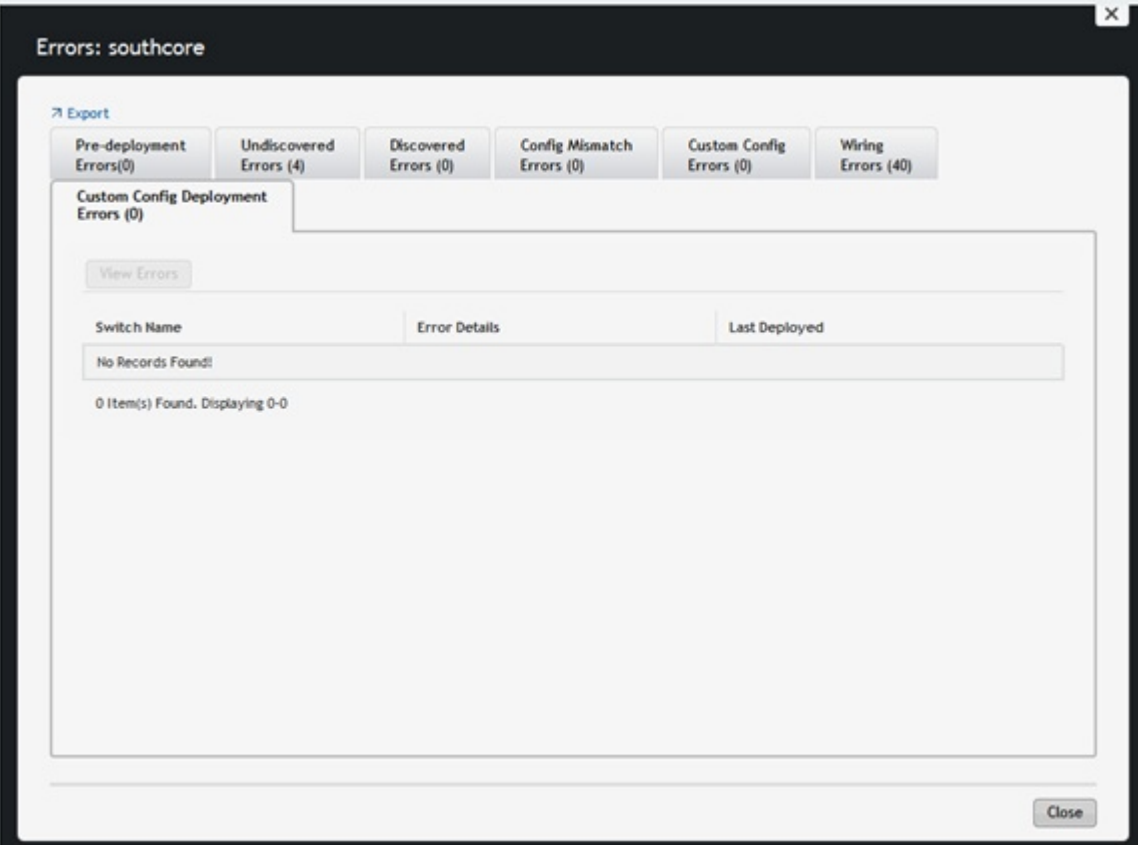

### Table 22. Configuration Errors

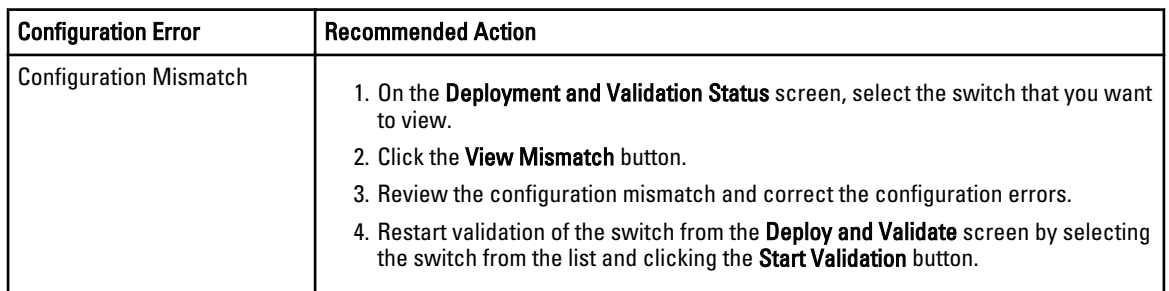

## Table 23. Wiring Errors

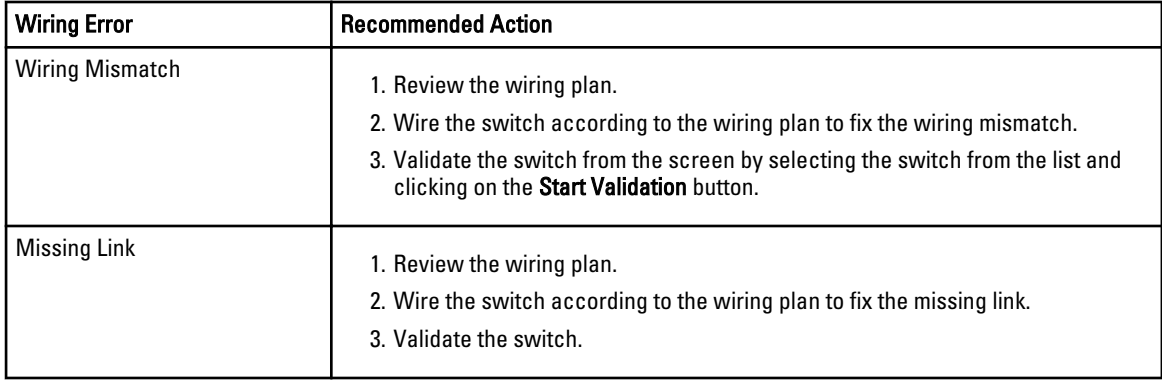

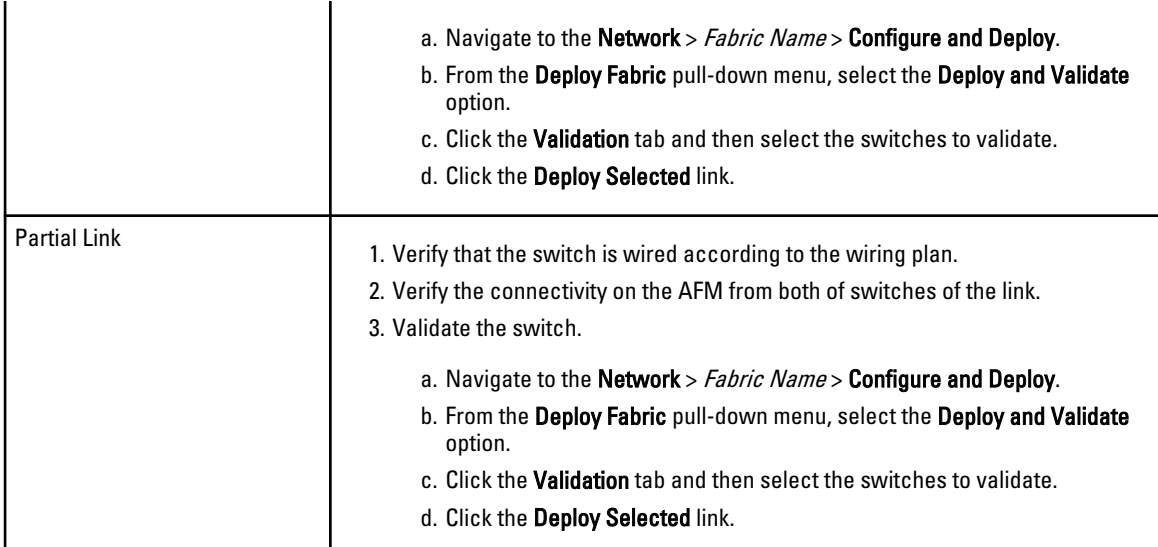

### Table 24. Undiscovered Switch Error

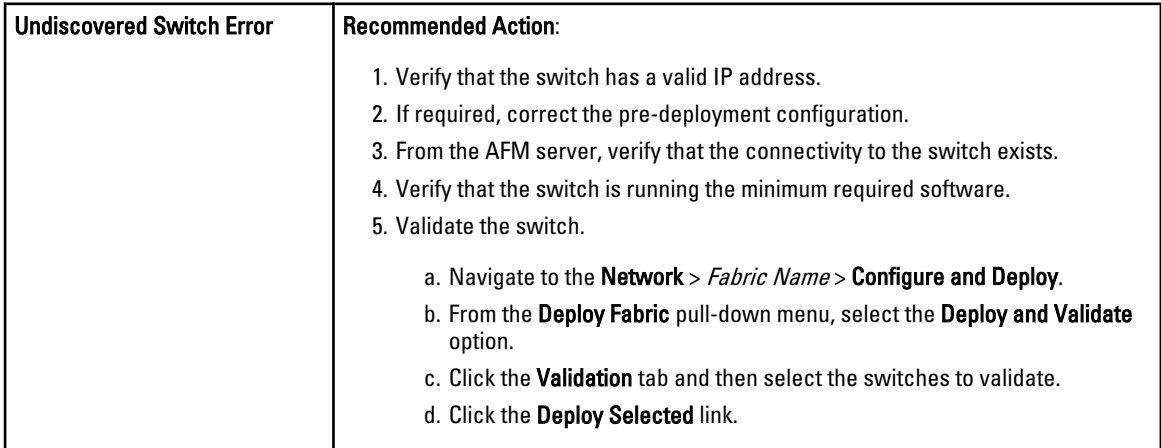

### Table 25. Discovered Switch Error

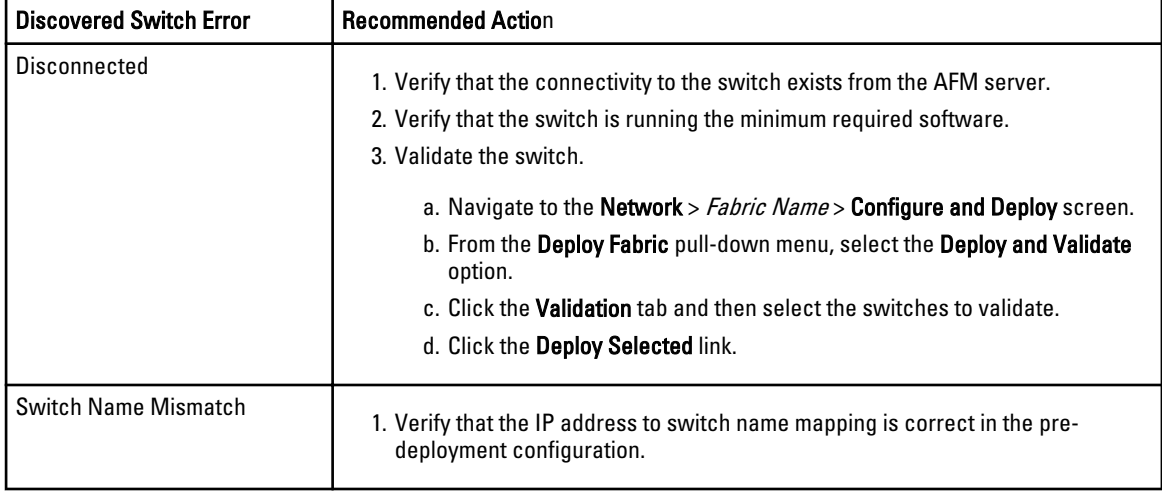

<span id="page-93-0"></span>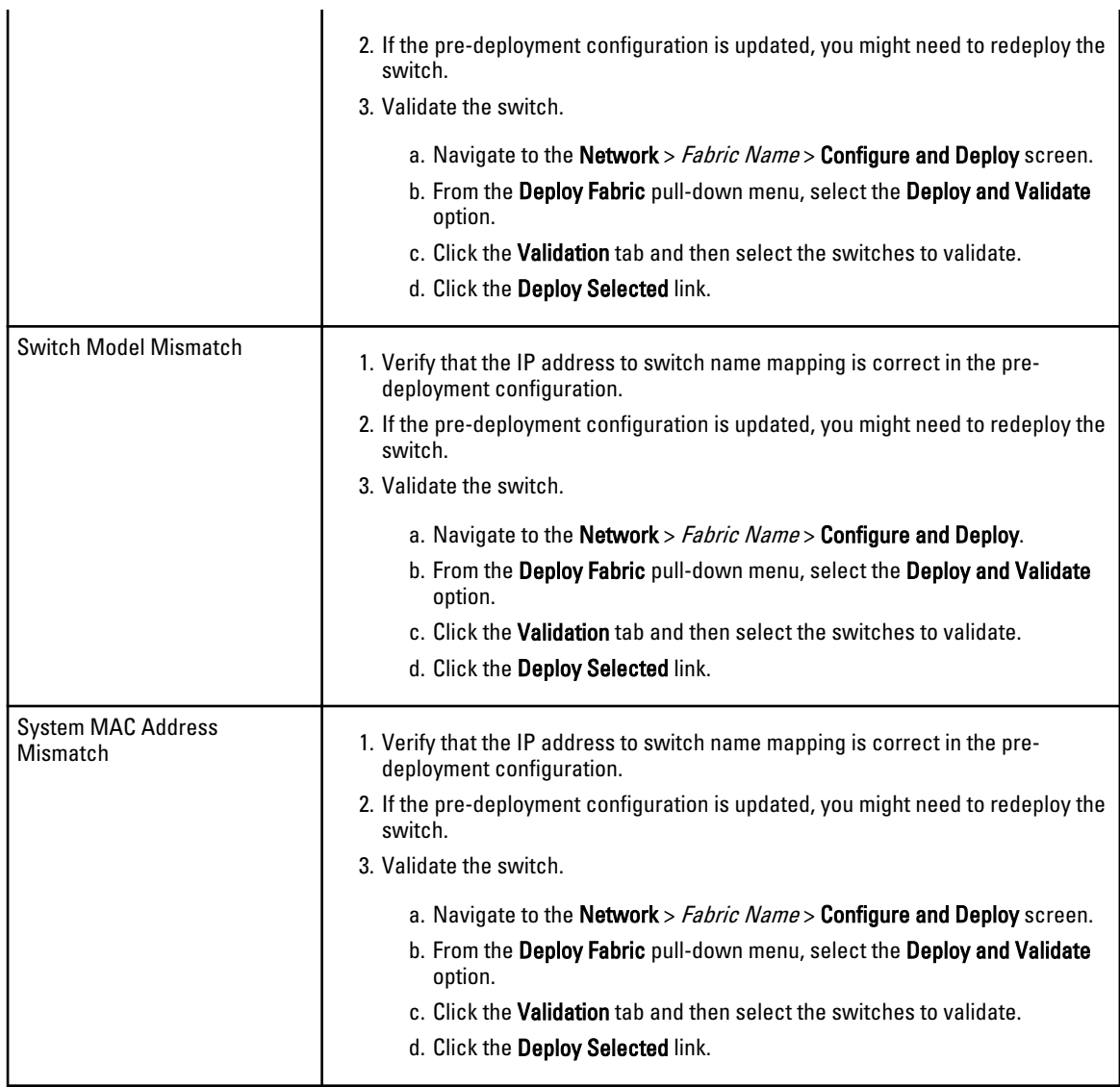

## Switch Deployment Status Errors

Use the following table to troubleshoot switch deployment status errors.

## Table 26. Switch Deployment Status Errors

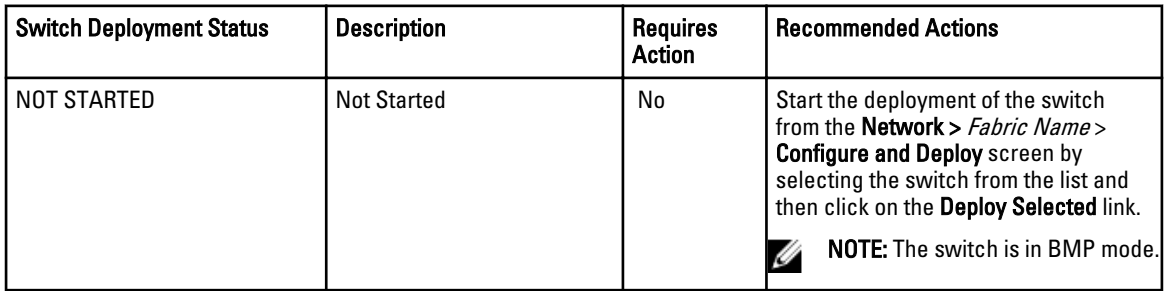

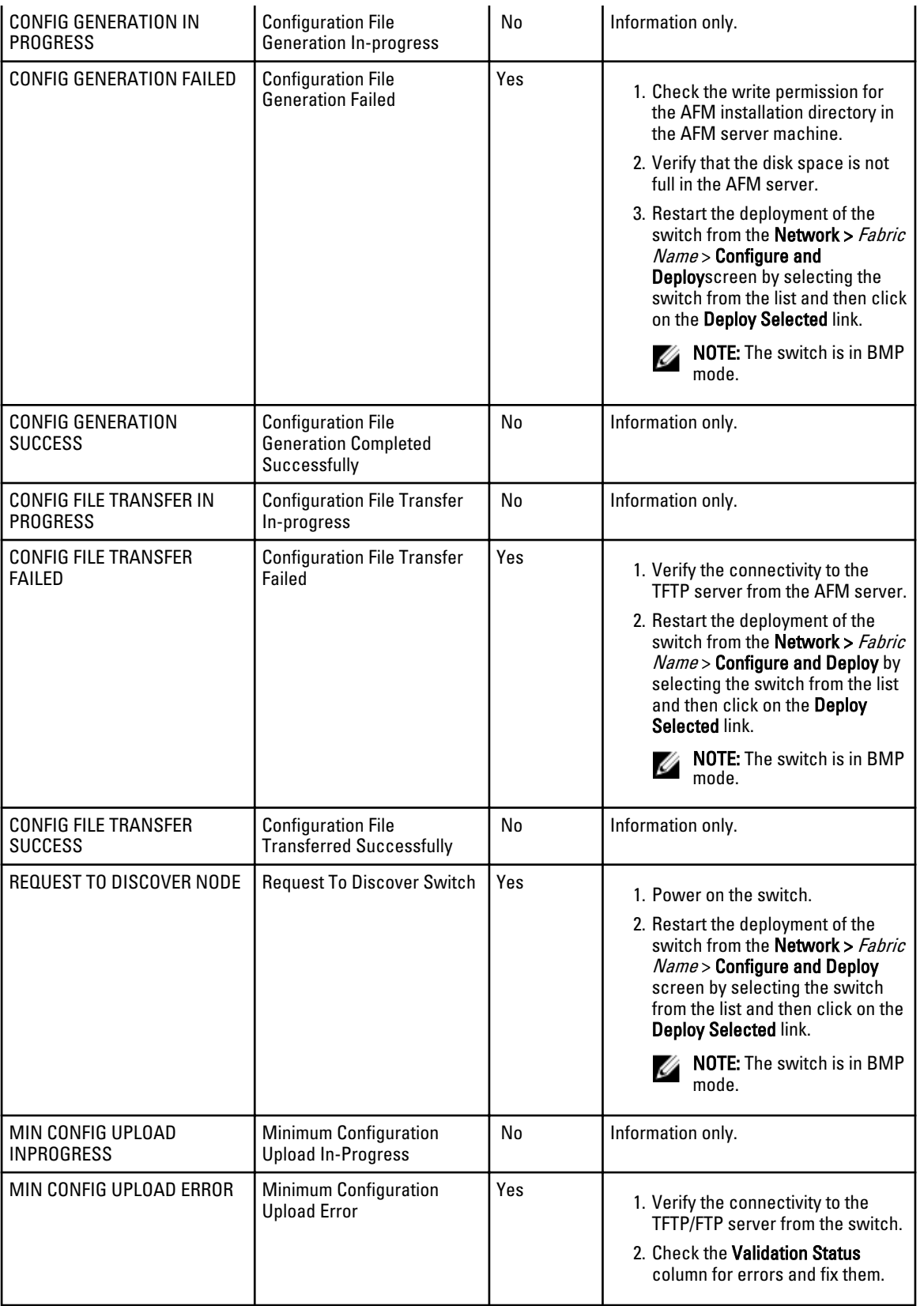

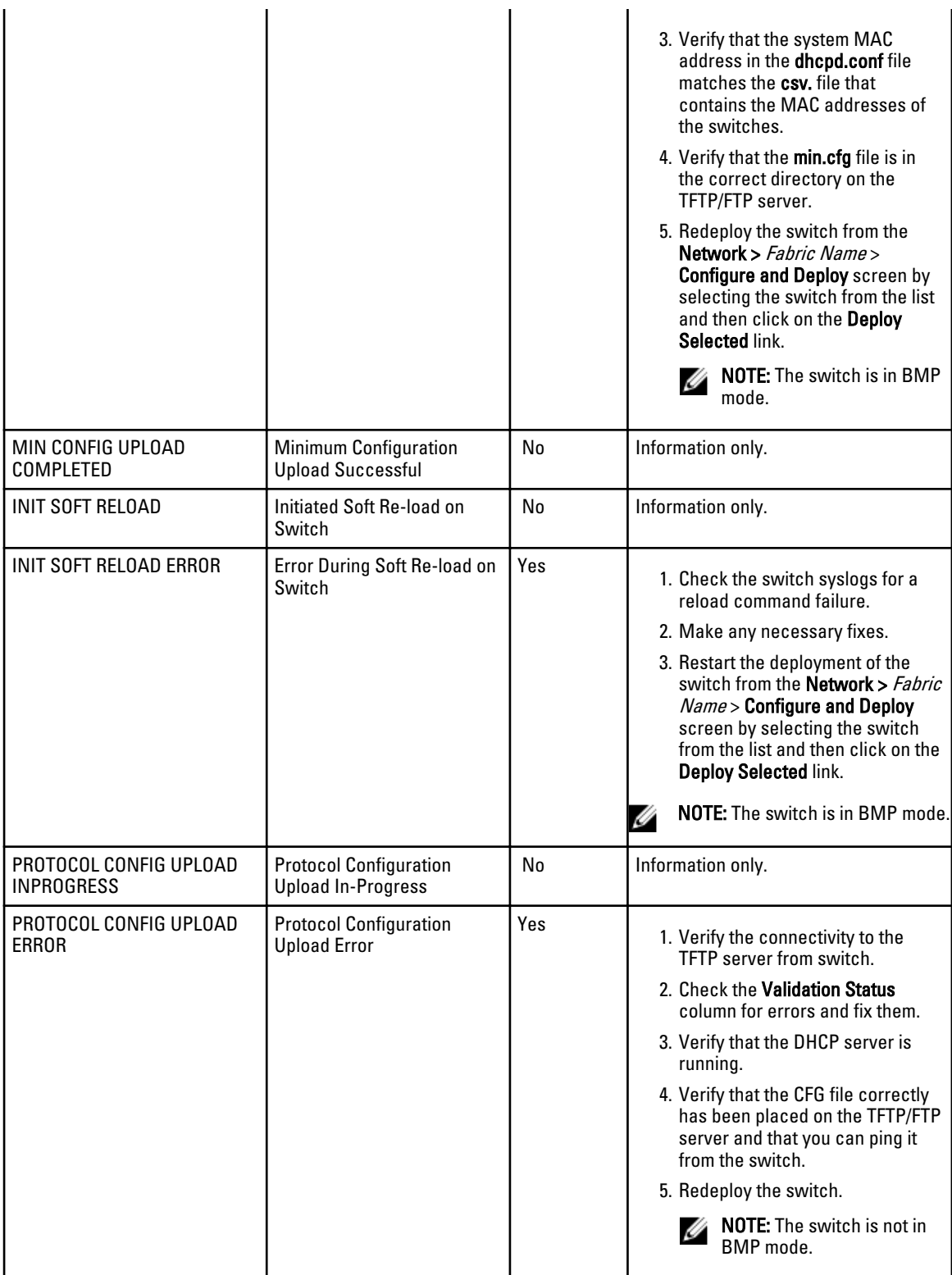

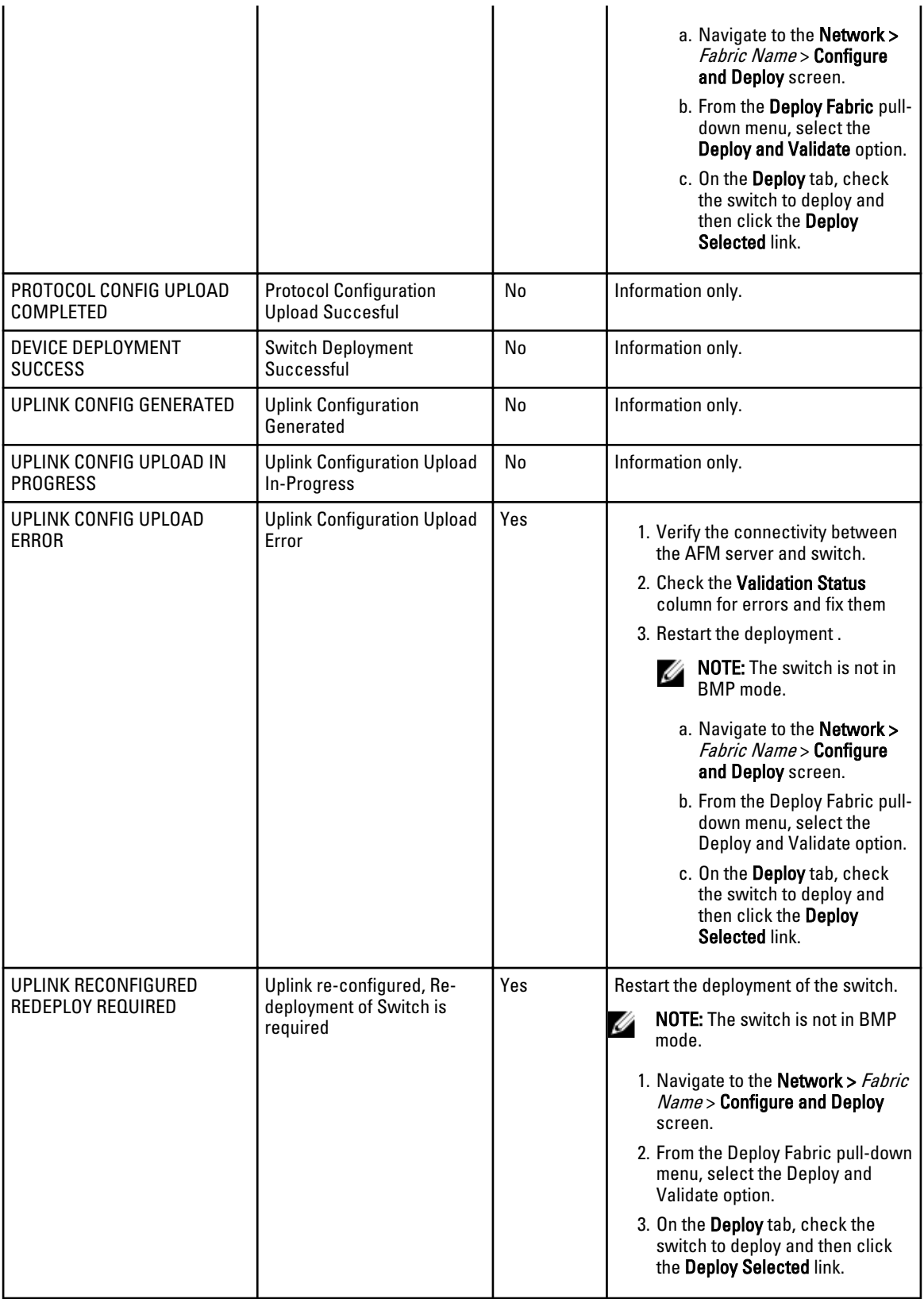

<span id="page-97-0"></span>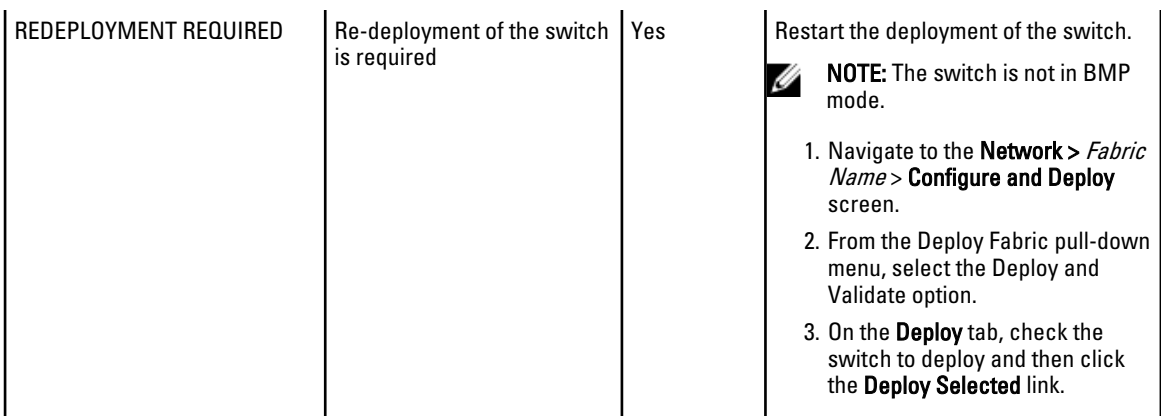

## TFTP/FTP Error

To troubleshoot TFTP/FTP when the deployment status is "TFTP /FTP Failed", use the following table.

### Table 27. Deployment Status Configuration Errors

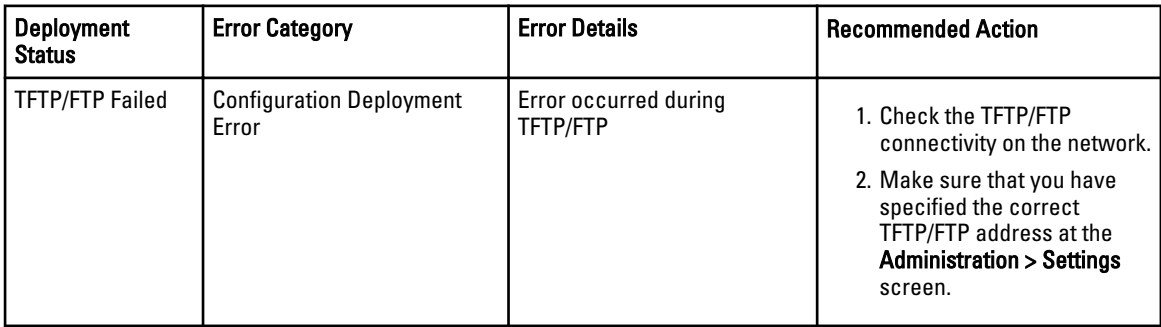

## Validating Connectivity to the ToR

### To validate the leaves downlink connections to the ToR:

- 1. Ping the ToRs from the leaves.
- 2. Confirm the VLAN configured on the leaf is same on the port.

# <span id="page-98-0"></span>Alerts and Events

This section contains the following topics:

- Current—Active Alerts
- [Historical Alerts and Events](#page-99-0)

## Current — Active Alerts

To view active alerts at the network, fabric and switch levels, use the Current tab. To acknowledge an active alert, select the active alert and then click the Acknowledge button. To display more information about the active alert, select the active alert. The system displays more information about the alert at the bottom of the screen. To unacknowledge an active alert, select the active alert and then click the Unacknowledge button. You can also clear active alerts.

- To filter active alerts at the network level, navigate to the Network > Alerts and Events screen.
- To filter active alerts at the fabric level, navigate to the Network > Fabric Name > Alerts and Events screen.
- To filter active alerts at the switch level, navigate to the Network > Fabric Name > Switch Name > Alerts and Events screen.
- 1. Click the Current button.
- 2. Click the filtering icon on the right of the screen. You can use the filter options, from date and to date. The filtering options display.
- 3. In the Severity pull-down menu, select one of the following filtering criteria:
	- a) All
	- b) Critical
	- c) Major
	- d) Minor
	- e) Cleared
	- f) Warning
	- g) Unknown
	- h) Info
	- i) Indeterminate
- 4. In the Source IP field, enter the source IP address.
- 5. In the Source Name field, enter the source name.
- **6.** In the **Description** field, enter a description.
- 7. In the Ack (acknowledgement) pull-down menu, select one of the following:
	- a) All
	- b) Yes
	- c) No
- 8. Click the Apply button.

## <span id="page-99-0"></span>Historical — Alerts and Event History

To view historical events at the network, fabric or switch level, use Alerts and Events screen .

- To filter active alerts at the network level, navigate to the Network > Alerts and Events screen.
- To filter active alerts at the network level, navigate to the Network > Fabric Name > Alerts and Events screen.
- To filter active alerts at the switch level, navigate to the Network > Fabric Name > Switch Name > Alerts and Events screen.

#### To filter historical events:

- 1. Click the **Historical** button.
- 2. Click the filtering icon. You can use the filter options, from date and to date. The filtering options display.
- 3. In the Severity pull-down menu, select one of the following filtering criteria:
	- a) All
	- b) Critical
	- c) Major
	- d) Minor
	- e) Warning
	- f) Cleared
	- g) Unknown
	- h) Info
	- i) Indeterminate
- 4. In the **Source IP** field, enter the source IP address.
- 5. In the Source Name field, enter the source name.
- **6.** In the Description field, enter the description.
- 7. In the Ack (acknowledgement) pull-down menu, select one of the following:
	- a) All
	- b) Yes
	- c) No
- 8. Click the Apply button.
- 9. If you want to export your results, click the **Export** link.

# Performance Management

You can monitor performance at the network, fabric, switch, and port level.

This section contains the following topics:

- Network Performance Management
- [Fabric Performance Management](#page-101-0)
- [Switch Performance Management](#page-101-0)
- [Port Performance Management](#page-102-0)
- [Detailed Port Performance](#page-102-0)
- [TCA Threshold Setting](#page-104-0)
- [Data Collection](#page-103-0)
- [Reports](#page-105-0)

## Network Performance Management

To monitor the following network historical data for all the fabrics, use the Network > Performance screen:

- Bandwidth utilization
- Top 25 port inbound usage
- Top 25 port outbound usage
- Highest CPU utilization
- Highest memory utilization

For information about the color codes for the historical data, see [Dashboard](#page-78-0).

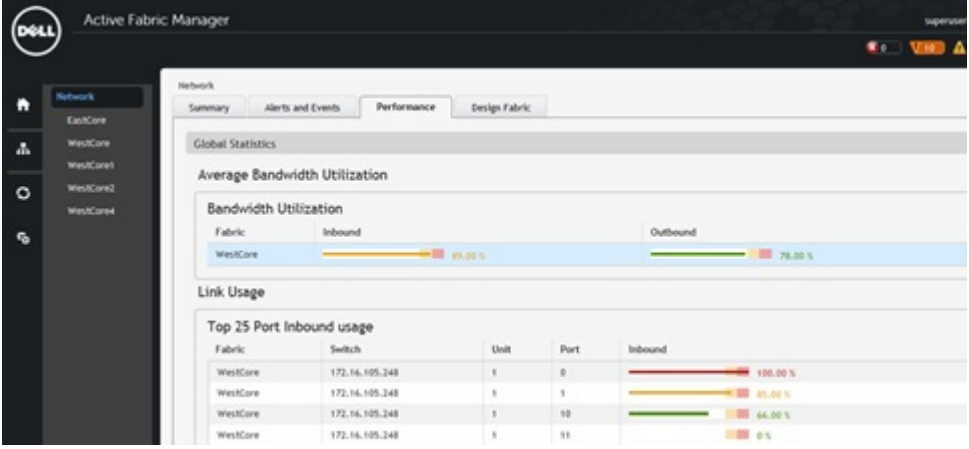

## <span id="page-101-0"></span>Fabric Performance Management

To monitor the following for all the switches in the fabric, use the Network > Fabric Name > Performance screen:

- Bandwidth utilization
- Top 25 port inbound usage
- Top 25 port outbound usage
- Top 10 highest CPU utilization
- Top 10 high memory utilization

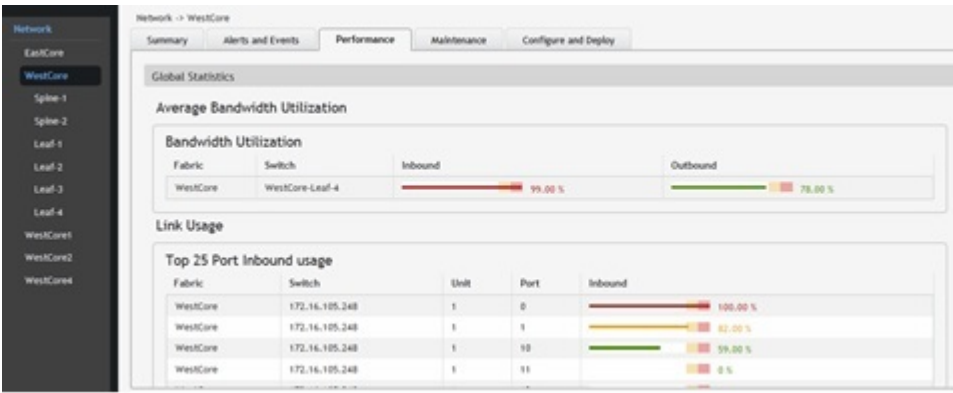

## Switch Performance Management

To view historical and real-time data switch level performance, use the Network > Fabric Name > Switch Name > Performance screen . By default, the historical view is shown in tabular format. You can also monitor performance in graphical (chart or bar) format in the View Type area or move to the real-time data monitoring from this screen.

NOTE: To view performance, enable data collection at the Jobs > Data Collections screen. Ø

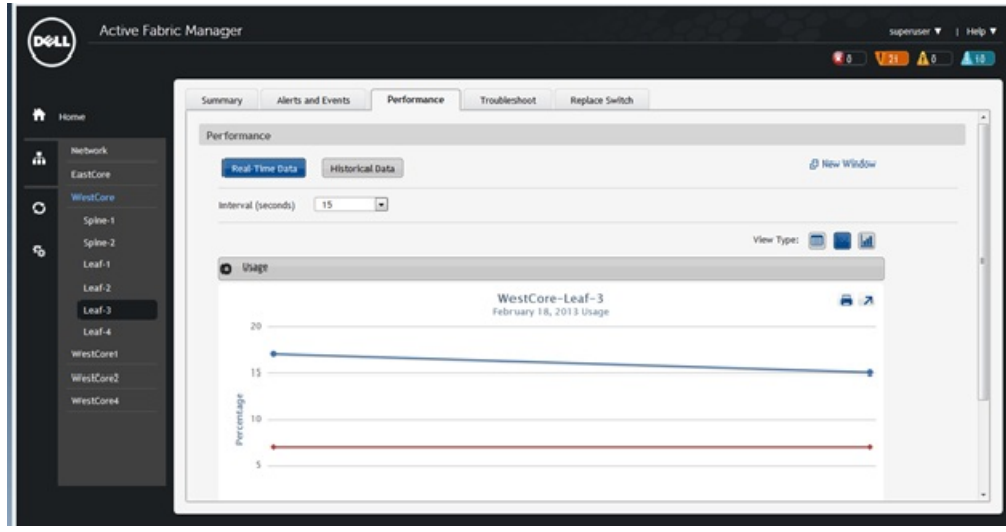

## <span id="page-102-0"></span>Port Performance Management

To view a summary of historical and real-time data port performance:

1. Navigate to the Network > Fabric Name > Switch Name > Summary screen.

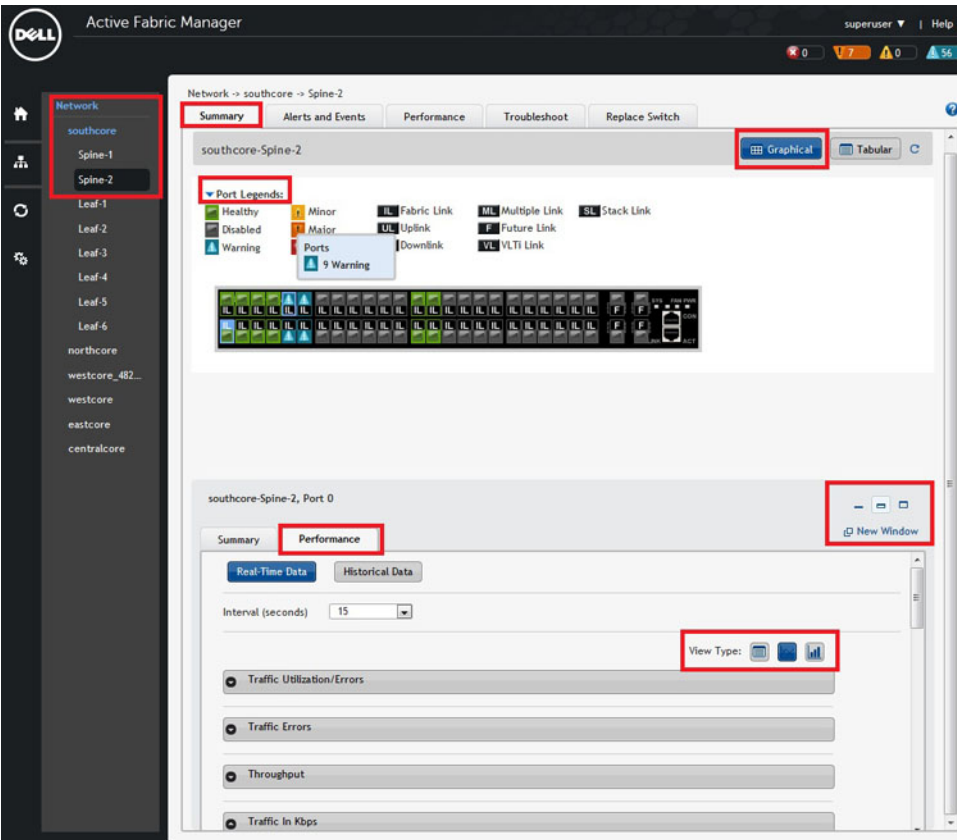

Figure 34. Displaying Summary of Port Performance

- 2. Select a port and then click on the Performance tab to view port performance.
- 3. Click the Real-Time Data or Historical button.
- 4. Select one of the following View Type options to display port performance: Bar, Graphical, or Tabular.
- 5. Review the performance information.

## Detailed Port Performance Management

You can view detailed port level performance screen in a graphical (chart) or tabular format:

- Traffic utilization
- Traffic errors
- Throughput
- Traffic in Kbps

<span id="page-103-0"></span>• Packets

#### To display detailed historical and real-time data port level performance:

- 1. Navigate to the Network > Fabric Name > Switch Name > Summary screen.
- 2. Click the Performance tab at the bottom of the screen.

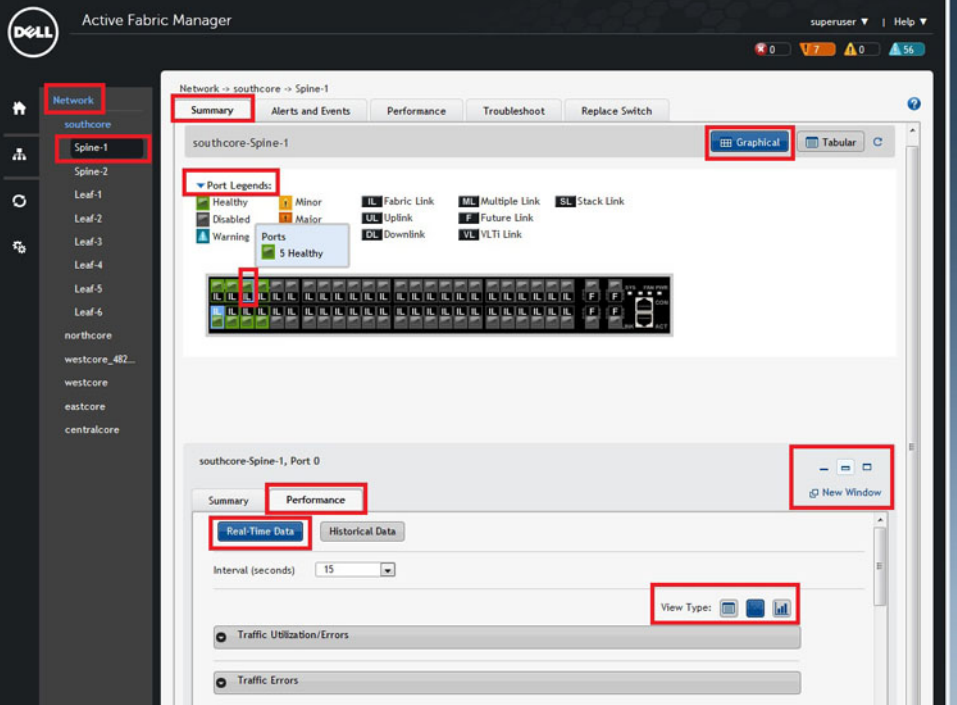

Figure 35. Display Detailed Port Performance

- 3. In the upper right of the screen, select the format to view the data using the Graphical or Tabular options.
- 4. In the lower left of the screen near the Performance tab, select the Real-Time Data or Historical Data option. The default is real-time data.
	- For real-time data, from the Interval (seconds) pull-down menu, select the interval to collect real-time data (15, 30, 45, 60) seconds.
	- For historical data, from the Date Range pull-down menu, select one of the following options: Last 12 hours, 1 d, 1 w, or 1 m.

## Data Collection

#### To configure the data collection schedule:

- 1. Navigate to the Jobs > Data Collection screen.
- 2. Click the Schedule Data Collection link. The Edit Data Collection window displays.
- 3. Check the fabrics to enable data collection.
- 4. From the Polling Rate pull-down menu, select the polling rate.
	- a) 15 Minutes (default)
- <span id="page-104-0"></span>b) 30 Minutes
- c) 45 minutes
- d) 1 Hour
- **5.** Check the fabric to collect data from.
- 6. Click the OK.

## TCA Threshold Settings

To configure the monitoring link bundle and Threshold Crossing Alert (TCA) between the spine switches and the leaf switches for a fabric, use the Jobs > Data Collections > Edit Threshold Settings screen. The Average Traffic Threshold option monitors the Layer 3 fabric link bundle. The TCA bandwidth option monitors Layer 2 and Layer 3 fabrics low bandwidth and high bandwidth "In Traffic Utilization" and "Out Traffic Utilization".

When the average traffic, low and high utilization thresholds are both exceeded AFM receives an alarm from the switch on the Alerts > Active Alerts screen.

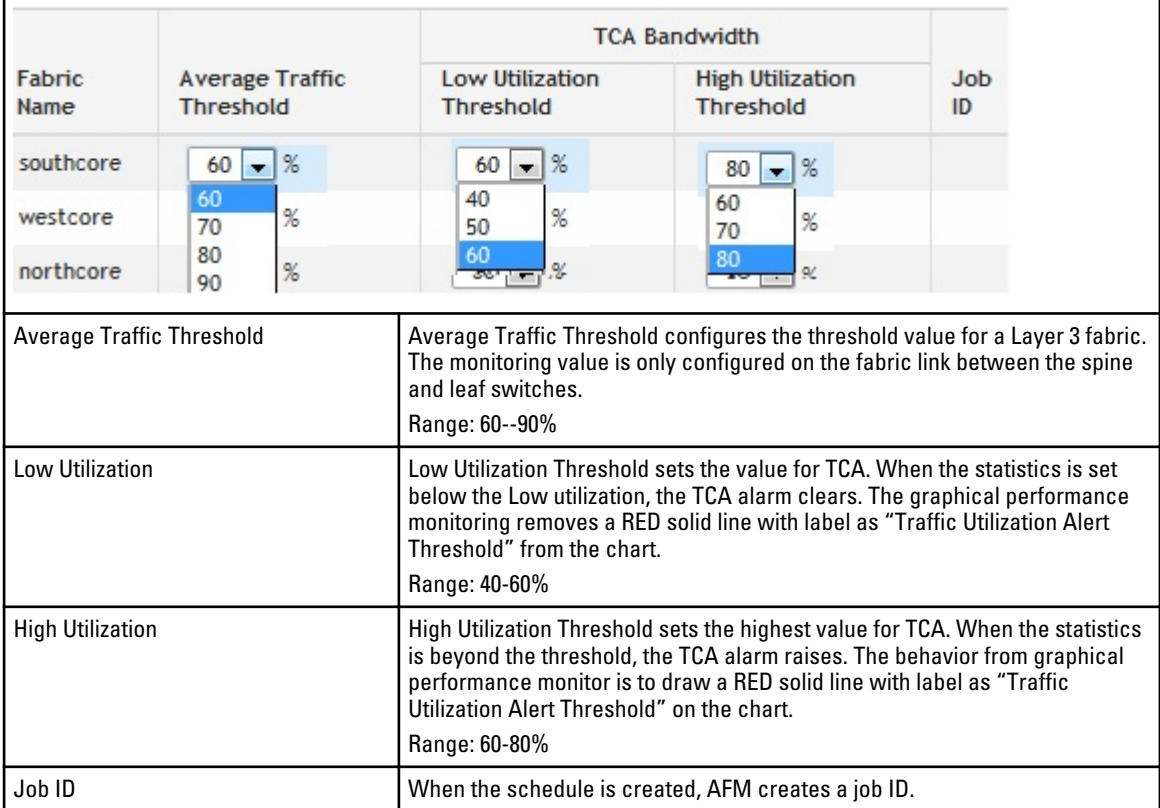

With real-time performance management at the port level, a RED solid line appears on the threshold with the label "Traffic Utilization Alert Threshold". This indicates that TCA has exceeded the threshold. When the alarm is cleared, the RED solid line disappears.

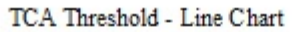

<span id="page-105-0"></span>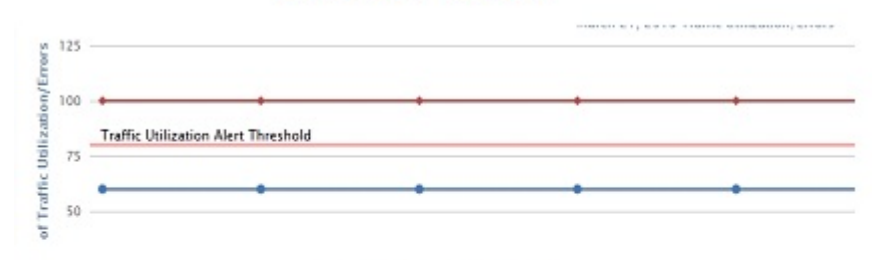

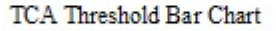

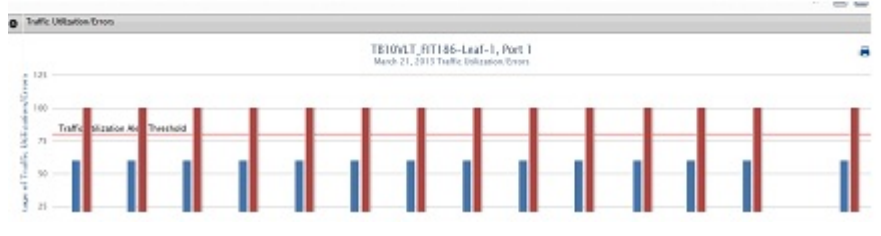

#### Figure 36. Example: TCA Exceeds the Threshold

For information about how to view port performance, see [Port Performance.](#page-102-0) Make sure that you select the Real-Time Data option.

## Reports

This section contains the following topics:

- Creating New Reports
- [Editing Reports](#page-106-0)
- [Running Reports](#page-106-0)
- [Deleting Reports](#page-107-0)
- [Duplicating Reports](#page-106-0)

NOTE: To run a report, schedule the data collection to start the task. See [Data Collection.](#page-103-0) Ø

## Creating New Reports

#### To create a new report:

- 1. Navigate to the Network > Fabric Name > Reports screen.
- 2. Click the New Report button. The Add/Modify Reports screen displays.
- 3. In the Report Name field, enter the name of the report.
- 4. (Optional) In the Description field, enter a description of the report, then click Next.
- 5. In the Type and Output field:
	- a) Select a report type: Switch or Port.
	- b) Select a report output format: Tabular or Chart.
- <span id="page-106-0"></span>6. Click Next.
- 7. In the Date/Time Range pull-down menu, select a date or time range using one of the following options. If you select the custom range, specify a start and end date.
	- a) 30 days
	- b) 7 days
	- c) 24 hours
	- d) Custom Range
- 8. Click Next.
- 9. In the Monitors field, select which monitors to use for the report: CpuUtilization (CPU utilizatizaton), MemUtilization (memory utilization), and then click the >> button.
- 10. In the Query field, to determine what nodes to include in the report for a fabric:
	- a) Select the core to query from the first pull-down menu.
	- b) Select the type of switches (spine and leaves) from the 2nd pull-down menu.
- 11. In the Available Nodes/Ports area, select the nodes to include in the report, and then click the >> button.
- 12. In Summary screen, review the report settings.
- 13. If you want to run the report now, check the Run Report Now option.
- 14. Click the Finish button.

## Editing Reports

#### To edit a report:

- 1. Navigate to the Network > Fabric Name > Reports screen.
- 2. Select the report to edit.
- 3. Click the Edit button.

The Add/Modify Report screen displays.

- 4. Edit the report. Click the Next button to navigate to different parts of the report.
- 5. In the Summary area, review your changes.
- 6. Click Finish.

## Running Reports

Before you can run a report, schedule the data collection to start the task. For information on scheduling data collection, see [Data Collection.](#page-103-0)

#### To run a report:

- 1. Navigate to the Network > Fabric Name > Reports screen.
- 2. Select the report to run.
- 3. Click the Run button.

## Duplicating Reports

### To duplicate a report:

- 1. Navigate to the Network > Fabric Name > Reports screen.
- 2. Select a report to duplicate.
- 3. Click the Duplicate button.

The **Duplicate** screen displays.

- <span id="page-107-0"></span>4. In the Report Name field, enter the name of the report.
- 5. (Optional) In the Description field, enter a description.
- **6.** Modify the report as needed.
- 7. Click the Next button to navigate to different parts of the report that you want to duplicate.
- 8. Click Finish.

## Deleting Reports

### To delete a report:

- 1. Navigate to the Network > Fabric Name > Reports screen.
- 2. Select the report to delete.
- 3. Click the Delete button.
	- The Delete Confirmation window displays.
- 4. Click Yes.
# <span id="page-108-0"></span>**Maintenance**

This section contains the following topics:

- [Backing Up the Switch Configuration](#page-116-0)
- [Scheduling Switch Software Updates](#page-114-0)
- [Replacing a Switch](#page-109-0)
- [Updating the AFM](#page-111-0)

# Back Up Switch

To schedule the number of days to keep switch backup files on the AFM, use the **Back Up Switch** screen. Use this screen to view the fabric, switch name, software version that the switch is running, the startup configuration, running configuration, backup time, and description of the backup configuration.

This screen has the following options:

- Switch Backup Schedule a back up for a switch running configuration and startup configuration files to run now or schedule it for a later time. For information about this option, see [Scheduling a Back Up Switch](#page-116-0) [Configuration.](#page-116-0)
- [Edit Description](#page-109-0) Edits the description of the backup. After you have created a back up, you can then edit the description of the backup configuration.
- Restore Restores either the startup configuration (default) or running configuration that has been backed up earlier.
- [Delete](#page-109-0)  Deletes a backup configuration.

## Restoring a Switch Configuration

### To either restore the startup configuration (default) or running configuration that has been backed up earlier:

- 1. Navigate to the Network > Fabric Name > Maintenance screen.
- 2. Click the Switch Backup button to display the switch backup options.
- 3. Select a backup switch configuration to restore.
- 4. Click the Restore link.
- 5. Select one of the following restore options:
	- Restore Startup Config (default)
	- Restore Running Config
- 6. Click the OK button.

# <span id="page-109-0"></span>Deleting a Backup Configuration

### To delete a switch backup configuration:

- 1. Navigate to the Network > Fabric Name > Maintenance screen.
- 2. Click the Switch Backup button to display the switch backup options.
- 3. Select a backup switch configuration to delete.
- 4. Click the Delete link to delete the switch backup configuration.
- 5. Click the Yes button.

# Editing Description

### To edit a switch backup description:

- 1. Navigate to the Network > Fabric Name > Maintenance screen.
- 2. Click the Switch Backup button to display the switch backup options.
- 3. Select a backup switch configuration to edit.
- 4. Click the Edit Description link to edit the description for switch backup configuration.
- 5. Edit the description.
- 6. Click the OK button.

# Updating the Switch Software

The Network > Fabric Name > Maintenance > Update Software screen displays the summary of software for each switch in the fabric. This screen has the following options:

- [Schedule Switch Software Update](#page-114-0) Creates new schedule job software image upgrade and software image activation.
- [Schedule Activate Standby Partition](#page-115-0) Activates the software available in the standby partition of the device as a schedule job to happen at later time or to run immediately.

# Replacing a Switch

### To replace a switch in the fabric:

- 1. Decommission Switch
- 2. [Pre-deploy the Replacement Switch](#page-110-0)
- 3. [Deploy Replacement Switch](#page-110-0)

# Step 1: Decommissioning a Switch

When you decommission (replace) a switch, consider the following:

- The switch needs to be manually powered off.
- The switch is automatically placed in an "unmanaged state".
- <span id="page-110-0"></span>• When there is a "dead device", the AFM uses the latest periodic backup file or latest configuration file for validation.
- The new switch should have a factory default setting (to avoid skipping the DHCP configuration load).
- This configuration is deployed to the replaced new switch.
- Backup configuration is always the current running configuration.
- Before powering on the new switch, powered-off the old switch.
- Update the DHCP configuration on the DHCP server with the new system MAC address as generated by the AFM and FTOS images and device configuration files should be available in the FTP/TFTP server.

### To decommission a switch:

- 1. Navigate to the **Network** > *Fabric Name* > Switch Name.
- 2. Click the Replace Switch tab and then click the Decommission Switch link. The Decommission Switch screen is displayed.
- 3. Review and follow the instructions on the Decommission screen.
- 4. Click the Save button to save the text file that contains information to submit a Return Material Authorization (RMA). Send this information to your Dell Networking software support to arrange replacement. For information about pre-deploying a replacement switch, see Pre-deploy Replacement.

# Step 2: Pre-deploy Replacement Switch

### To pre-deploy a replacement switch:

- 1. Navigate to the Network > Fabric Name > Switch Name screen.
- 2. Click the Replace Switch tab and then click the Pre-deployment Replacement link.
- 3. Review the instructions on the Switch Cabling screen. Confirm that the replacement switch is racked, cabled, and powered on. If this is not the case, use the following wiring diagram to cable the replacement switch.
- 4. Click the **Next** button. The MAC Replacement screen displays.
- 5. In the New MAC address field, enter the system MAC address for the replacement switch.
- **6.** Click the **Next** button.

The DHCP screen is displayed.

- 7. Save the replacement switch DHCP configuration file.
- 8. Review the Summary screen and then click the Finish button.
- 9. Before you deploy the switch, integrate the new DHCP file, which contains the system MAC address of the replacement switch, into the DHCP server.
- 10. Deploy the switch. See Deploy Replacement Switch.

# Step 3: Deploy Replacement Switch

### To deploy a replacement switch:

- 1. Navigate to the **Network** > *Fabric Name* > *Switch Name* screen.
- 2. Click the Replacement Switch tab.
- 3. Click the Deploy Replacement link.

Note: If you make changes to switch outside of the AFM; for example, using Telnet, you might need to use the [restore](#page-108-0) option, to restore the switch configuration.

# <span id="page-111-0"></span>Updating the AFM

To view and manage AFM server updates. use the Administration > Update Server screen.

# Updating the AFM Software

- 1. Navigate to the Administration > Update Server screen and then click the Update Server link. The Update Server screen is displayed.
- 2. In the Select RPM packing file location area, choose one of the following options:
	- Local Drive (DVD, USB)
	- Remote Server
		- 1. From the Protocol Type pull-down menu, select the protocol type: https, ftp, or sftp
		- 2. Specify the path of the RPM packaging file.
		- 3. (Optional) Enter the user name.
		- 4. (Optional) Enter the password.
- 3. From the Select the software method area, choose one of the following options.
	- Stage Software Update Only The update is copied to the standby partition on the server but will not be applied. This option does not cause a reboot. You must manually triggered the update from the AFM server software update page.
	- Apply Software Update on the Next Reboot The update is copied to the standby partition on the AFM server and applied on the next reboot.
	- Apply Software Update Now and Reboot The update is copied to the standby partition on the server. The update is applied and the reboot automatically occurs once the update completes.
- 4. Click the Update button.

# Activating the AFM Standby Partition

Navigate to the Administration > Update Server screen and then click the Activate Available Partition link.

# Jobs

This section contains the following topics:

- Displaying Job Results
- Scheduling Jobs

# Displaying Job Results

To display the status of your jobs, use the Job Results screen.

1. Navigate to the Jobs > Jobs Results screen.

- 2. In the upper right of the screen, click the filter icon to filter your job results.
- 3. In the Job Name field, enter the job name.
- 4. In the Status pull-down menu, select one of the following filtering options:
	- All
	- **Success**
	- Failure
	- In Progress
- 5. In the Start From area, click the select date and time icon to specify the start from date.
- 6. In the Start To area, click the select date and time icon to specify the start to date.
- 7. In the **End Date From** area, click the select date and time icon to specify the end date from.
- 8. In the End Date to area, click the select date and time icon to specify the end date to.
- 9. Click the Apply button.

# Scheduling Jobs

To schedule jobs, use the Jobs > Scheduled Jobs screen. You can also schedule jobs at the Network > Fabric Name > Maintenance screen.

- Add Job Create a new schedule job to do the following:
	- [Switch Backup](#page-113-0)  Backup a switch running configuration and startup configuration file.
	- [Switch Software Update](#page-113-0) Creates a job to upgrade the switch software image.
	- [Switch Software Activation](#page-114-0)  Activate the software available in the standby partition of the switch as a schedule job to happen at later time or to run immediately.
- **Run Now** Starts a job immediately. Select a job and then click the Run link.
- Edit Edit or modify an existing job schedule.

<span id="page-113-0"></span>NOTE: You can only change the scheduled time. You cannot change the job name, image location, or switch.

- **Delete** Deletes a job. Select a job and then click the Delete link.
- $\mathsf{Enable} \longrightarrow \mathsf{Enable}$  the job or activate the schedule.
- **Disable** Disable the job or the schedule, without having to delete the job.

## Switch Backup

To backup a switch running configuration and startup configuration files, use the Switch Backup screen.

- 1. Navigate to the Jobs > Scheduled Jobs screen.
- 2. From the Add pull-down menu, select the Switch Backup option. The Switch Backup screen displays.
- 3. In the Name field, enter the name of the job.
- 4. (Optional) In the Description field, enter a description of the job.
- 5. Click the Next button.
	- The Selected Switches screen displays.
- 6. In the Available area, select the fabric and then switches to backup.
- 7. Click the >> button to move the switches to backup to the Selected Switches area and the click the Next button.
- 8. On the Schedule screen select one of the following options:
	- **Run Now**  $-$  Back ups the switch software immediately.
	- Schedule job to start on Specify a date and time to schedule the job to backup the switch software.
	- The Summary screen displays.
- 9. Review the settings in the Summary screen and then click the Finish button.

### Switch Software Updates

As part of ongoing data center operations, you must periodically update the software and configurations in the fabric. You can update one or more switches. Specify the location from which to get the software updates and then schedule the updates to be performed immediately or schedule it for a later date and time.

- 1. Navigate to the Jobs > Scheduled Jobs screen.
- 2. From the Add pull-down menu, select the Switch Software Update option.

The Switch Software Update screen displays.

- 3. In the Job Name field, enter the name of the switch software job.
- 4. (Optional) In the Description field, enter a description of the job.
- 5. Click the Next button.

The Switch Select screen is displayed.

- 6. In the Available area, select the fabric and then switches to update.
- 7. Click the >> button to move the switches to update to the Selected area and the click the Next button.
- 8. In the Update Location area, if required, select the TFTP or FTP site for the software updates using the Edit TFTP or FTP settings link.
- <span id="page-114-0"></span>9. In the Path and Image file name to the software updates on selected TFTP or FTP site field, specify the path and image file to the switch software update.
- 10. Click the Next button.
- 11. In Update Option, select one of the following options and then click the Next button:
	- Manual Update is staged to the secondary partition but not applied.
	- Automatic Apply software update and reboot.

The Schedule screen displays.

- 12. On the Schedule screen select one of the following options:
	- $-$  **Run Now** Updates the switch software immediately.
	- Schedule job to start on Specify a date and time to schedule the job to update the switch software. The Summary screen is displayed.

13. Review the settings in the Summary screen and then click the Finish button.

# Switch Software Activation

To activate the software available in the standby partition of the switch as a scheduled job to happen at later time or to run immediately, use the Switch Software Activation option.

### To active the software in the standby partition of the switch:

- 1. Navigate to the Jobs > Scheduled Jobs screen.
- 2. From the Add pull-down menu, select the Switch Software Activation option. The Activate Standby partition screen displays.
- 3. In the Job Name field, enter the name of the job.
- 4. (Optional) In the Description field, enter a description of the job.
- 5. Click the Next button.
	- The Switch Select screen displays.
- 6. In the Available Switches area, select the fabric and then the switches to update.
- 7. Click the >> button to move the selected switches into the Selected area and then click the Next button. The Schedule screen displays.
- 8. Select one of the following options and then click the Next button:
	- $-$  **Run Now**  $-$  Actives the standby partition immediately.
	- Schedule job to start on Specify a date and time to schedule the job.

The **Summary** screen displays.

9. Review the settings and then click the Finish button.

### Scheduling Switch Software Updates

The Update Software screen displays the summary of software for each switch in the fabric. To create a new schedule job for backup, software image upgrade and software image activation, use the Schedule Switch Software Update option.

<span id="page-115-0"></span>As part of ongoing data center operations, you must periodically update the software and configurations in the fabric. You can update one or more switches. Specify the location to get the software updates and then schedule the updates load immediately or schedule it for a later date and time.

### To schedule switch software updates:

- 1. Navigate to the Network > Fabric Name > Maintenance screen.
- 2. Click the Update Software button.
- 3. Click the Schedule Switch Software Update link.

### 4. Job Name:

- In the Job Name field, enter a unique name for the software job.
- (Optionally) In the Description field, enter a description for the schedule software update.
	- The Select Switches screen displays.

### 5. Switch Select:

- a. In the Available area, select the fabric and then the switches to update.
- b. Click the >> button to move the selected switches to the Selected Switches area.
- c. Click Next.

### 6. In the Update Location:

- Select the TFTP or FTP site for the software updates using the Edit TFTP or FTP settings link.
- Enter the path and image name of the software file on the TFTP or FTP site for each type of switch.
- Click the Next button.

### 7. In Update Option

- Select one of the following options:
	- \* Manual Update is staged to the secondary partition but not applied.
	- \* Automatic Apply software update and reboot.
- Click the Next button.
- 8. In the Schedule screen, select one of the following options and then click the Next button:
	- $-$  Run Now  $-$  Run the switch software update immediately.
	- Schedule job to start on Schedule the job at a later time. Specify the start date and time for the software update job.
- 9. In the Summary screen, review the software update software settings and then click the Finish button.

# Activating Standby Partition Software

To activate the software available in the standby partition of the switch as a scheduled job to occur at a later time or to run immediately, use the Schedule Activate Standby Partition option.

### To active the software in the standby partition of the switch:

- 1. Navigate to the Network > Fabric Name > Maintenance screen.
- 2. Click the Update Software button.
- <span id="page-116-0"></span>3. Click the Schedule Activate Standby Partition link.
- 4. In the Job Name field, specify the name of the job.
- 5. (Optional) In the Description field, enter a description of the job.
- 6. Click the Next button.
- 7. From the Spines and Leaves pull-down menu select one of the following options:
	- Spines and Leaves
	- **Leaves**
	- **Spines**
- 8. Select that switches to have their standby partition activated and then click the  $\gt$  to move them to the **Selected** area and then click the **Next** button.
- 9. From the Schedule screen, select one of the following options and then click the Next button.
	- Run Now Schedule the job to run immediately.
	- Schedule job to start on Schedule the job to run at later time.
- 10. Review the Summary settings and click the Finished button.

# Scheduling a Back Up Switch Configuration

### To schedule the number of days to keep the switch backup files in the AFM:

- 1. Navigate to the Network > Fabric Name > Maintenance screen.
- 2. Click the Switch Backup button to display the switch backup options.
- 3. Click the Switch Backup link.
	- The Job Name screen displays.
- 4. In the Name field, enter the name of the software job name.
- 5. In the Description field, optionally enter a description and then click the Next button.

The Select Switches screen displays.

- 6. Navigate to the Available area:
	- a. From the **Switch Type** pull-down menu, select the type of switches to update.
	- b. In the Available Switches area, select the switches to update.
	- c. Click the >> button to move the selected switches to the Selected Switches area and then click the Next button.

The Schedule screen displays.

- 7. In Start area, select one of the following options:
	- Run Now Run the job now.
	- Schedule job to start Specify when to schedule job.
- 8. In the Summary screen, review your settings, and then click the Finish button.

# Administration

This section contains the following topics:

- Administrative Settings
- [Managing User Accounts](#page-121-0)
- [Managing User Sessions](#page-125-0)

# Administrative Settings

To configure Administrative Settings, use the Administration > Settings screen:

- CLI Credentials
- [Client Settings](#page-119-0)
- [Data Retention Settings](#page-119-0)
- [DHCP Server Settings](#page-119-0)
- [NTP Server Settings](#page-120-0)
- [SMTP Email](#page-120-0)
- [SNMP Configuration](#page-120-0)
- [Syslog IP Addresses](#page-121-0)
- [System Information](#page-121-0)
- [TFTP/FTPSettings](#page-121-0)

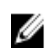

NOTE: The AFM allows you to configure the SNMP configuration and CLI credentials before designing and deploying the fabric. You cannot edit SNMP and CLI credentials settings during the run phase.

# CLI Credentials

To provision the fabric, enter the FTOS CLI user's credential and enable the configuration credential for all the switches in the fabric. This option allows you to remotely make configuration changes to the switches in the fabric.

### To configure the CLI credentials and enable the configuration credential for all the switches in the fabric:

- 1. Navigate to the Administration > Settings screen.
- 2. In the CLI Credentials area, click the Edit button.
- 3. In the Protocol pull-down menu, select one of the following options:
	- Telnet
	- SSHv2
	- In the User Name field, enter the user name.
- <span id="page-119-0"></span>– In the Password field, enter the password.
- In the Confirm Password field, confirm the password. The privilege level is a read-only field and is set at 15.
- In the Enable Password field, enter a password for the privilege level.
- In the Confirm Enable Password field, confirm the enabled password for the privilege level.
- Click OK.

## Client Settings

To configure the maximum number of browser windows for each user's session and the polling interval from the AFM to the switches in the fabric:

- 1. Navigate to the Administration > Settings screen.
- 2. In the Client Settings area, click Edit.
- 3. In the GUI Polling Interval (in Seconds) pull-down menu, select one of the following options. The default value is 60 seconds.
	- $-$  15 Secs
	- 30 Secs
	- 60 Secs
	- 120 Secs
- 4. In the Pop-out Client Session pull-down menu, select the maximum number of browser windows (from 3 to 7) for each user's session. The default value is 3.
- 5. Click OK.

## Data Retention Settings

#### To configure the amount of time to retain performance history:

- 1. Navigate to the Administration > Settings screen.
- 2. In the Data Retention area, click the Edit button.
- 3. In the Performance History area, enter the number of days you want to retain your performance history. The range is from 1 and 180 days.
- 4. In the Daily Purge Execution Time pull-down menu, specify the time to begin purging the performance history data.
- 5. Click OK.

## DHCP Server Settings

- 1. Navigate to the Administration > Settings screen.
- 2. Navigate to the DHCP Server Settings area and select one of the following settings:
	- Local AFM provisioned as a DHCP server. When you select this option, the AFM automatically integrates the generated dhcp.config file into the DHCP server on the AFM during pre-deployment.
	- Remote Use External DHCP server. When you select this option, manually install the dhcpd.conf file that is generated during pre-deployment into the DHCP server before you deploy the fabric.

<span id="page-120-0"></span>3. Click the OK button.

# NTP Server Settings

### To configure NTP Server Settings:

- 1. Navigate to the Administration > Settings screen.
- 2. In the NTP Server Settings area, click the Edit link.
- 3. Enter the NTP server primary IP address.
- 4. Enter the IP status address.
- 5. Enter the NTP server secondary IP address.
- 6. Enter the Secondary IP status address.
- 7. Click the OK button.

# SMTP Email

### To configure SMTP email:

- 1. Navigate to the Administration Settings screen
- 2. In the Secure SMTP Email Settings area, click the Edit link.
- 3. In the Outgoing Mail Server field,
- 4. In the Server Port field, enter the port number of the email server.
- 5. In the User Name field, enter the user name.
- 6. In the To Email Address(es), enter the mail addresses separated by comma";".
- 7. In the Minimum severity level to Email Notification pull-down menu: select one of the following settings:
	- **Critical**
	- Major
	- Minor
	- Warning
- 8. Click the OK button.

# SNMP Configuration

Configure SNMP so that theAFM can perform SNMP queries on the switches in the fabric. The values you enter in the SNMP configuration are also used for configuring the switches during the build phase and for monitoring during the run phase.

- 1. Navigate to the Administration > Settings screen.
- 2. In the SNMP Configuration area, click Edit
- 3. In the Read Community String field, enter the read community string. For example, "public".
- 4. In the Write Community String field, enter the write community string. For example, "private".
- 5. In the Port field, enter the SNMP port number of the switches. The port number is typically 161.
- <span id="page-121-0"></span>6. In the Trap Host field, specify the IP address of the AFMso that the traps are sent to the AFM.
- 7. Click OK.

## Syslog Server IP Addresses

- 1. Navigate to the Administration > Settings screen.
- 2. In the System IP Addresses area, you can configure up to 8 syslog server IP addresses to log events on the switches in the fabric. By default, the first syslog IP address entry is the AFM system IP address.

## System Information

- 1. Navigate to the Administration > Settings screen.
- 2. From the System IP Address pull-down menu, select the IP address to manage the AFM.

**NOTE:** If there are multiple Network Interface Card (NIC) adapter cards on the AFM, select the IP address to manage the AFM.

# TFTP/FTP Settings

- 1. Navigate to the Administration > Settings screen.
- 2. From the File Transfer Protocol pull-down menu, select one of the following options:
	- TFTP (default)
	- FTP
- 3. In the TFTP/FTP Settings area, select one of the following options:
	- Local AFM provisioned as a TFTP/FTP server.

NOTE: When you use the Local option, the TFTP or FTP server must be in the same subnet.

- \* If you select the local TFTP server option, the TFTP server uses the AFM management IP address.
- If you select the local FTP server option, the FTP server uses the AFM management IP address. Enter the AFM user name and password.
- Remote External TFTP/FTP server
	- \* If you select the FTP protocol and remote options, enter the FTP server IPv4 address, user name and password.
	- \* If you select the TFTP protocol and remote options, enter the TFTP IPv4 address.

# Managing User Accounts

To view and manage user accounts, use the Administration > User Accounts screen.

- User Accounts Summary View Displays a summary view of user accounts when the user's role is Superuser. When the role is a user or administrator, only the current logged in user's account information displays.
- Add User Adds new user accounts. You can have up to 50 user accounts but only one Superuser.
- Edit User Edits user accounts.
- Change Password Allows a user to change his or her password.
- Delete User Deletes one or more user accounts. The system default user, Superuser, cannot be deleted.
- Unlock Unlocks a user who was locked out because he or she exceeded the maximum login attempts. To unlock a user, select the user and click the Unlock option.
- Default User During the installation process, AFMprompts you to create a Superuser.
- Reset Default User (Superuser) Password Contact technical support if you need to reset the Superuser password.
- Password Rules Enforces special password rules for enhanced security. The password must be a minimum of 6 characters and contain one capital letter and one number. The password is masked when you enter it.
- Unsuccessful Login Limit Specifies the unsuccessful login limit for a user's account. When the unsuccessful login limit is exceeded, the lockout duration is applied.
- Lockout Duration Specifies the amount of time a user is locked out when he or she exceeds the unsuccessful login limit.
- Sessions Allowed Specifies the number of sessions a user is allowed.
- Session Timeout Specifies the session timeout values.

NOTE: The AFM root user name is "superuser" and password is "Superuser1".

The system comes with three pre-defined roles with the following permissions:

### Superuser

Ø

- Views a summary of user accounts.
- Adds, deletes, and edits users.
- Locks and unlocks users.
- Resets passwords.
- Performs configuration changes.
- Sets session timeout values.
- Terminates AFM users' sessions at the Administration > User Session screen.

#### Administrator

- Performs configuration changes.
- Views performance monitoring.
- Changes his or her own password.

#### User

- Views configuration and performance monitoring information.
- Changes his or her own password.

## Adding a User

To add a user account, you must be a Superuser. For more information about user accounts, see [Managing User](#page-121-0) [Accounts](#page-121-0).

### To add a user:

- 1. Navigate to the Administration > User Accounts screen.
- 2. Click Add User. The Add User screen displays.
- 3. In the User Name field, enter the user's name. Enter a unique name that is alphanumeric. Length: from 1 to 25 characters.
- 4. In the Password field, enter the user's password. The password length must be from 8 to 32 characters and include 3 of the following categories:
	- At least 1 upper-case letter
	- Lower-case letters
	- At least 1 numeric digit
	- At least 1 special character
- 5. In the Confirm Password field, enter the user's password.
- 6. In the First Name field, enter the user's first name. The first name can contain any characters. Length: 1 to 50 characters.
- 7. (Optional) In the Last Name field, enter the user's last name. The last name can contain any characters. Length: 1 to 50 characters.
- 8. From the Role pull-down menu, select one of the following roles: Admin or User. For information about roles, see [Managing User Accounts.](#page-121-0)
- 9. In the Sessions Allowed pull-down menu, specify the number sessions allowed for the user. You can specify from 1 to 5 sessions. The default value is 5.
- 10. In the Session Timeout pull-down menu, specify one of the following timeout values. The default value is 15 minutes.
	- a) 15 minutes
	- b) 30 minutes
	- c) 45 minutes
	- d) 60 minutes
- 11. In the Unsuccessful Login Limit pull-down menu, select value from 3 to 10. The default value is 5.
- 12. In the Lockout Duration pull-down menu, select one of the following options. The default value is 30 minutes.
	- a) 15 minutes
	- b) 30 minutes
	- c) 45 minutes
	- d) 60 minutes
	- e) Permanent
- 13. Click OK.

# Deleting a User

To add or delete users, you must be a Superuser . For more information about user accounts, see [Managing User](#page-121-0) [Accounts](#page-121-0).

### To delete a user:

- 1. Navigate to the Administration > User Accounts screen.
- 2. Select the user that you want to delete.
- 3. Click the Delete button.
- 4. Click Yes.

# Editing a User

To edit a user, you must be a Superuser . For more information about user accounts, see [Managing User Accounts](#page-121-0).

### To edit a user:

- 1. Navigate to the Administration > Settings > User Accounts screen.
- 2. Click on the user to edit.
- 3. Click Edit. The Edit User Settings screen displays.
- 4. In the First Name field, enter the user's first name.
- 5. In the Last Name, enter the user's last name.
- 6. In the Password field, enter the user's password.
- 7. In the Confirm Password field, enter the user's password.
- 8. In the Sessions Allowed pull-down menu, specify the number sessions allowed for the user.
- 9. In the Session Timeout pull-down menu, specify one of the following timeout values:
	- a) 15 minutes
	- b) 30 minutes
	- c) 45 minutes
	- d) 60 minutes
- 10. In the Unsuccessful Login Limit pull-down menu, select the number of allowed unsuccessful logins (3 to 10)
- 11. From the Lockout Duration pull-down menu, select one the following options:
	- a) 15 minutes
	- b) 30 minutes
	- c) 45 minutes
	- d) 60 minutes
	- e) Permanent
- 12. Click OK.

## Unlocking a User

To unlock a user, you must be a Superuser . For information about user accounts, see [Managing User Accounts](#page-121-0).

### <span id="page-125-0"></span>To unlock a user:

- 1. Navigate to the Administration > Users Accounts screen.
- 2. Select the user you want to unlock.
- 3. Click the Unlock button.
- 4. Click OK.

# Changing Your Password

To change your password:

- 1. Go to the upper right of the screen next to your login name. A pull-down menu displays.
- 2. Select Change Password. The Change Current Account Password screen displays.
- 3. In the Current Password field, enter your current password.
- 4. In the New Password field, enter your new password.

The password length must be from 8 to 32 characters and include 3 of the following categories:

- At least 1 upper-case letter
- Lower-case letters
- At least 1 numeric digit
- At least 1 special character
- 5. In the Confirm Password field, confirm your new password.
- 6. Click OK.

For more information about user accounts, see [Managing User Accounts.](#page-121-0)

# Managing User Sessions

To display activeAFM users and terminate users' sessions, use the User Sessions screen. Only the Superuser can terminate a AFM user's session. For more information about user accounts, see [Managing User Accounts](#page-121-0).

This screen displays the following information:

- Username
- Session Login Time
- **Client IP Address**
- **Current Session**

### To terminate AFM users' sessions:

- 1. Navigate to the Administration > User Sessions screen.
- 2. Select the users that you want to log off.
- 3. Click the Force Logoff button.
- 4. Click OK.

# Audit Log

To log a chronological sequence of audit records, each of which contains information on who has accessed the switch and what operations the user has performed during a given period of time, use the Audit Log screen. The audit log is from the perspective of the AFM and only the actions performed by AFM users on the switch are logged.

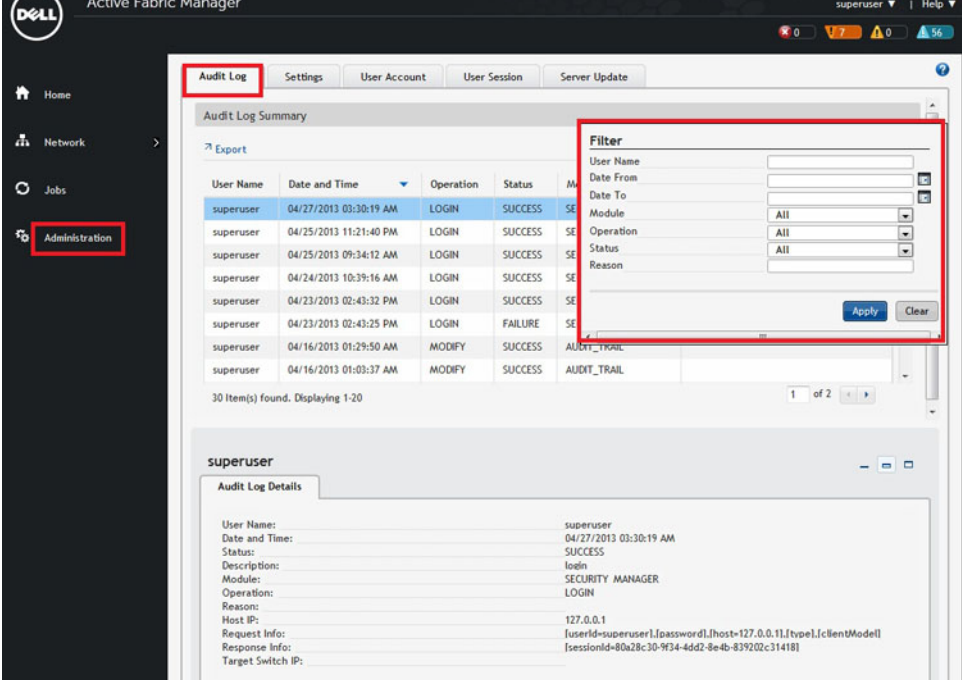

- 1. Navigate to the Administration > Audit Log screen.
- 2. Click the filter icon on the upper right of the screen to display the audit trail options.
- 3. Enter and select your filter criteria for the User Name field. For example, "superuser".
- 4. From the Date From pull-down menu, select the beginning date and time of the operation.
- 5. From the Date To pull-down menu, select the end date and time of the operation.
- 6. From the Module pull-down menu, select one of the following AFM modules:
	- a) Security Activation
	- b) Security Manager
	- c) Audit Trail
	- d) UI Manager
- 7. From the Status pull-down menu, select the one of the following status of audit trail operations:
	- a) Queued
	- b) In Progress
	- c) Success
	- d) Failure
	- e) Timeout
	- f) Response Delivered
	- g) Invalid Request
- 8. Click the Apply button. You also export your results using the Export link.